# <span id="page-0-0"></span>**M3A79-T Deluxe**

**Motherboard** 

E4021

First Edition V1 August 2008

#### **Copyright © 2008 ASUSTeK COMPUTER INC. All Rights Reserved.**

No part of this manual, including the products and software described in it, may be reproduced, transmitted, transcribed, stored in a retrieval system, or translated into any language in any form or by any means, except documentation kept by the purchaser for backup purposes, without the express written permission of ASUSTeK COMPUTER INC. ("ASUS").

Product warranty or service will not be extended if: (1) the product is repaired, modified or altered, unless such repair, modification of alteration is authorized in writing by ASUS; or (2) the serial number of the product is defaced or missing.

ASUS PROVIDES THIS MANUAL "AS IS" WITHOUT WARRANTY OF ANY KIND, EITHER EXPRESS OR IMPLIED, INCLUDING BUT NOT LIMITED TO THE IMPLIED WARRANTIES OR CONDITIONS OF MERCHANTABILITY OR FITNESS FOR A PARTICULAR PURPOSE. IN NO EVENT SHALL ASUS, ITS DIRECTORS, OFFICERS, EMPLOYEES OR AGENTS BE LIABLE FOR ANY INDIRECT, SPECIAL, INCIDENTAL, OR CONSEQUENTIAL DAMAGES (INCLUDING DAMAGES FOR LOSS OF PROFITS, LOSS OF BUSINESS, LOSS OF USE OR DATA, INTERRUPTION OF BUSINESS AND THE LIKE), EVEN IF ASUS HAS BEEN ADVISED OF THE POSSIBILITY OF SUCH DAMAGES ARISING FROM ANY DEFECT OR ERROR IN THIS MANUAL OR PRODUCT.

SPECIFICATIONS AND INFORMATION CONTAINED IN THIS MANUAL ARE FURNISHED FOR INFORMATIONAL USE ONLY, AND ARE SUBJECT TO CHANGE AT ANY TIME WITHOUT NOTICE, AND SHOULD NOT BE CONSTRUED AS A COMMITMENT BY ASUS. ASUS ASSUMES NO RESPONSIBILITY OR LIABILITY FOR ANY ERRORS OR INACCURACIES THAT MAY APPEAR IN THIS MANUAL, INCLUDING THE PRODUCTS AND SOFTWARE DESCRIBED IN IT.

Products and corporate names appearing in this manual may or may not be registered trademarks or copyrights of their respective companies, and are used only for identification or explanation and to the owners' benefit, without intent to infringe.

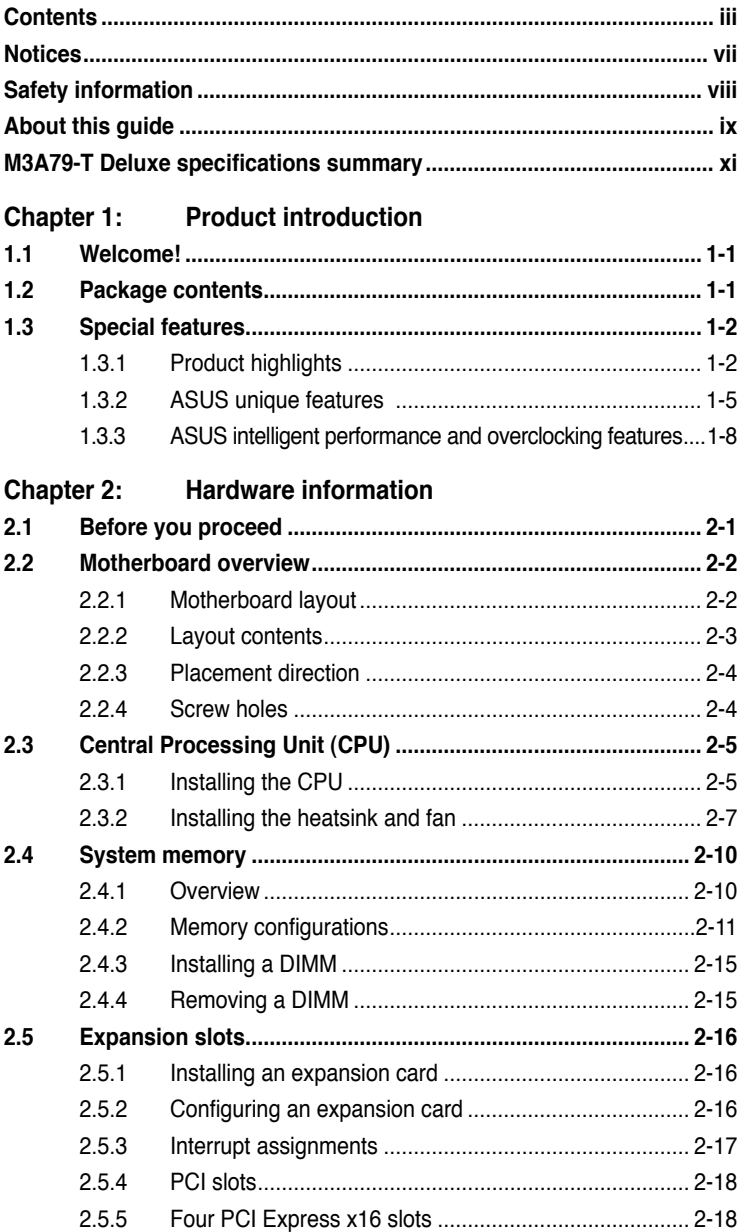

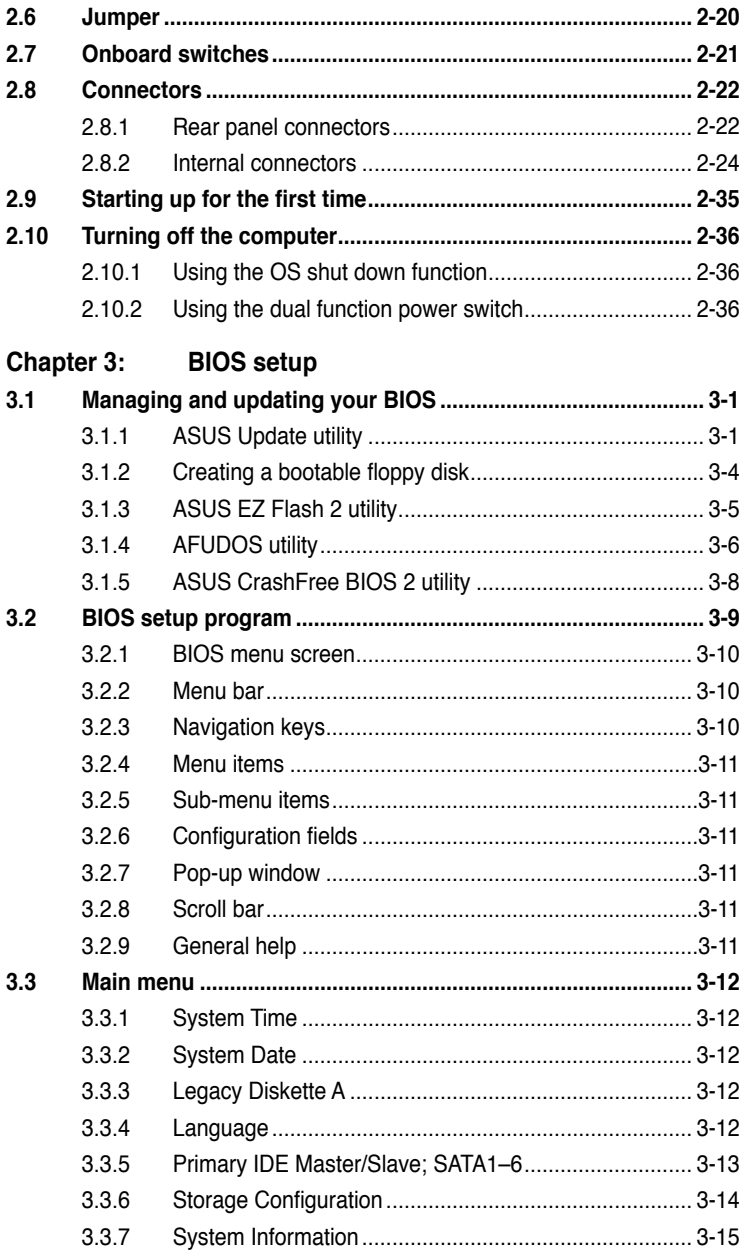

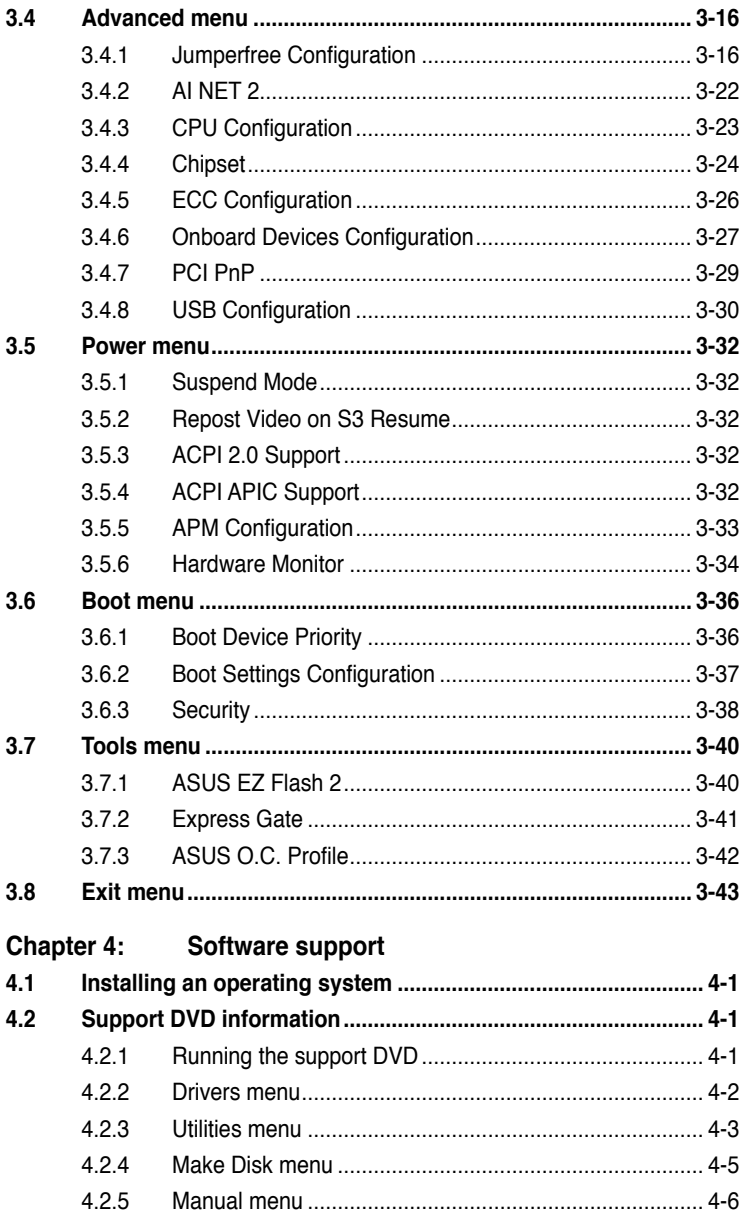

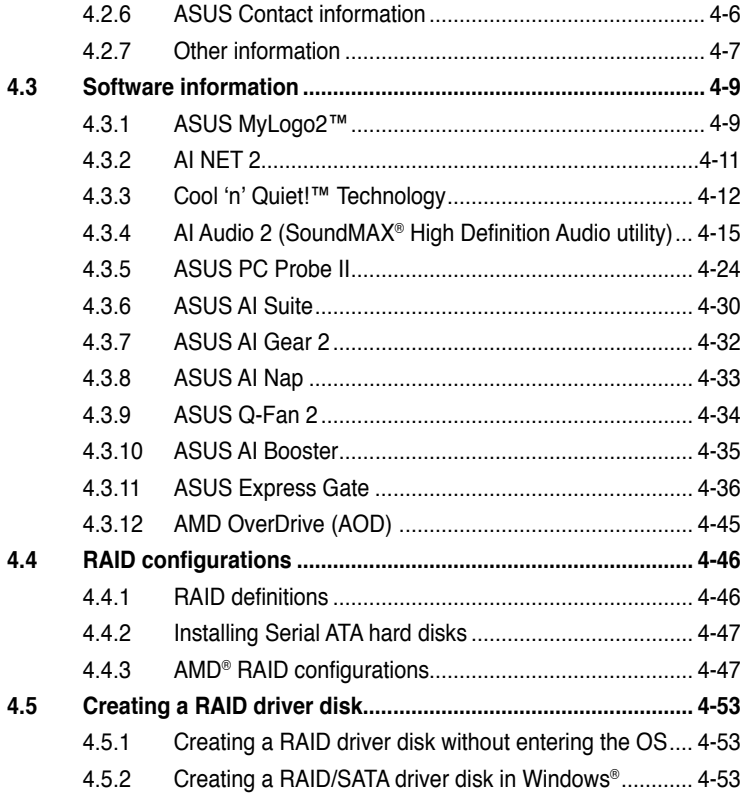

## <span id="page-6-0"></span>**Notices**

## **Federal Communications Commission Statement**

This device complies with Part 15 of the FCC Rules. Operation is subject to the following two conditions:

- This device may not cause harmful interference, and
- This device must accept any interference received including interference that may cause undesired operation.

This equipment has been tested and found to comply with the limits for a Class B digital device, pursuant to Part 15 of the FCC Rules. These limits are designed to provide reasonable protection against harmful interference in a residential installation. This equipment generates, uses and can radiate radio frequency energy and, if not installed and used in accordance with manufacturer's instructions, may cause harmful interference to radio communications. However, there is no guarantee that interference will not occur in a particular installation. If this equipment does cause harmful interference to radio or television reception, which can be determined by turning the equipment off and on, the user is encouraged to try to correct the interference by one or more of the following measures:

- Reorient or relocate the receiving antenna.
- Increase the separation between the equipment and receiver.
- Connect the equipment to an outlet on a circuit different from that to which the receiver is connected.
- Consult the dealer or an experienced radio/TV technician for help.

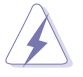

The use of shielded cables for connection of the monitor to the graphics card is required to assure compliance with FCC regulations. Changes or modifications to this unit not expressly approved by the party responsible for compliance could void the user's authority to operate this equipment.

## **Canadian Department of Communications Statement**

This digital apparatus does not exceed the Class B limits for radio noise emissions from digital apparatus set out in the Radio Interference Regulations of the Canadian Department of Communications.

This class B digital apparatus complies with Canadian ICES-003.

## <span id="page-7-0"></span>**Safety information**

## **Electrical safety**

- To prevent electrical shock hazard, disconnect the power cable from the electrical outlet before relocating the system.
- When adding or removing devices to or from the system, ensure that the power cables for the devices are unplugged before the signal cables are connected. If possible, disconnect all power cables from the existing system before you add a device.
- Before connecting or removing signal cables from the motherboard, ensure that all power cables are unplugged.
- Seek professional assistance before using an adpater or extension cord. These devices could interrupt the grounding circuit.
- Make sure that your power supply is set to the correct voltage in your area. If you are not sure about the voltage of the electrical outlet you are using, contact your local power company.
- If the power supply is broken, do not try to fix it by yourself. Contact a qualified service technician or your retailer.

## **Operation safety**

- Before installing the motherboard and adding devices on it, carefully read all the manuals that came with the package.
- Before using the product, make sure all cables are correctly connected and the power cables are not damaged. If you detect any damage, contact your dealer immediately.
- To avoid short circuits, keep paper clips, screws, and staples away from connectors, slots, sockets and circuitry.
- Avoid dust, humidity, and temperature extremes. Do not place the product in any area where it may become wet.
- Place the product on a stable surface.
- If you encounter technical problems with the product, contact a qualified service technician or your retailer.

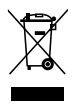

This symbol of the crossed out wheeled bin indicates that the product (electrical, electronic equipment, and mercury-containing button cell battery) should not be placed in municipal waste. Check local regulations for disposal of electronic products.

## <span id="page-8-0"></span>**About this guide**

This user guide contains the information you need when installing and configuring the motherboard.

### **How this guide is organized**

This guide contains the following parts:

**• Chapter 1: Product introduction**

This chapter describes the features of the motherboard and the new technology it supports.

#### **• Chapter 2: Hardware information**

This chapter lists the hardware setup procedures that you have to perform when installing system components. It includes description of the switches, jumpers, and connectors on the motherboard.

#### **• Chapter 3: BIOS setup**

This chapter tells how to change system settings through the BIOS Setup menus. Detailed descriptions of the BIOS parameters are also provided.

#### **• Chapter 4: Software support**

This chapter describes the contents of the support DVD that comes with the motherboard package and the software.

#### **Where to find more information**

Refer to the following sources for additional information and for product and software updates.

#### **1. ASUS websites**

The ASUS website provides updated information on ASUS hardware and software products. Refer to the ASUS contact information.

#### **2. Optional documentation**

Your product package may include optional documentation, such as warranty flyers, that may have been added by your dealer. These documents are not part of the standard package.

## **Conventions used in this guide**

To make sure that you perform certain tasks properly, take note of the following symbols used throughout this manual.

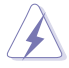

 **DANGER/WARNING:** Information to prevent injury to yourself when trying to complete a task.

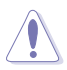

 **CAUTION:** Information to prevent damage to the components when trying to complete a task.

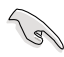

**IMPORTANT**: Instructions that you MUST follow to complete a task.

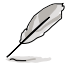

 **NOTE**: Tips and additional information to help you complete a task.

## **Typography**

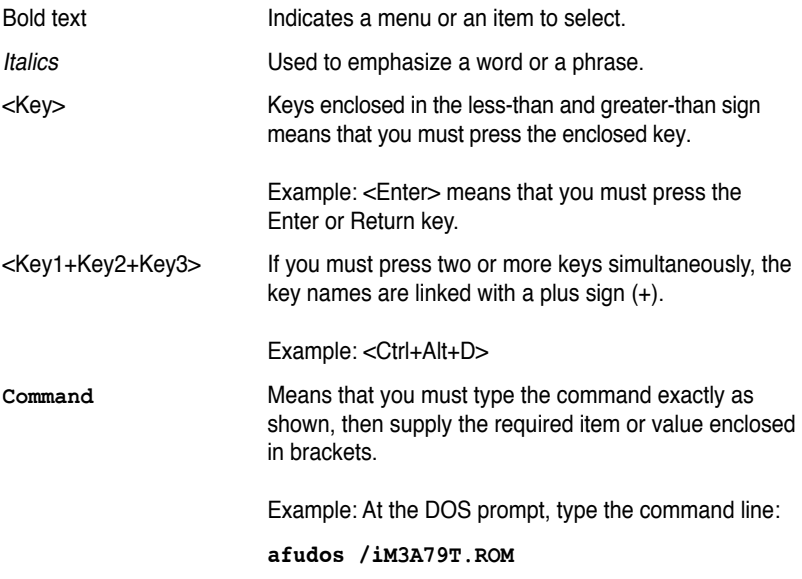

# <span id="page-10-0"></span>**M3A79-T Deluxe specifications summary**

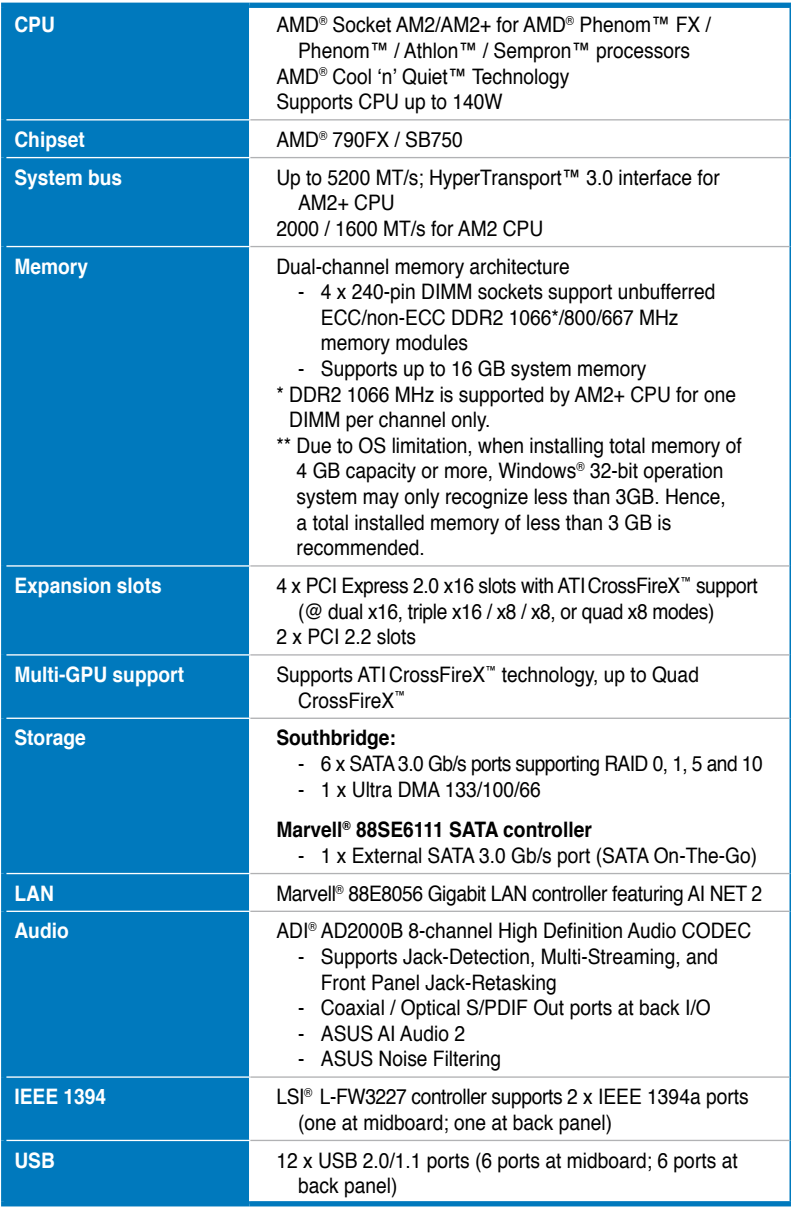

*(continued on the next page)*

# **M3A79-T Deluxe specifications summary**

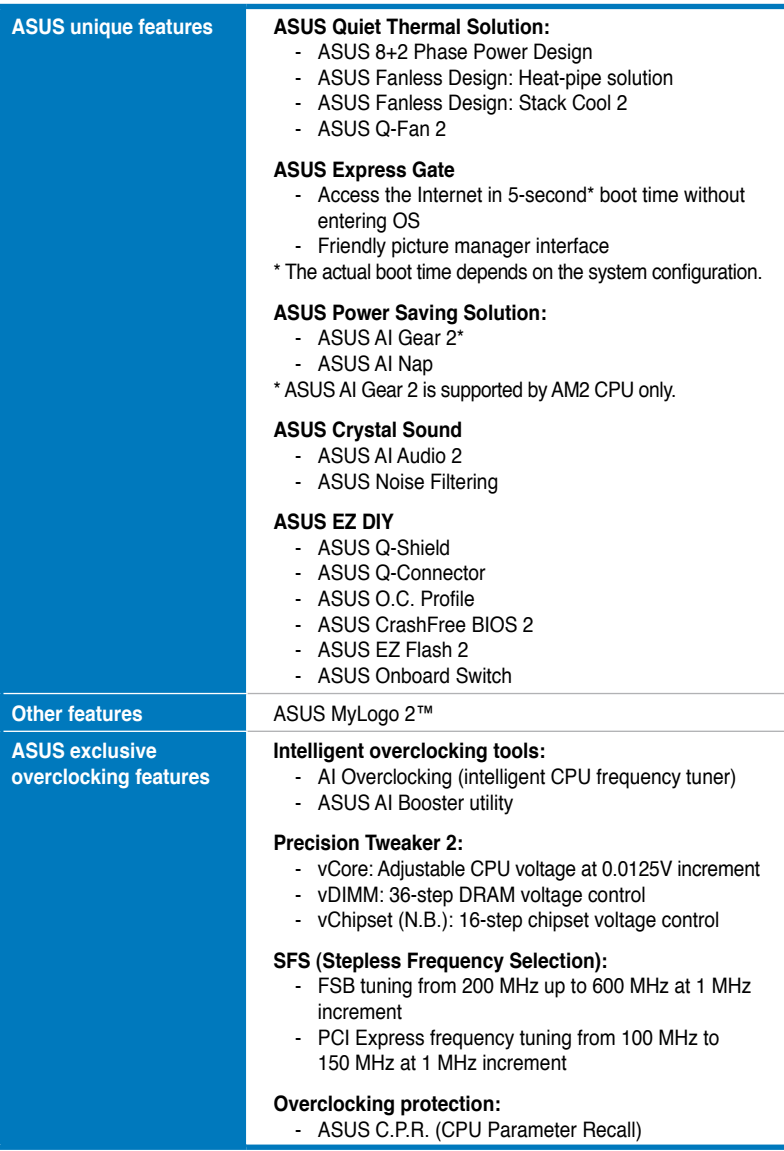

*(continued on the next page)*

# **M3A79-T Deluxe specifications summary**

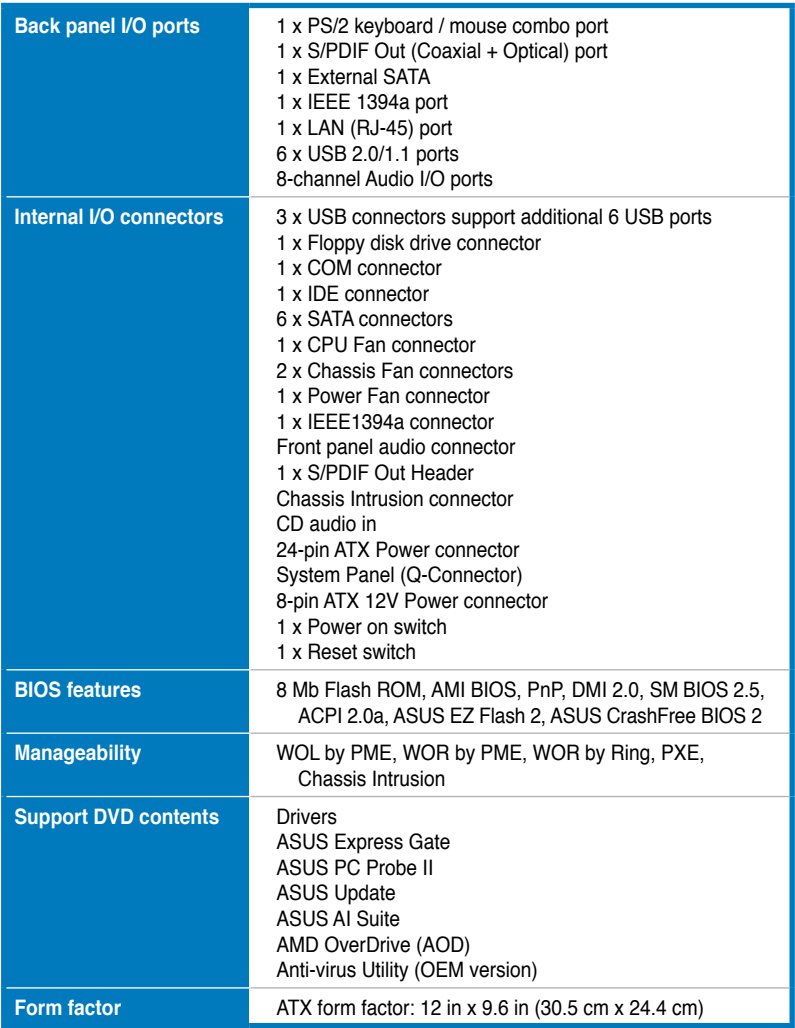

**\*Specifications are subject to change without notice.**

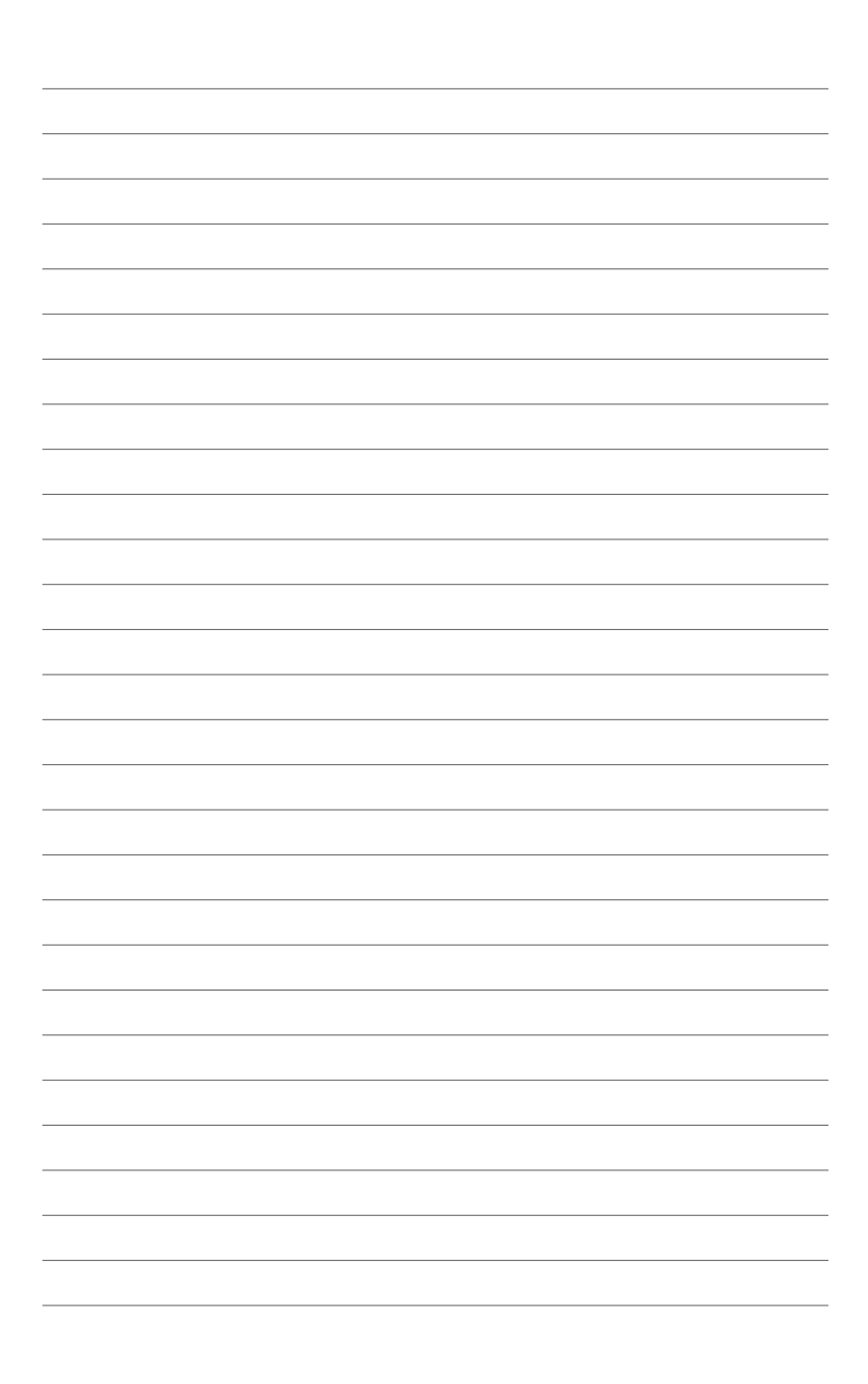

features and the new technologies it supports.

# <span id="page-14-0"></span>**introduction** This chapter describes the motherboard<br> *i*t supports.<br> **Product**

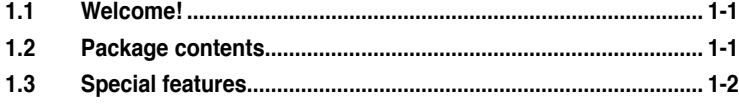

 $\mathbf{I}$ 

## <span id="page-16-0"></span>**1.1 Welcome!**

Thank you for buying an ASUS® M3A79-T Deluxe motherboard!

The motherboard delivers a host of new features and latest technologies, making it another standout in the long line of ASUS quality motherboards!

Before you start installing the motherboard, and hardware devices on it, check the items in your package with the list below.

## **1.2 Package contents**

Check your motherboard package for the following items.

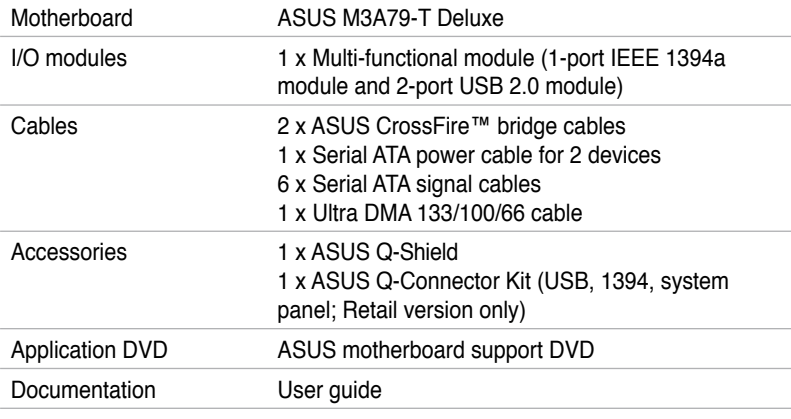

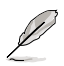

If any of the above items is damaged or missing, contact your retailer.

## <span id="page-17-0"></span>**1.3 Special features**

## **1.3.1 Product highlights**

#### **Green ASUS**

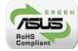

This motherboard and its packaging comply with the European Union's Restriction on the use of Hazardous Substances (RoHS). This is in line with the ASUS vision of creating environment-friendly and recyclable products/packaging to safeguard consumers' health while minimizing the impact on the environment.

#### **AMD® Socket AM2+ Phenom™ FX / Phenom™ / Athlon™ CPU support**

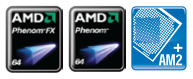

This motherboard supports AMD® Socket AM2+ multi-core processors with unique L3 cache and delivers better overclocking capabilities with less power consumption. It features dual-channel DDR2 1066 memory support and accelerates data transfer rate up to 5200MT/s via HyperTransport™ 3.0 based system bus. See page 2-5 for details.

#### **HyperTransport™ 3.0 support**

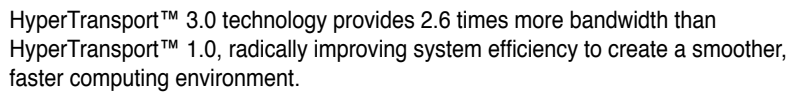

#### **AMD® Socket AM2 Athlon™ / Sempron™ CPU support**

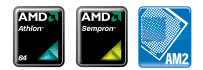

This motherboard supports AMD® Socket AM2 Athlon™ / Sempron™ processors. It features 2000 / 1600 MT/s HyperTransport™-based system bus, dual-channel un-buffered DDR2 800 memory support, and AMD® Cool 'n' Quiet™ Technology. See page 2-5 for details.

#### **AMD 790FX Chipset**

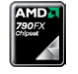

AMD 790FX Chipset is designed to support up to 5200MT/s HyperTransport™ 3.0 (HT 3.0) interface speed and quad PCI Express™ 2.0 x16 graphics. It is optimized with AMD®'s latest AM2+ and multi-core CPUs to provide excellent system performance and overclocking capabilities.

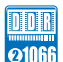

### **Native DDR2 1066 support**

This motherboard supports native DDR2 1066 that provides faster data transfer rate and more bandwidth to increase memory computing efficiency, enhancing system performance in 3D graphics and other memory demanding applications. See page 2-10 for details.

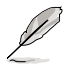

DDR2 1066 is supported by some of the AM2+ CPUs only. Refer to www.asus.com for the supported CPU models.

## **ATI CrossFireX™ Technology**

ATI's CrossFireX™ boosts image quality along with rendering speed, eliminating the need to scale down screen resolution to get high quality images. CrossFireX™ allows higher antialiasing, anisotropic filtering, shading, and texture settings. Adjust your display configurations, experiment with the advanced 3D settings, and check the effects with a real-time 3D-rendered previews within ATI Catalyst™ Control Center.

## **PCIe 2.0 support**

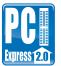

This motherboard supports the latest PCIe 2.0 devices for double speed and bandwidth which enhances system performance. See page 2-18 for details.

#### **Multi-GPU support**

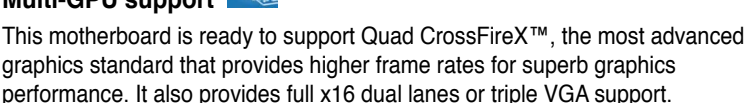

See page 2-18 for details.

## **Serial ATA 3.0 Gb/s technology and SATA-On-The-Go**

This motherboard supports hard drives based on the Serial ATA (SATA) 3.0 Gb/s storage specification, delivering enhanced scalability and doubling the bus bandwidth for high-speed data retrieval and saves. The external SATA port located at the back I/O provides smart setup and hot-plug functions. Easily backup photos, videos and other entertainment contents to external devices. See pages 2-23 and 2-26 for details.

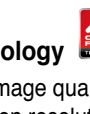

## **IEEE 1394a support**

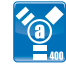

The IEEE 1394a interface provides high speed digital interface for audio/video appliances such as digital television, digital video camcorders, storage peripherals, and other PC portable devices. See pages 2-22 and 2-28 for details.

## **S/PDIF digital sound ready**

This motherboard provides convenient connectivity to external home theater audio systems via coaxial and optical S/PDIF (SONY-PHILIPS Digital Interface) Out jacks.It allows digital audio transferring without converting it to analog format, and therefore well preserves signal quality. See pages 2-23 and 2-24 for details.

## **High Definition Audio**

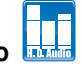

Enjoy high-end sound quality on your PC! The onboard 8-channel HD audio (High Definition Audio, previously codenamed Azalia) CODEC enables high-quality 192KHz/24-bit audio output that simultaneously sends different audio streams to different destinations. You can now talk to your partners on the headphones while playing multi-channel network games. See pages 2-22 and 2-23 for details.

## <span id="page-20-0"></span>**1.3.2 ASUS unique features**

## **ASUS Express Gate**

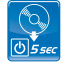

Taking only 5 seconds to go online from bootup, Express Gate is the one-stop gateway to instant fun! It's a unique motherboard built-in OS. You can utilize the most popular Instant Messengers (IM) like MSN, Skype, Google talk, QQ, and Yahoo! Messenger to keep in touch with friends, or quickly check on the weather and e-mails just before leaving your house. What's more, the user-friendly picture manager lets you view your pictures without entering Windows at anytime!

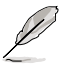

The actual boot time depends on the system configuration.

#### **ASUS Power Saving Solution**

ASUS Power Saving solution intelligently and automatically provides balanced computing power and energy consumption.

# **AI Gear 2**

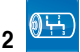

AI Gear 2 allows you to choose from profiles to adjust CPU frequency and vCore voltage, minimizing system noise and saving CPU power consumption at most. You can real-time chnage the mode under operating system to suit your needs.

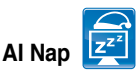

With AI Nap, the system can continue running at minimum power and noise when you are temporarily away. To wake the system and return to the OS environment, simply click the mouse or press a key.

#### **ASUS Quiet Thermal Solution**

ASUS Quiet Thermal solution makes system more stable and enhances the overclocking capability.

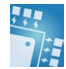

#### **ASUS 8+2 Phase Power Design**

ASUS 8+2 Phase Power Design, with independent power to vital components, ultimately enhances memory performance and ensures quick response and stability of CPU under heavy loading or overclocking modes.

#### **Fanless Design—Stack Cool 2**

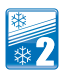

ASUS Stack Cool 2 is a fan-less and zero-noise cooling solution that lowers the temperature of critical heat generating components. The motherboard uses a special design on the printed circuit board (PCB) to dissipate heat these critical components generate.

#### **Fanless Design—Heat-pipe solution**

The heat-pipe design effectively directs the heat generated by the chipsets to the heatsink near the back IO ports, where it can be carried away by existing airflow from CPU fan or bundled optional fan. The purpose of the innovative heat-pipe design on this motherboard is that the groundbreaking fanless design does not have lifetime problems as a chipset fan does. Furthermore, it provides options for users to install side-flow fan or passive cooler. The heatpipe design is the most reliable fanless thermal solution to date.

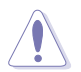

DO NOT uninstall the heat-pipe by yourself. Doing so may bend the tubing and affect the heat dissipation performance.

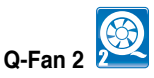

ASUS Q-Fan2 technology intelligently adjusts both CPU fan and chassis fan speeds according to system loading to ensure quiet, cool and efficient operation.

#### **ASUS Crystal Sound**

This feature can enhance speech-centric applications like Skype, online game, video conference and recording.

#### **Noise Filtering**

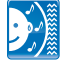

This feature detects repetitive and stationary noises (non-voice signals) like computer fans, air conditioners, and other background noises then eliminates it in the incoming audio stream while recording.

**AI Audio 2** 

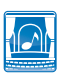

AI Audio 2 creates a virtual center channel that expands the overall sound field without introducing a picket fencing effect. Preserving the dialogue or solo performances with downmixing from multi-channels allows you to experience true-to-life high quality audio.

## **ASUS EZ DIY**

ASUS EZ DIY feature collection provides you easy ways to install computer components, update the BIOS or back up your favorite settings.

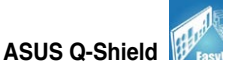

The specially designed ASUS Q-Shield does without the usual "fingers" making it convenient and easy to install. With better electric conductivity, it ideally protects your motherboard against static electricity and shields it against Electronic Magnetic Interference (EMI).

## **ASUS Q-Connector**

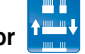

ASUS Q-Connector allows you to easily connect or disconnect the chassis front panel cables to the motherboard. This unique module eliminates the trouble of connecting the system panel cables one at a time and avoiding wrong cable connections.

## **ASUS O.C. Profile**

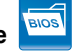

The motherboard features the ASUS O.C. Profile that allows users to conveniently store or load multiple BIOS settings. The BIOS settings can be stored in the CMOS or a separate file, giving users freedom to share and distribute their favorite settings.

## **ASUS EZ Flash 2**

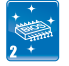

ASUS EZ Flash 2 is a user-friendly BIOS update utility. Simply press the predefined hotkey to launch the utility and update the BIOS without entering the OS. Update your BIOS easily without preparing a bootable diskette or using an OS-based flash utility.

#### **ASUS Onboard Switch**

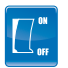

With an easy press during overclock, this exclusive onboard switch allows gamer to effortless fine-tune the performance without having to short the pins or moving jumpers!

## **ASUS MyLogo 2™**

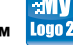

This feature allows you to convert your favorite photo into a 256-color boot logo for a more colorful and vivid image on your screen.

## <span id="page-23-0"></span>**1.3.3 ASUS intelligent performance and overclocking features**

## **Precision Tweaker 2**

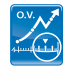

Precision Tweaker 2 allows the user to adjust the northbridge voltage, southbridge voltage, and DRAM voltage in 0.02V steps to achieve the most precise settings for th ultimate customized overclocking configuration.

#### **AI Booster**

The ASUS AI Booster allows you to overclock the CPU speed in Windows environment without the hassle of booting the BIOS.

## **C.P.R. (CPU Parameter Recall)**

The C.P.R. feature of the motherboard BIOS allows automatic re-setting to the BIOS default settings in case the system hangs due to overclocking. When the system hangs due to overclocking, C.P.R. eliminates the need to open the system chassis and clear the RTC data. Simply shut down and reboot the system, and the BIOS automatically restores the CPU default setting for each parameter.

<span id="page-24-0"></span>This chapter lists the hardware setup procedures that you have to perform when installing system components. It includes description of the jumpers and connectors on the motherboard.

# **information Hardware** *2*

# **Chapter summary**

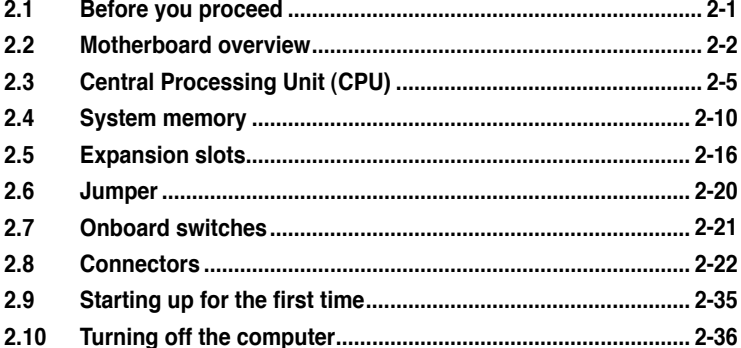

2

# <span id="page-26-0"></span>**2.1 Before you proceed**

Take note of the following precautions before you install motherboard components or change any motherboard settings.

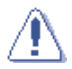

- Unplug the power cord from the wall socket before touching any component.
- Use a grounded wrist strap or touch a safely grounded object or to a metal object, such as the power supply case, before handling components to avoid damaging them due to static electricity.
- Hold components by the edges to avoid touching the ICs on them.
- Whenever you uninstall any component, place it on a grounded antistatic pad or in the bag that came with the component.
- Before you install or remove any component, ensure that the ATX power supply is switched off or the power cord is detached from the power supply. Failure to do so may cause severe damage to the motherboard, peripherals, and/or components.

## <span id="page-27-0"></span>**2.2 Motherboard overview**

## **2.2.1 Motherboard layout**

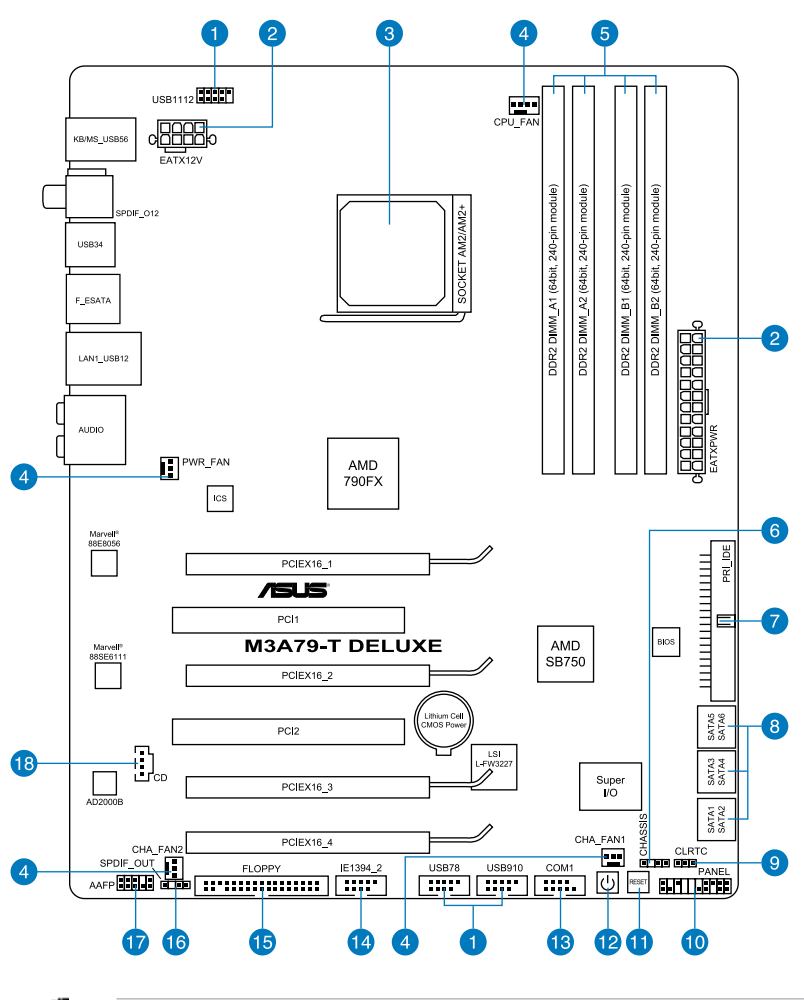

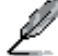

Refer to **2.8 Connectors** for more information about rear panel connectors and internal connectors.

## <span id="page-28-0"></span>**2.2.2 Layout contents**

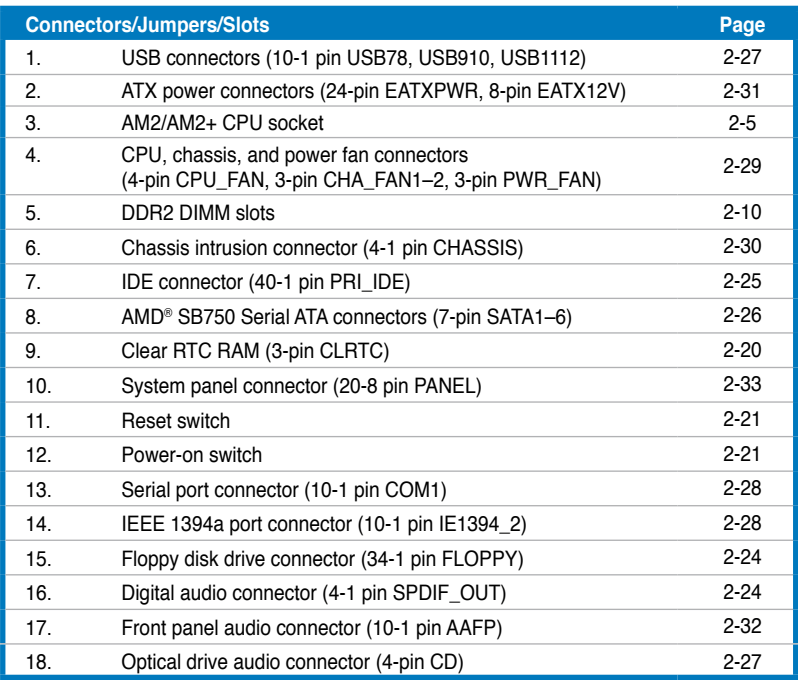

## <span id="page-29-0"></span>**2.2.3 Placement direction**

When installing the motherboard, make sure that you place it into the chassis in the correct orientation. The edge with external ports goes to the rear part of the chassis as indicated in the image below.

## **2.2.4 Screw holes**

Place nine (9) screws into the holes indicated by circles to secure the motherboard to the chassis.

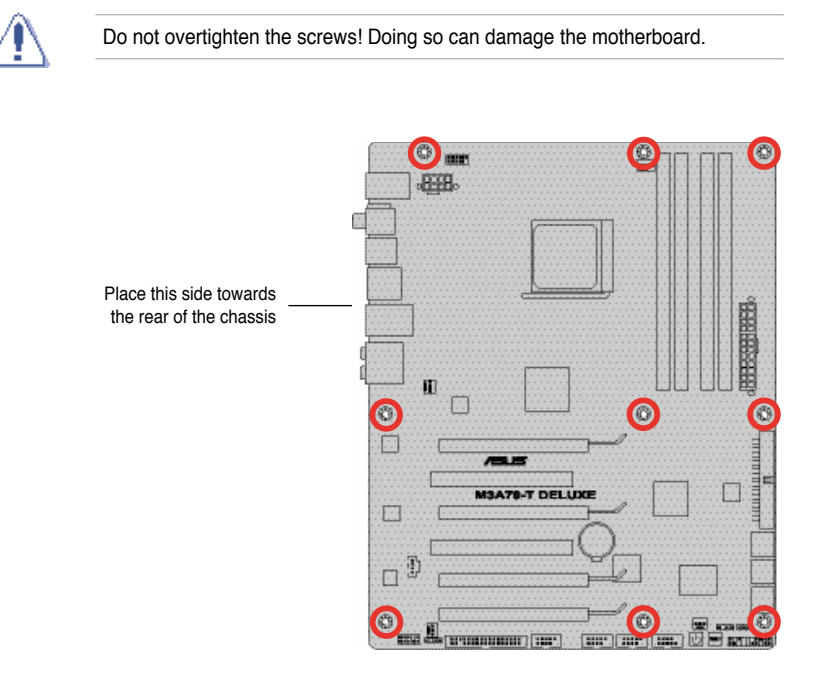

# <span id="page-30-0"></span>**2.3 Central Processing Unit (CPU)**

The motherboard comes with an AM2+/AM2 socket designed for AMD® Socket AM2+ Phenom™ FX / Phenom / Athlon™ processors or for Socket AM2 Athlon / Sempron processors.

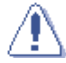

The AM2+/AM2 socket has a different pinout from the 940-pin socket designed for the AMD Opteron processor. Make sure you use a CPU designed for the AM2+/AM2 socket. The CPU fits in only one correct orientation. DO NOT force the CPU into the socket to prevent bending the connectors on the socket and damaging the CPU!

## **2.3.1 Installing the CPU**

To install a CPU:

1. Locate the CPU socket on the motherboard.

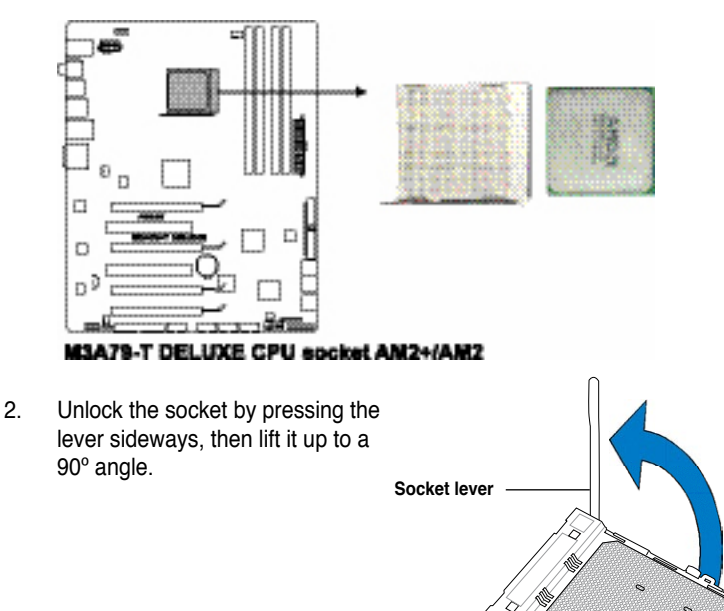

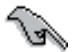

Make sure that the socket lever is lifted up to a 90º angle; otherwise, the CPU will not fit in completely.

- 3. Position the CPU above the socket such that the CPU corner with the gold triangle matches the socket corner with a small triangle.
- 4. Carefully insert the CPU into the socket until it fits in place.

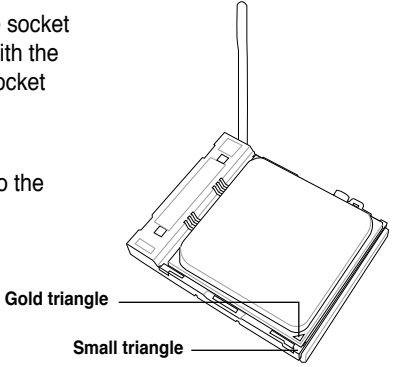

- 5. When the CPU is in place, push down the socket lever to secure the CPU. The lever clicks on the side tab to indicate that it is locked.
- 6. Install a CPU heatsink and fan following the instructions that came with the heatsink package.

## <span id="page-32-0"></span>**2.3.2 Installing the heatsink and fan**

The AMD® Phenom™ FX / Phenom / Athlon™/ Sempron™ processor requires a specially designed heatsink and fan assembly to ensure optimum thermal condition and performance.

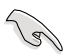

Make sure that you use only AMD-certified heatsink and fan assembly.

To install the CPU heatsink and fan:

1. Place the heatsink on top of the installed CPU, making sure that the heatsink fits properly on the retention module base.

- The retention module base is already installed on the motherboard upon purchase.
- You do not have to remove the retention module base when installing the CPU or installing other motherboard components.
- If you purchased a separate CPU heatsink and fan assembly, make sure that a Thermal Interface Material is properly applied to the CPU heatsink or CPU before you install the heatsink and fan assembly.

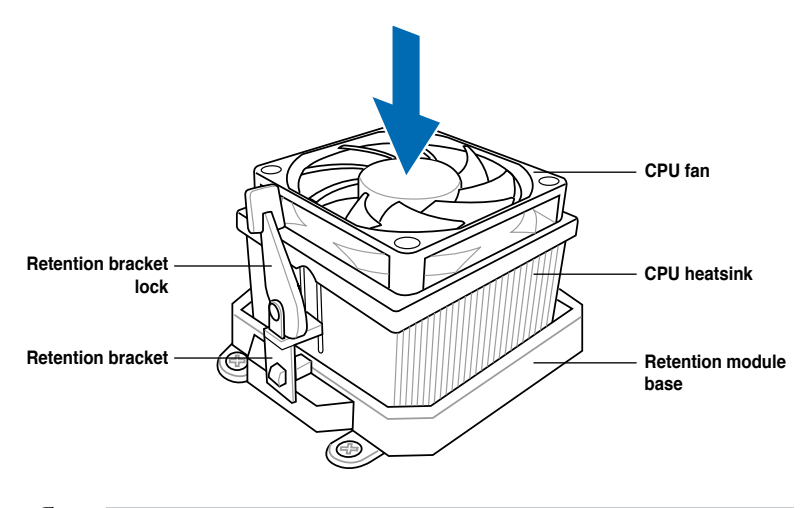

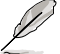

Your boxed CPU heatsink and fan assembly should come with installation instructions for the CPU, heatsink, and the retention mechanism. If the instructions in this section do not match the CPU documentation, follow the latter.

2. Attach one end of the retention bracket to the retention module base.

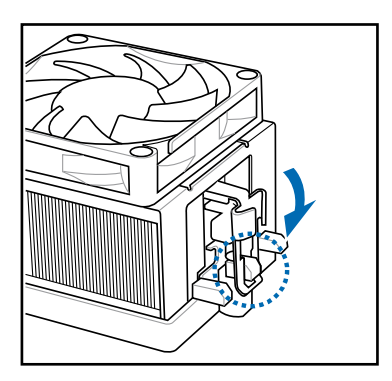

3. Align the other end of the retention bracket (near the retention bracket lock) to the retention module base. A clicking sound denotes that the retention bracket is in place.

Make sure that the fan and heatsink assembly perfectly fits the retention mechanism module base, otherwise you cannot snap the retention bracket in place.

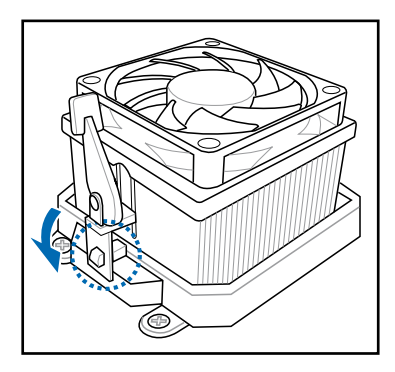

4. Push down the retention bracket lock on the retention mechanism to secure the heatsink and fan to the module base.

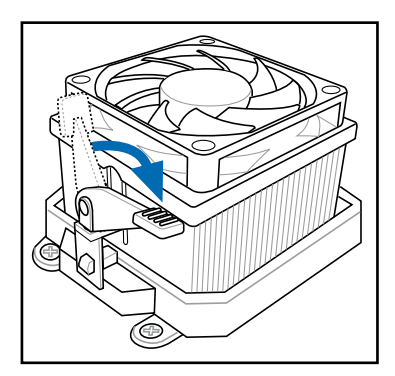

5. When the fan and heatsink assembly is in place, connect the CPU fan cable to the connector on the motherboard labeled CPU\_FAN.

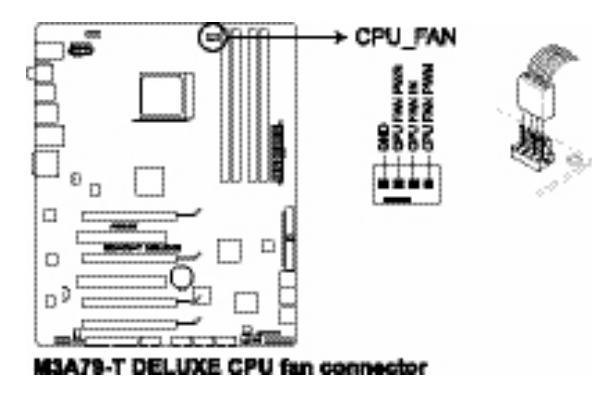

- Do not forget to connect the CPU fan connector! Hardware monitoring errors can occur if you fail to plug this connector.
	- This connector is backward compatible with old 3-pin CPU fan.

 $\mathbb{Q}$ 

## <span id="page-35-0"></span>**2.4 System memory**

## **2.4.1 Overview**

The motherboard comes with four Double Data Rate 2 (DDR2) Dual Inline Memory Modules (DIMM) sockets.

The figure illustrates the location of the DDR2 DIMM sockets:

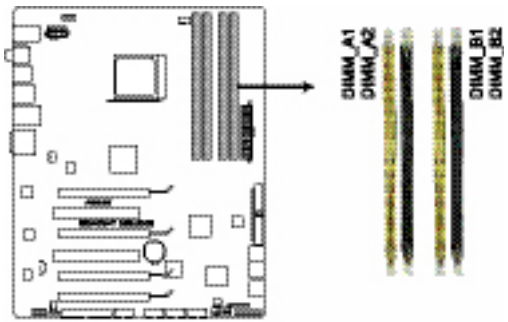

M3A79-T DELUXE 240-pin DDR2 DIMM sockets

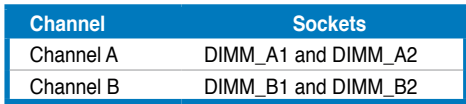
## **2.4.2 Memory configurations**

You may install 512 MB, 1 GB, 2 GB and 4 GB unbuffered ECC and non-ECC DDR2 DIMMs into the DIMM sockets.

- You may install varying memory sizes in Channel A and Channel B. The system maps the total size of the lower-sized channel for the dual-channel configuration. Any excess memory from the higher-sized channel is then mapped for single-channel operation.
	- Due to CPU limitation, DDR2 1066 MHz is supported by AM2+ CPU for one DIMM per channel only. For system stability, when four DIMMs are installed, all DIMMs run at DDR2 800 MHz as the default setting.
	- It is recommended to install the memory modules from the yellow slots for better overclocking capability.
	- Always install DIMMs with the same CAS latency. For optimum compatibility, it is recommended that you obtain memory modules from the same vendor.
	- When installing a total memory of 4GB capacity or more, Windows® 32-bit operation system may only recognize less than 3GB. Hence, a total installed memory of less than 3GB is recommended.
	- This motherboard does not support memory modules made up of 128 Mb chips.

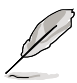

• Due to OS limitation, this motherboard can only support up to 16 GB on the operating systems listed below. You may install a maximum of 4 GB DIMMs on each slot.

#### **64-bit**

Windows® XP Professional x64 Edition Windows® Vista x64 Edition

• The default memory operation frequency is dependent on its SPD. Under the default state, some memory modules for overclocking may operate at a lower frequency than the vendor-marked value.

# **M3A79-T Deluxe Motherboard Qualified Vendors Lists (QVL) DDR2-1066 MHz capability**

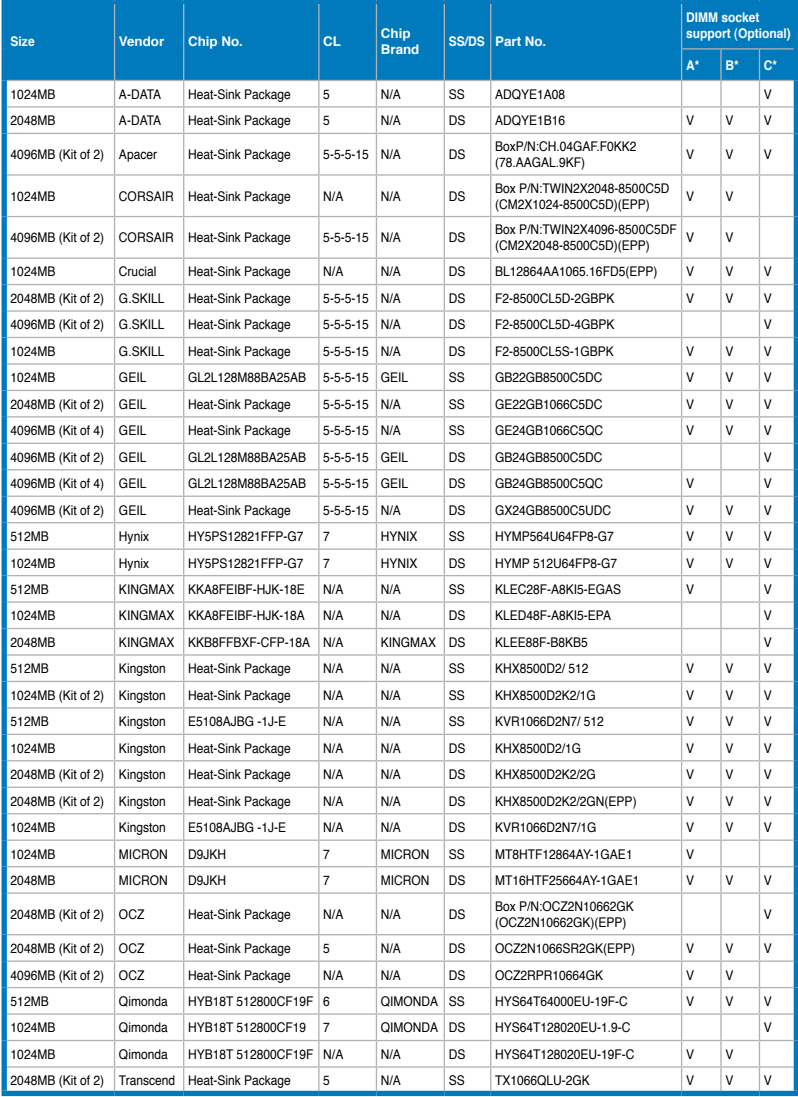

# **M3A79-T Deluxe Motherboard Qualified Vendors Lists (QVL) DDR2-800 MHz capability**

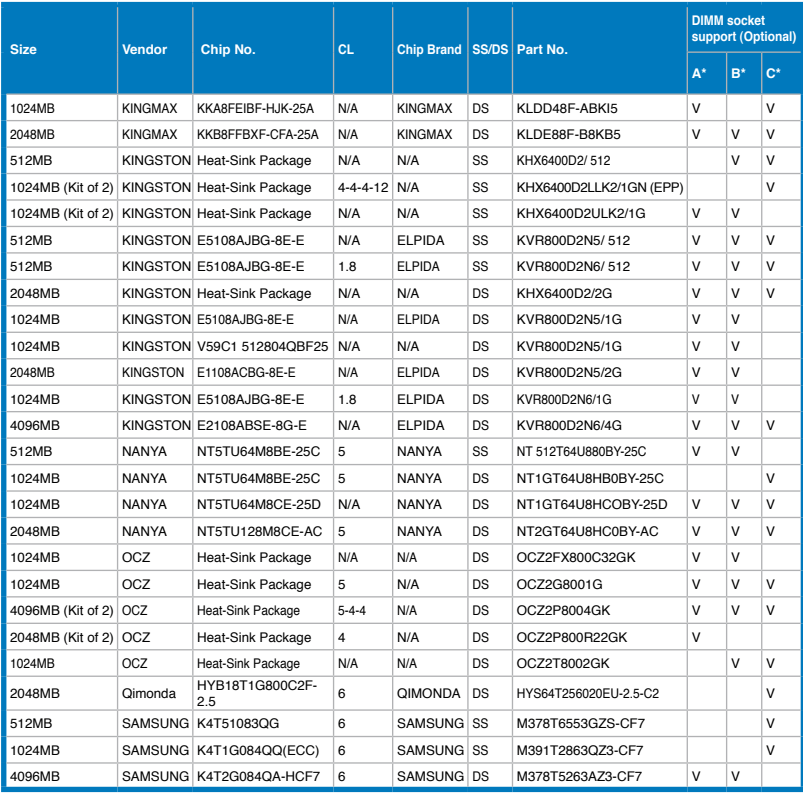

## **M3A79-T Deluxe Motherboard Qualified Vendors Lists (QVL) DDR2-667 MHz capability**

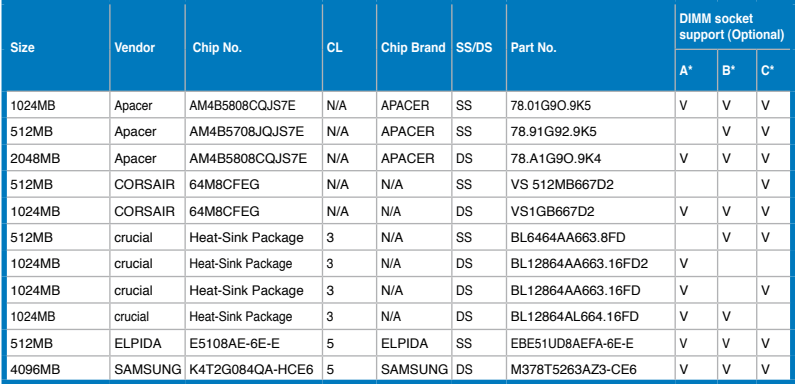

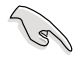

## **SS - Single-sided DS - Double-sided DIMM support:**<br>• **A\*** Suppor

- A<sup>\*</sup>: Supports one module inserted in any slot as single-channel memory configuration.
- **• B\*:** Supports one pair of modules inserted into either the blue slots or the black slots as one pair of dual-channel memory configuration.
- **• C\*:** Supports four modules inserted into both the blue and black slots as two pairs of dual‑channel memory configuration.

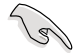

Visit the ASUS website for the latest QVL.

# **2.4.3 Installing a DIMM**

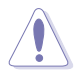

Make sure to unplug the power supply before adding or removing DIMMs or other system components. Failure to do so may cause severe damage to both the motherboard and the components.

- by pressing the retaining clips outward.
- 2. Align a DIMM on the socket such that the notch on the DIMM matches the break on the socket.

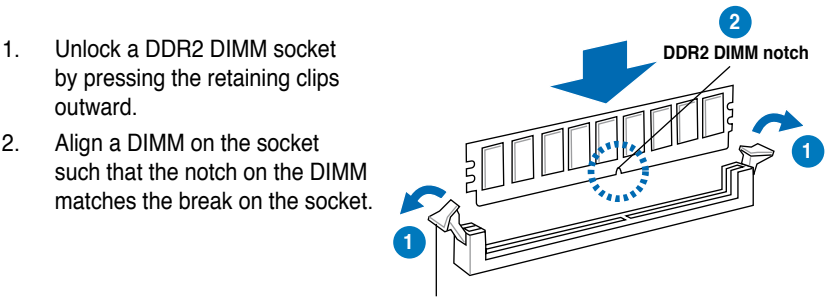

**Unlocked retaining clip**

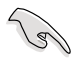

A DDR2 DIMM is keyed with a notch so that it fits in only one direction. DO NOT force a DIMM into a socket to avoid damaging the DIMM.

3. Firmly insert the DIMM into the socket until the retaining clips snap back in place and the DIMM is properly seated.

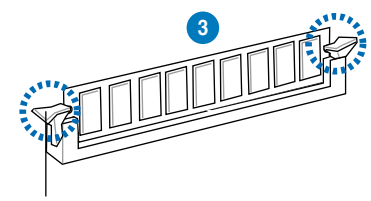

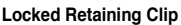

### **2.4.4 Removing a DIMM**

Follow these steps to remove a DIMM.

1. Simultaneously press the retaining clips outward to unlock the DIMM.

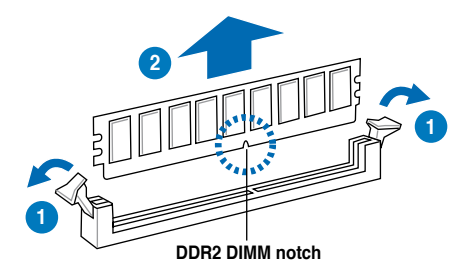

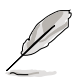

Support the DIMM lightly with your fingers when pressing the retaining clips. The DIMM might get damaged when it flips out with extra force.

2. Remove the DIMM from the socket.

# **2.5 Expansion slots**

In the future, you may need to install expansion cards. The following sub-sections describe the slots and the expansion cards that they support.

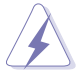

Make sure to unplug the power cord before adding or removing expansion cards. Failure to do so may cause you physical injury and damage motherboard components.

## **2.5.1 Installing an expansion card**

To install an expansion card:

- 1. Before installing the expansion card, read the documentation that came with it and make the necessary hardware settings for the card.
- 2. Remove the system unit cover (if your motherboard is already installed in a chassis).
- 3. Remove the bracket opposite the slot that you intend to use. Keep the screw for later use.
- 4. Align the card connector with the slot and press firmly until the card is completely seated on the slot.
- 5. Secure the card to the chassis with the screw you removed earlier.
- 6. Replace the system cover.

### **2.5.2 Configuring an expansion card**

After installing the expansion card, configure it by adjusting the software settings.

- 1. Turn on the system and change the necessary BIOS settings, if any. See Chapter 3 for information on BIOS setup.
- 2. Assign an IRQ to the card. Refer to the tables on the next page.
- 3. Install the software drivers for the expansion card.

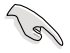

When using PCI cards on shared slots, ensure that the drivers support "Share IRQ" or that the cards do not need IRQ assignments. Otherwise, conflicts will arise between the two PCI groups, making the system unstable and the card inoperable. Refer to the table on the next page for details.

# **2.5.3 Interrupt assignments**

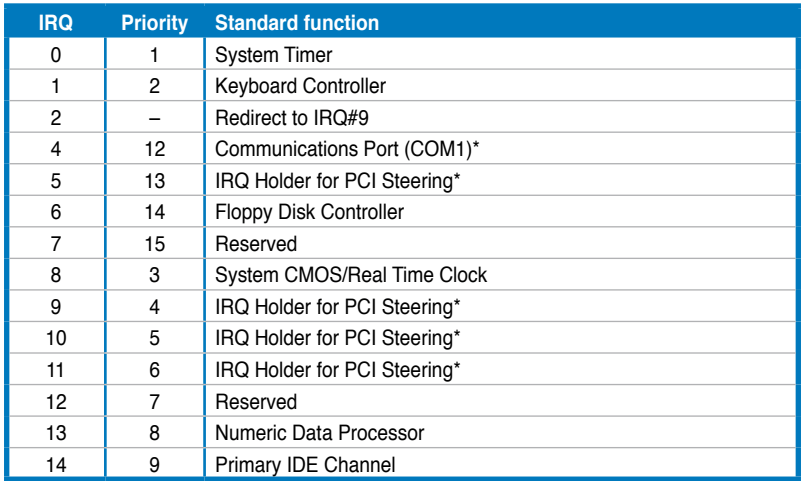

# **Standard interrupt assignments**

**\* These IRQs are usually available for ISA or PCI devices.**

### **IRQ assignments for this motherboard**

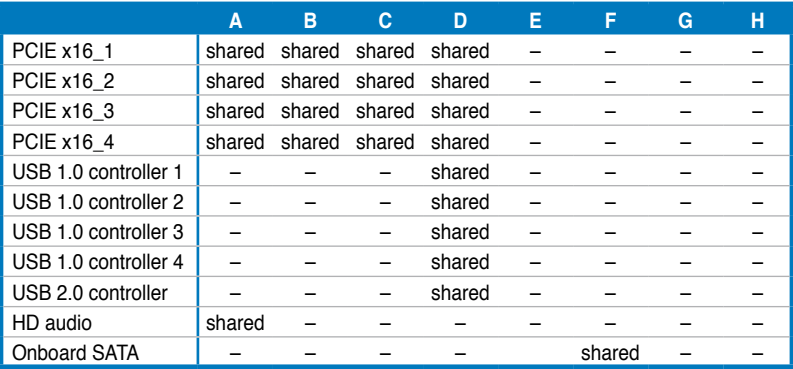

# **2.5.4 PCI slots**

The PCI slots support cards such as a LAN card, SCSI card, USB card, and other cards that comply with PCI specifications. Refer to the figure below for the location of the slots.

### **2.5.5 Four PCI Express x16 slots**

This motherboard supports four ATI CrossFireX™ PCI Express x16 graphics cards that comply with the PCI Express specifications. With four graphics cards installed, the motherboard can enable quad-display. Refer to the figure below for the location of the slots.

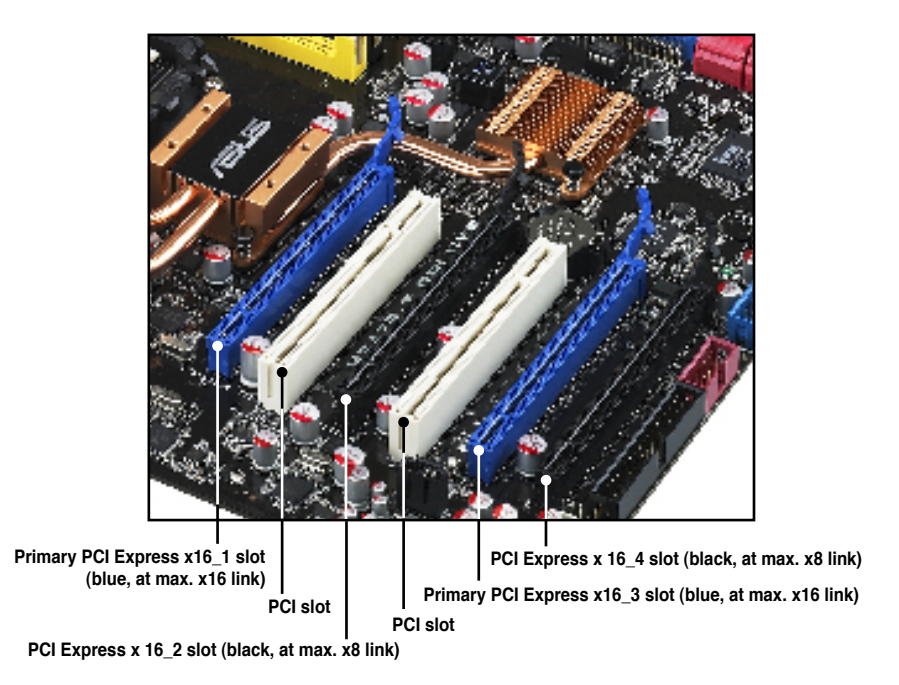

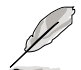

Before installing a graphics card on PCI Express x 16\_4 slot, we recommend that you connect the necessary cables to the connectors beside the slot first

### **Primary PCI Express x16 slots**

The primary PCI Express x16 slots support PCI Express x16 graphics cards that comply with the PCI Express specifications.

### **Universal PCI Express x16 slots (max. x8 mode)**

This motherboard also supports universal PCI Express x16 slots with a maximum speed of 8 GB/s. The operating frequency of this slot changes, depending on the type of PCI Express card you install. Refer to the table below for details.

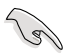

If you install multiple graphics cards, we recommend that you plug the rear chassis fan cable to the motherboard connector labeled CHA\_FAN1/2 for better thermal environment. See page 2-34 for the connector location.

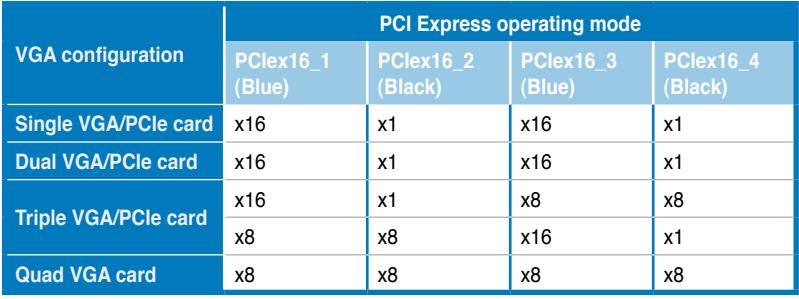

- When using one graphics card and a x4 PCIe card at the same time, install them to the blue slots.
- When using two graphics card, install them to the blue slots.
- If you install two graphics cards to the blue slots and use other x4 PCIe cards simultaneously, the x4 PCIe cards will downgrade to x1 mode for optimum VGA performance. You may reassign PCIe width in BIOS settings. Refer to page 3-23 for details.

# **2.6 Jumper**

### **Clear RTC RAM (3-pin CLRTC)**

This jumper allows you to clear the Real Time Clock (RTC) RAM in CMOS. You can clear the CMOS memory of date, time, and system setup parameters by erasing the CMOS RTC RAM data. The onboard button cell battery powers the RAM data in CMOS, which include system setup information such as system passwords.

To erase the RTC RAM:

- 1. Turn OFF the computer and unplug the power cord.
- 2. Move the jumper cap from pins 1-2 (default) to pins 2-3. Keep the cap on pins 2-3 for about 5~10 seconds, then move the cap back to pins 1-2.
- 3. Plug the power cord and turn ON the computer.
- 4. Hold down the <Del> key during the boot process and enter BIOS setup to re-enter data.

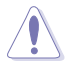

Except when clearing the RTC RAM, never remove the cap on CLRTC jumper default position. Removing the cap will cause system boot failure!

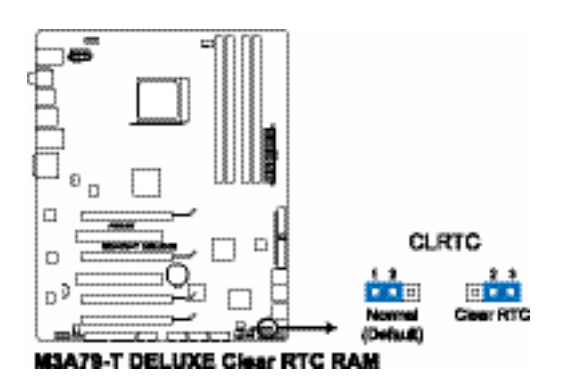

- You do not need to clear the RTC when the system hangs due to overclocking. For system failure due to overclocking, use the C.P.R. (CPU Parameter Recall) feature. Shut down and reboot the system so the BIOS can automatically reset parameter settings to default values.
	- Due to the chipset limitation, AC power off is required prior using C.P.R. function. You must turn off and on the power supply or unplug and plug the power cord before reboot the system.

# **2.7 Onboard switches**

Onboard switches allow you to power on or reboot system quickly and conveniently when you want to fine-tune performance on a bare or open-case system.

#### **1. Power-on switch**

Press the power-on switch to wake/power up the system.

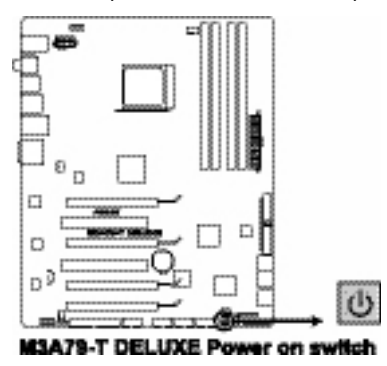

#### **2. Reset switch**

Press the reset switch to reboot the system.

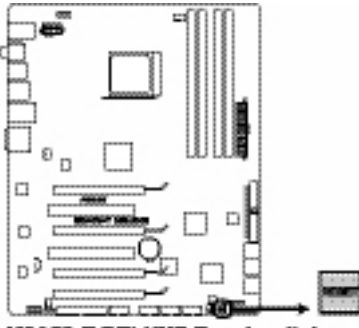

**M3A79** T DELUXE Reset switch

# **2.8 Connectors**

### **2.8.1 Rear panel connectors**

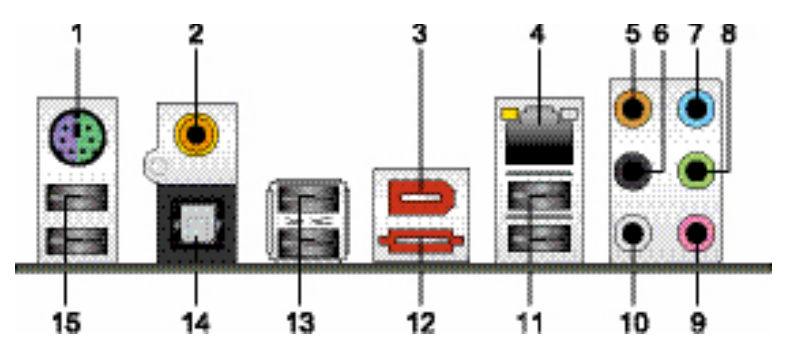

- **1. PS/2 keyboard / mouse combo port.** This port is for a PS/2 keyboard or mouse.
- **2. Coaxial S/PDIF Out port.** This port connects an external audio output device via a coaxial S/PDIF cable.
- **3. IEEE 1394a port.** This 6-pin IEEE 1394a port provides high-speed connectivity for audio/video devices, storage peripherals, PCs, or portable devices.
- **4. LAN (RJ-45) port.** Supported by Marvell® Gigabit LAN controller, this port allows Gigabit connection to a Local Area Network (LAN) through a network hub. Refer to the table below for the LAN port LED indications.

### **LAN port LED indications**

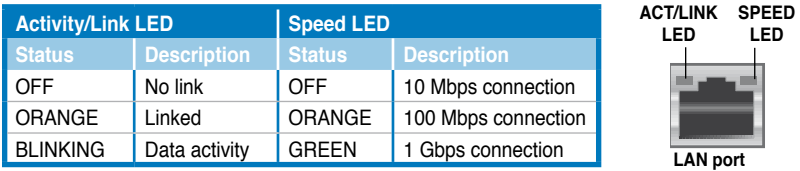

- **5. Center/Subwoofer port (orange).** This port connects the center/subwoofer speakers.
- **6. Rear Speaker Out port (black).** This port connects the rear speakers in a 4-channel, 6-channel, or 8-channel audio configuration.
- **7. Line In port (light blue).** This port connects the tape, CD, DVD player, or other audio sources.
- **8. Line Out port (lime).** This port connects a headphone or a speaker. In 4-channel, 6-channel, and 8-channel configuration, the function of this port becomes Front Speaker Out.
- **9. Microphone port (pink).** This port connects a microphone.
- **10. Side Speaker Out port (gray).** This port connects the side speakers in an 8-channel audio configuration.

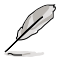

Refer to the audio configuration table below for the function of the audio ports in 2, 4, 6, or 8-channel configuration.

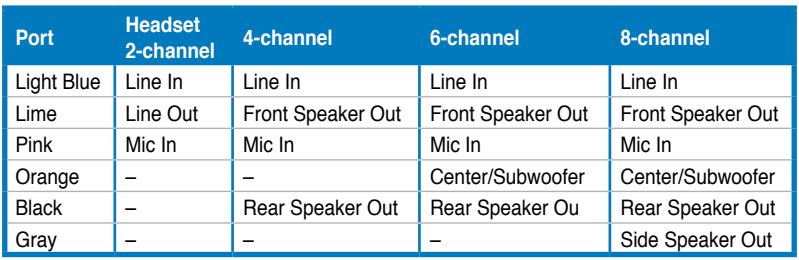

### **Audio 2, 4, 6, or 8-channel configuration**

- **11. USB 2.0 ports 1 and 2.** These 4-pin Universal Serial Bus (USB) ports are available for connecting USB 2.0 devices.
- **12. External SATA port.** This port connects an external Serial ATA hard disk drive.

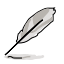

The external SATA port supports external Serial ATA 3.0 Gb/s devices. Longer cables support higher power requirements to deliver signal up to two meters away, and enables improved hot-swap function.

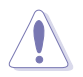

DO NOT insert a different connector to this port.

- **13. USB 2.0 ports 3 and 4.** These 4-pin Universal Serial Bus (USB) ports are available for connecting USB 2.0 devices.
- **14. Optical S/PDIF Out port**. This port connects an external audio output device via an optical S/PDIF cable.
- **15. USB 2.0 ports 5 and 6.** These 4-pin Universal Serial Bus (USB) ports are available for connecting USB 2.0 devices.

## **2.8.2 Internal connectors**

#### **1. Floppy disk drive connector (34-1 pin FLOPPY)**

This connector is for the provided floppy disk drive (FDD) signal cable. Insert one end of the cable to this connector, then connect the other end to the signal connector at the back of the floppy disk drive.

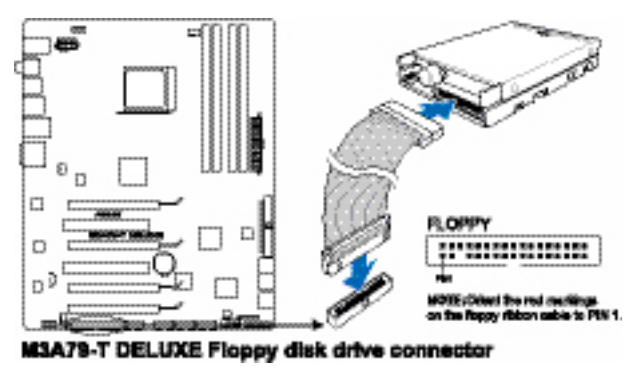

- 
- Pin 5 on the connector is removed to prevent incorrect cable connection when using a FDD cable with a covered Pin 5.
- The floppy disk drive cable is purchased separately.

#### **2. Digital audio connector (4-1 pin SPDIF\_OUT)**

This connector is for an additional Sony/Philips Digital Interface (S/PDIF) port(s). Connect the S/PDIF Out module cable to this connector, then install the module to a slot opening at the back of the system chassis.

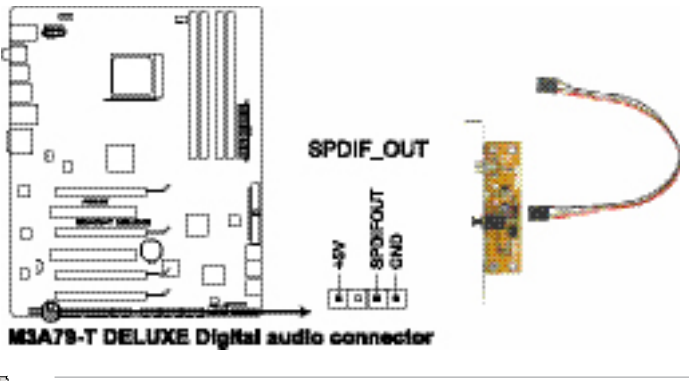

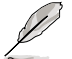

The S/PDIF module is purchased separately.

#### **3. IDE connector (40-1 pin PRI\_IDE)**

The onboard IDE connector is for the Ultra DMA 133/100/66 signal cable. There are three connectors on each Ultra DMA 133/100/66 signal cable: blue, black, and gray. Connect the blue connector to the motherboard's IDE connector, then select one of the following modes to configure your device.

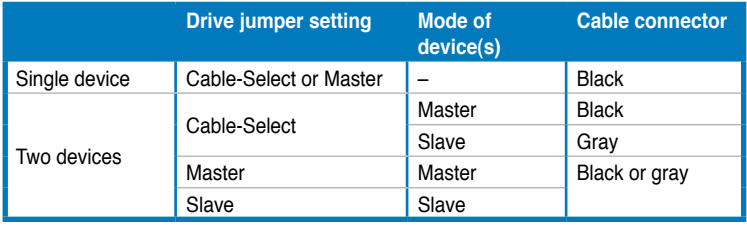

• Pin 20 on the IDE connector is removed to match the covered hole on the Ultra DMA cable connector. This prevents incorrect insertion when you connect the IDE cable.

Use the 80-conductor IDE cable for Ultra DMA 100/66 IDE devices.

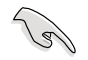

If any device jumper is set as "Cable-Select," make sure all other device jumpers have the same setting.

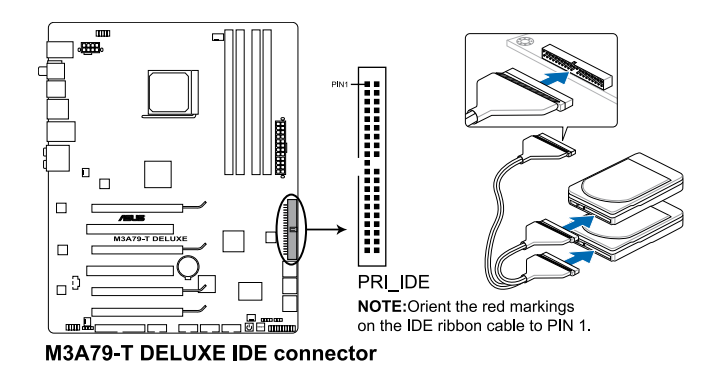

#### **4. AMD® SB750 Southbridge Serial ATA connectors (7-pin SATA1–6)**

These connectors are for the Serial ATA signal cables for Serial ATA hard disk and optical disk drives.

If you install SATA hard disk drives to the SATA1–6 connectors, you can create a RAID 0, RAID 1, RAID 5 or RAID 10 configuration through the onboard AMD® SB750 controller.

These connectors are set to [IDE] by default. If you intend to create a Serial ATA RAID set using these connectors, set the Onchip SATA Type item in the BIOS to [RAID].

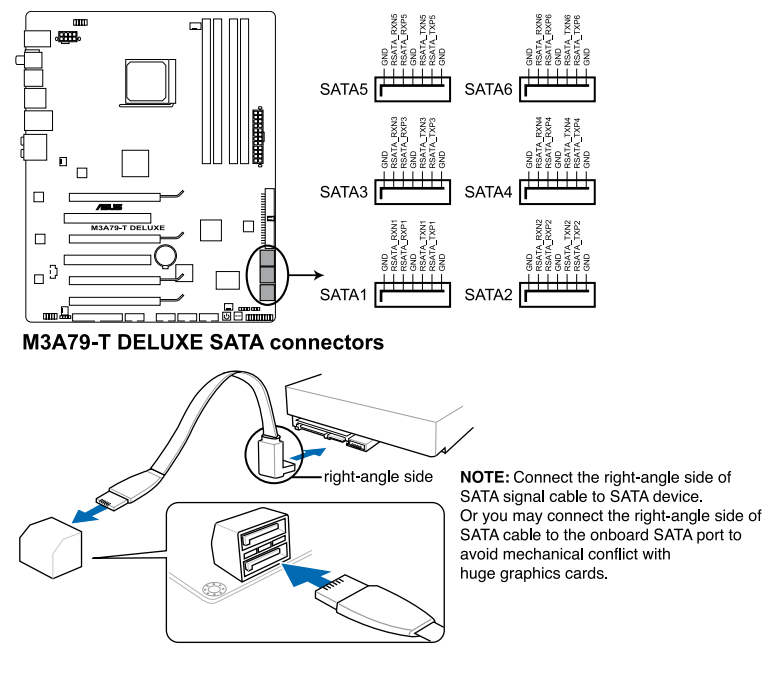

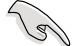

#### **Important note on Serial ATA**

Install the Windows® XP Service Pack 1 before using Serial ATA.

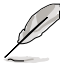

- For detailed instructions on how to configure RAID 0, RAID 1, RAID 5 and RAID 10, refer to the RAID manual in the support DVD.
- If you intend to create a Serial ATA RAID set using these connectors, set the **Onchip SATA Type** item in the BIOS to [RAID].

#### **5. USB connectors (10-1 pin USB 78; USB910; USB1112)**

These connectors are for USB 2.0 ports. Connect the USB module cable to any of these connectors, then install the module to a slot opening at the back of the system chassis. These USB connectors comply with USB 2.0 specification that supports up to 480 Mbps connection speed.

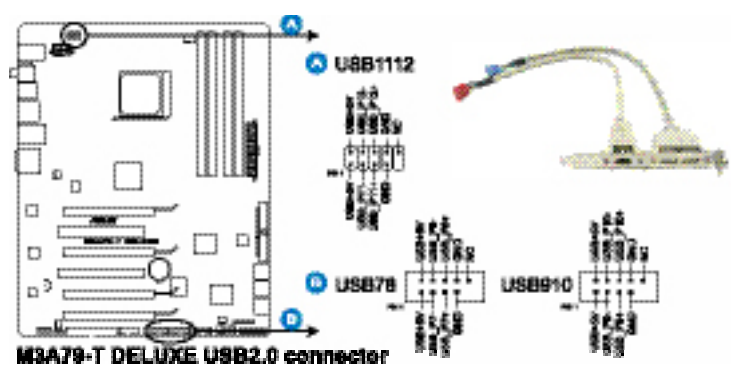

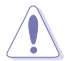

Never connect a 1394 cable to the USB connectors. Doing so will damage the motherboard!

You can connect the front panel USB cable to the ASUS Q-Connector (USB, blue) first, and then install the Q-Connector (USB) to the USB connector onboard if your chassis supports front panel USB ports.

#### **6. Optical drive audio connector (4-pin CD)**

These connectors allow you to receive stereo audio input from sound sources such as a CD-ROM, TV tuner, or MPEG card.

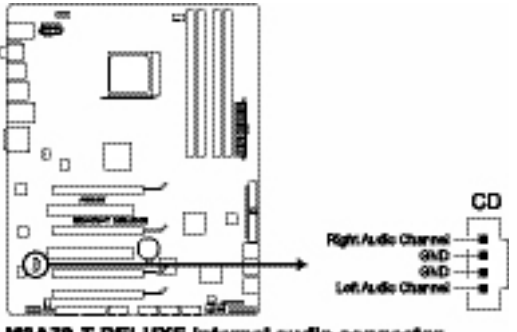

DELUXE internal audio connector

### **7. IEEE 1394a port connector (10-1 pin IE1394\_2)**

This connector is for a IEEE 1394a port. Connect the IEEE 1394a module cable to this connector, then install the module to a slot opening at the back of the system chassis.

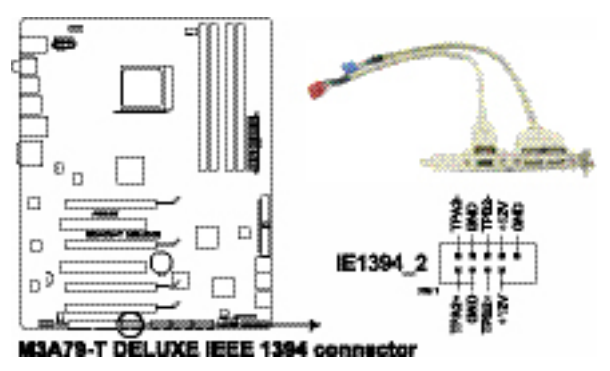

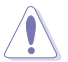

Never connect a USB cable to the IEEE 1394a connector. Doing so will damage the motherboard!

You can connect the front panel 1394 cable to the ASUS Q-Connector (1394, red) first, and then install the Q-Connector (1394) to the 1394 connector onboard if your chassis supports front panel 1394 ports.

#### **8. Serial port connector (10-1 pin COM1)**

This connector is for a serial (COM) port. Connect the serial port module cable to this connector, then install the module to a slot opening at the back of the system chassis.

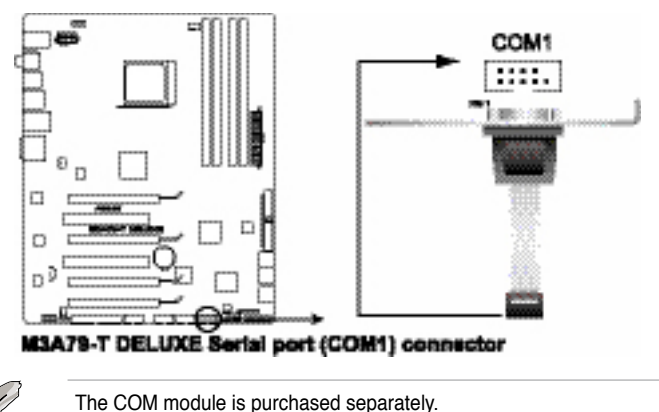

#### **9. CPU, chassis, and power fan connectors (4-pin CPU\_FAN; 3-pin CHA\_FAN1; 3-pin CHA\_FAN2; 3-pin PWR\_FAN)**

The fan connectors support cooling fans of 350 mA~2000 mA (24 W max.) or a total of 1 A~7 A (84 W max.) at +12V. Connect the fan cables to the fan connectors on the motherboard, making sure that the black wire of each cable matches the ground pin of the connector.

Do not forget to connect the fan cables to the fan connectors. Insufficient air flow inside the system may damage the motherboard components. These are not jumpers! Do not place jumper caps on the fan connectors!

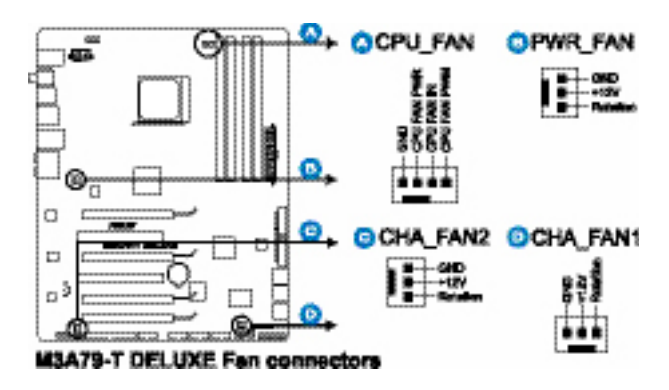

- 
- Only the CPU\_FAN, CHA\_FAN 1 and CHA\_FAN 2 connectors support the ASUS Q FAN 2 feature.
- If you install two VGA cards, we recommend that you plug the rear chassis fan cable to the motherboard connector labled CHA\_FAN1 or CHA\_FAN2 for better themal environment.

#### **10. Chassis intrusion connector (4-1 pin CHASSIS)**

This connector is for a chassis-mounted intrusion detection sensor or switch. Connect one end of the chassis intrusion sensor or switch cable to this connector. The chassis intrusion sensor or switch sends a high-level signal to this connector when a chassis component is removed or replaced. The signal is then generated as a chassis intrusion event.

By default , the pin labeled "Chassis Signal" and "Ground" are shorted with a jumper cap. Remove the jumper caps only when you intend to use the chassis intrusion detection feature.

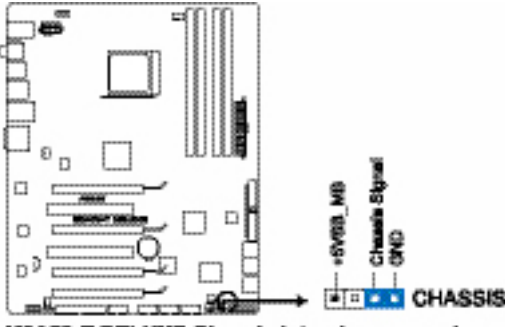

**UXE Chassis Intrusion connector** 

#### **11. ATX power connectors (24-pin EATXPWR; 8-pin EATX12V)**

These connectors are for ATX power supply plugs. The power supply plugs are designed to fit these connectors in only one orientation. Find the proper orientation and push down firmly until the connectors completely fit.

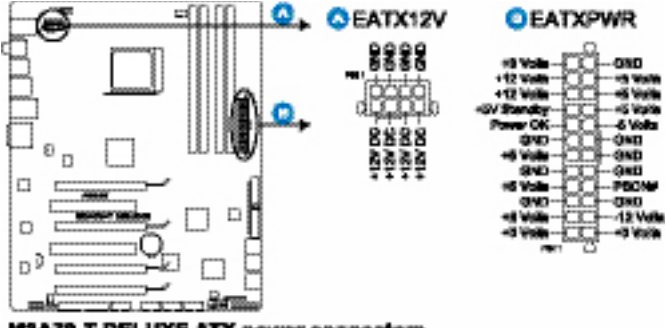

DELUXE ATX power connectors

- 
- For a fully configured system, we recommend that you use a power supply unit (PSU) that complies with ATX 12 V Specification 2.0 (or later version) and provides a minimum power of 600 W.
- If you want to use two or more high-end PCI Express x16 cards, use a PSU with 1000W power or above to ensure the system stability.
- Do not forget to connect the 8-pin ATX +12 V power plug; otherwise, the system will not boot.
- Use of a PSU with a higher power output is recommended when configuring a system with more power-consuming devices. The system may become unstable or may not boot up if the power is inadequate.

#### **12. Front panel audio connector (10-1 pin AAFP)**

This connector is for a chassis-mounted front panel audio I/O module that supports either HD Audio or legacy AC`97 audio standard. Connect one end of the front panel audio I/O module cable to this connector.

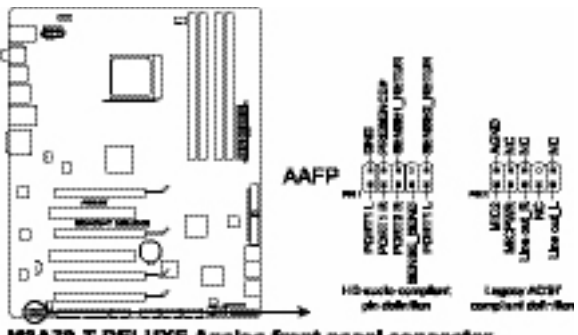

**JXE Analog front panel connector** 

- We recommend that you connect a high-definition front panel audio module to this connector to avail of the motherboard's high-definition audio capability.
	- If you want to connect a high-definition front panel audio module to this connector, set the **Front Panel Support Type** item in the BIOS setup to **[HD Audio];** if you want to connect an AC'97 front panel audio module to this connector, set the item to **[AC97]**. By default, this connector is set to **[HD Audio]**.

#### **13. System panel connector (20-8 pin PANEL)**

This connector supports several chassis-mounted functions.

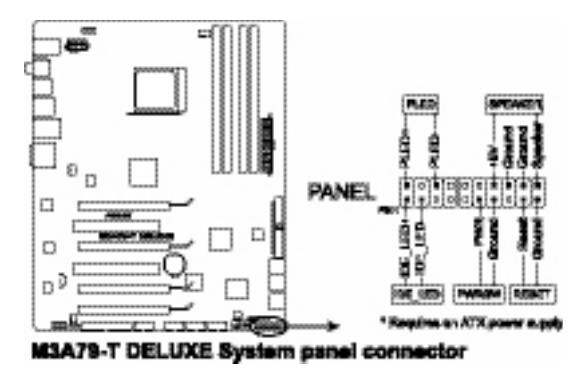

#### **• System power LED (2-pin PLED)**

This 2-pin connector is for the system power LED. Connect the chassis power LED cable to this connector. The system power LED lights up when you turn on the system power, and blinks when the system is in sleep mode.

#### **• Hard disk drive activity LED (2-pin IDE\_LED)**

This 2-pin connector is for the HDD Activity LED. Connect the HDD Activity LED cable to this connector. The IDE LED lights up or flashes when data is read from or written to the HDD.

#### **• System warning speaker (4-pin SPEAKER)**

This 4-pin connector is for the chassis-mounted system warning speaker. The speaker allows you to hear system beeps and warnings.

#### **• ATX power button/soft-off button (2-pin PWRSW)**

This connector is for the system power button. Pressing the power button turns the system on or puts the system in sleep or soft-off mode depending on the BIOS settings. Pressing the power switch for more than four seconds while the system is ON turns the system OFF.

#### **• Reset button (2-pin RESET)**

This 2-pin connector is for the chassis-mounted reset button for system reboot without turning off the system power.

#### **14. ASUS Q-Connector (system panel)**

You can use the ASUS Q-Connector to connect/disconnect chassis front panel cables in a few steps. Refer to the instructions below to install the ASUS Q-Connector.

1. Connect the front panel cables to the ASUS Q-Connector.

> Refer to the labels on the Q-Connector to know the detailed pin definitions, then match them to the respective front panel cable labels.

2. Install the ASUS Q-Connector to the system panel connector, making sure the orientation matches the labels on the motherboard.

3. The front panel functions are now enabled. The figure shows the Q-Connector properly installed on the motherboard.

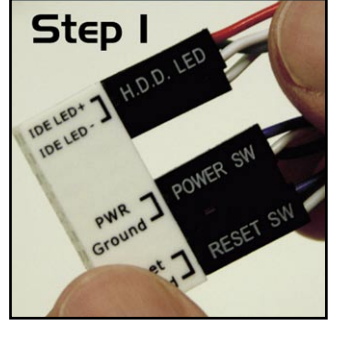

**Step** 

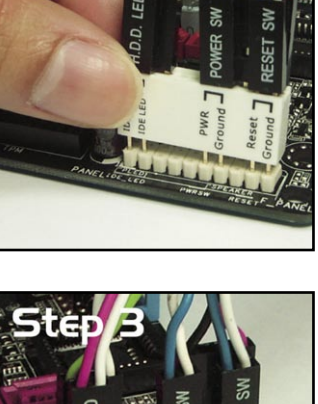

# **2.9 Starting up for the first time**

- 1. After making all the connections, replace the system case cover.
- 2. Be sure that all switches are off.
- 3. Connect the power cord to the power connector at the back of the system chassis.
- 4. Connect the power cord to a power outlet that is equipped with a surge protector.
- 5. Turn on the devices in the following order:
	- a. Monitor
	- b. External SCSI devices (starting with the last device on the chain)
	- c. System power
- 6. After applying power, the system power LED on the system front panel case lights up. For systems with ATX power supplies, the system LED lights up when you press the ATX power button. If your monitor complies with "green" standards or if it has a "power standby" feature, the monitor LED may light up or switch between orange and green after the system LED turns on.

The system then runs the power-on self tests or POST. While the tests are running, the BIOS beeps (see BIOS beep codes table below) or additional messages appear on the screen. If you do not see anything within 30 seconds from the time you turned on the power, the system may have failed a power-on test. Check the jumper settings and connections or call your retailer for assistance.

#### **BIOS beep codes**

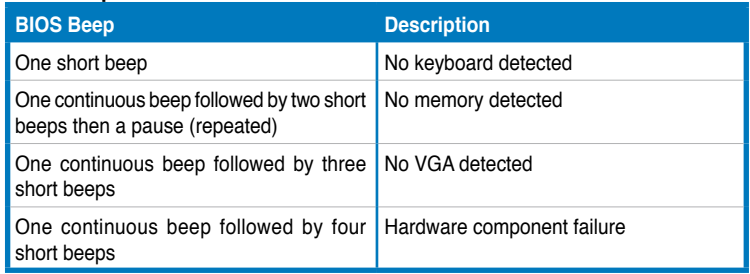

7. At power on, hold down the <Delete> key to enter the BIOS Setup. Follow the instructions in Chapter 3.

# **2.10 Turning off the computer**

# **2.10.1 Using the OS shut down function**

If you are using Windows® XP:

- 1. Click the Start button then select Turn Off Computer.
- 2. Click the Turn Off button to shut down the computer.
- 3. The power supply should turn off after Windows® shuts down.

If you are using Windows® Vista:

- 1. Click the Start button then select ShutDown.
- 2. The power supply should turn off after Windows<sup>®</sup> shuts down.

# **2.10.2 Using the dual function power switch**

While the system is ON, pressing the power switch for less than four seconds puts the system to sleep mode or to soft-off mode, depending on the BIOS setting. Pressing the power switch for more than four seconds lets the system enter the soft-off mode regardless of the BIOS setting. Refer to section **3.5 Power Menu** in Chapter 3 for details.

This chapter tells how to change the system settings through the BIOS Setup menus. Detailed descriptions of the BIOS parameters are also provided.

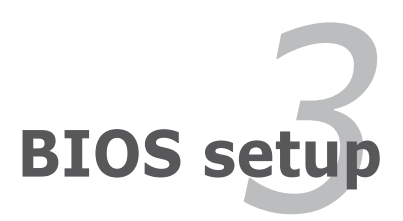

# **Chapter summary**

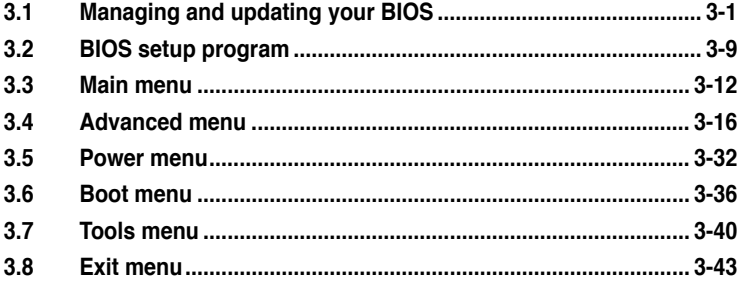

3

# **3.1 Managing and updating your BIOS**

The following utilities allow you to manage and update the motherboard Basic Input/Output System (BIOS) setup.

- 1. **ASUS Update** (Updates the BIOS in Windows® environment.)
- 2. **ASUS EZ Flash 2** (Updates the BIOS using a floppy disk or USB flash disk.)
- 3. **AFUDOS** (Updates the BIOS using a bootable floppy disk.)
- 4. **ASUS CrashFree BIOS 2** (Updates the BIOS using a bootable floppy disk or the motherboard support DVD when the BIOS file fails or gets corrupted.)

Refer to the corresponding sections for details on these utilities.

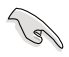

Save a copy of the original motherboard BIOS file to a bootable floppy disk or USB flash disk in case you need to restore the BIOS in the future. Copy the original motherboard BIOS using the ASUS Update or AFUDOS utilities.

## **3.1.1 ASUS Update utility**

The ASUS Update is a utility that allows you to manage, save, and update the motherboard BIOS in Windows® environment. The ASUS Update utility allows you to:

- Save the current BIOS file
- Download the latest BIOS file from the Internet
- Update the BIOS from an updated BIOS file
- Update the BIOS directly from the Internet, and
- View the BIOS version information.

This utility is available in the support DVD that comes with the motherboard package.

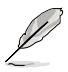

ASUS Update requires an Internet connection either through a network or an Internet Service Provider (ISP).

### **Installing ASUS Update**

To install ASUS Update:

- 1. Place the support DVD in the optical drive. The Drivers menu appears.
- 2. Click the **Utilities** tab, then click **Install ASUS Update**.
- 3. The ASUS Update utility is copied to your system.

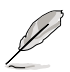

Quit all Windows® applications before you update the BIOS using this utility.

### **Updating the BIOS through the Internet**

To update the BIOS through the Internet:

1. Launch the ASUS Update utility from the Windows® desktop by clicking **Start > Programs > ASUS > ASUSUpdate > ASUSUpdate**. The ASUS Update main window appears.

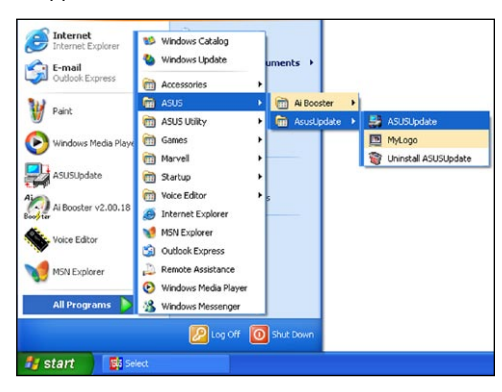

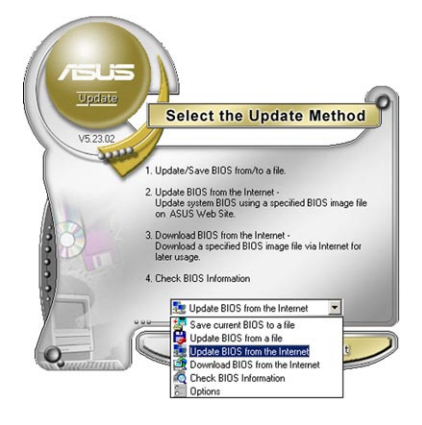

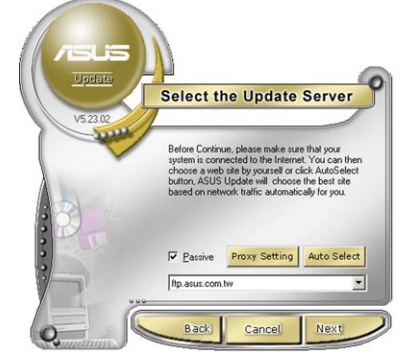

- 2. Select **Update BIOS** from the Internet option from the drop-down menu, then click **Next**.
- 3. Select the ASUS FTP site nearest you to avoid network traffic, or click **Auto Select**. Click **Next**.
- 4. From the FTP site, select the BIOS version that you wish to download. Click **Next**.
- 5. Follow the screen instructions to complete the update process.

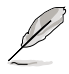

The ASUS Update utility is capable of updating itself through the Internet. Always update the utility to avail all its features.

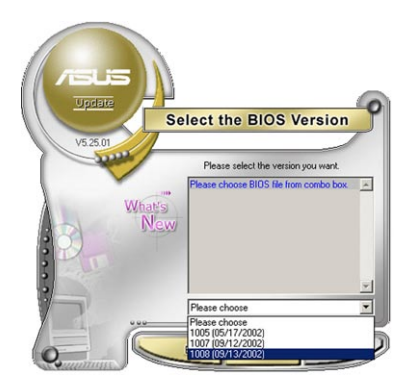

### **Updating the BIOS through a BIOS file**

To update the BIOS through a BIOS file:

- 1. Launch the ASUS Update utility from the Windows® desktop by clicking **Start > Programs > ASUS > ASUSUpdate > ASUSUpdate**. The ASUS Update main window appears.
- 2. Select Update BIOS from a file option from the drop-down menu, then click **Next**.

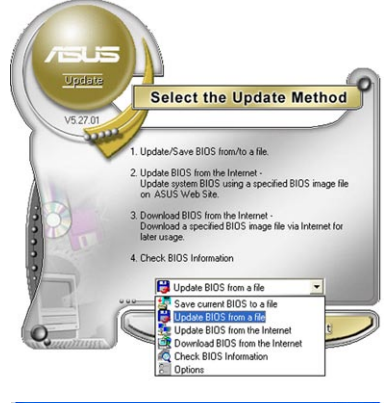

- 3. Locate the BIOS file from the Open window, then click **Open**.
- 4. Follow the screen instructions to complete the update process.

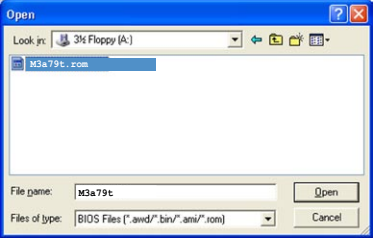

## **3.1.2 Creating a bootable floppy disk**

1. Do either one of the following to create a bootable floppy disk.

#### DOS environment

- a. Insert a 1.44MB floppy disk into the drive.
- b. At the DOS prompt, type format **A:**/**S** then press <Enter>.

#### Windows® XP environment

- a. Insert a 1.44 MB floppy disk to the floppy disk drive.
- b. Click **Start** from the Windows® desktop, then select **My Computer**.
- c. Select the 3 1/2 Floppy Drive icon.
- d. Click File from the menu, then select **Format**. A **Format 3 1/2 Floppy Disk** window appears.
- e. Select **Create an MS-DOS startup disk** from the format options field, then click **Start**.

#### Windows® Vista environment

a. Insert a formatted, high density 1.44 MB floppy disk to the floppy disk drive.

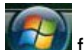

- b. Click from the Windows® desktop, then select **Computer**.
- c. Right-click **Floppy Disk Drive** then click **Format** to display the **Format 3 1/2 Floppy** dialog box .
- d. Select the **Create an MS-DOS startup disk** check box.
- e. Click **Start**.
- 2. Copy the original or the latest motherboard BIOS file to the bootable floppy disk.

# **3.1.3 ASUS EZ Flash 2 utility**

The ASUS EZ Flash 2 feature allows you to update the BIOS without having to go through the long process of booting from a floppy disk and using a DOS‑based utility. The EZ Flash 2 utility is built-in the BIOS chip so it is accessible by pressing <Alt> + <F2> during the Power-On Self Tests (POST).

To update the BIOS using EZ Flash 2:

- 1. Visit the ASUS website (www.asus.com) to download the latest BIOS file for the motherboard.
- 2. Save the BIOS file to a floppy disk or a USB flash disk, then restart the system.
- 3. You can launch the EZ Flash 2 by two methods.
	- (1) Insert the floppy disk / USB flash disk that contains the BIOS file to the floppy disk drive or the USB port.

Press <Alt> + <F2> during POST to display the following.

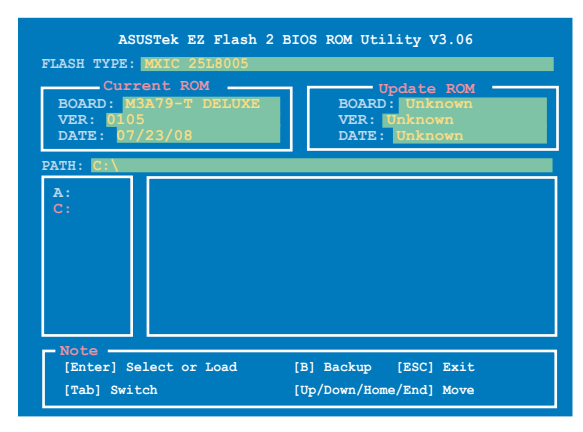

(2) Enter BIOS setup program. Go to the **Tools** menu to select **EZ Flash2** and press <Enter> to enable it.

You can switch between drives by pressing <Tab> before the correct file is found. Then press <Enter>.

4. When the correct BIOS file is found, EZ Flash 2 performs the BIOS update process and automatically reboots the system when done.

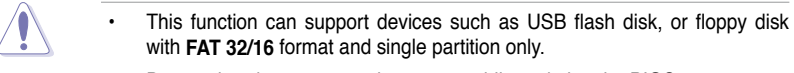

with **FAT 32/16** format and single partition only. • Do not shut down or reset the system while updating the BIOS to prevent system boot failure!

# **3.1.4 AFUDOS utility**

The AFUDOS utility allows you to update the BIOS file in DOS environment using a bootable floppy disk with the updated BIOS file. This utility also allows you to copy the current BIOS file that you can use as backup when the BIOS fails or gets corrupted during the updating process.

### **Copying the current BIOS**

To copy the current BIOS file using the AFUDOS utility:

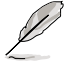

- Make sure that the floppy disk is not write-protected and has at least 1024KB free space to save the file.
- The succeeding BIOS screens are for reference only. The actual BIOS screen displays may not be same as shown.
- 1. Copy the AFUDOS utility (afudos.exe) from the motherboard support DVD to the bootable floppy disk you created earlier.
- 2. Boot the system in DOS mode, then at the prompt type:

#### **afudos /o[filename]**

where the [filename] is any user-assigned filename not more than eight alphanumeric characters for the main filename and three alphanumeric characters for the extension name.

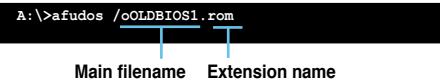

3. Press <Enter>. The utility copies the current BIOS file to the floppy disk.

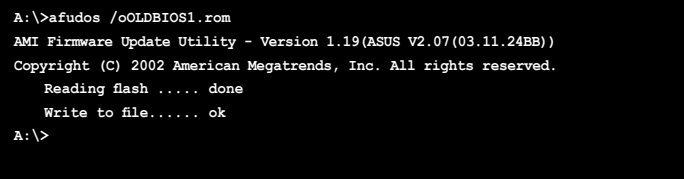

The utility returns to the DOS prompt after copying the current BIOS file.

### **Updating the BIOS file**

To update the BIOS file using the AFUDOS utility:

1. Visit the ASUS website (www.asus.com) and download the latest BIOS file for the motherboard. Save the BIOS file to a bootable floppy disk.

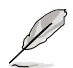

Write the BIOS filename on a piece of paper. You need to type the exact BIOS filename at the DOS prompt.

- 2. Copy the AFUDOS utility (afudos.exe) from the motherboard support DVD to the bootable floppy disk you created earlier.
- 3. Boot the system in DOS mode, then at the prompt type:

```
afudos /i[filename]
```
where [filename] is the latest or the original BIOS file on the bootable floppy disk.

**A:\>afudos /iM3A79-T.ROM**

4. The utility verifies the file and starts updating the BIOS.

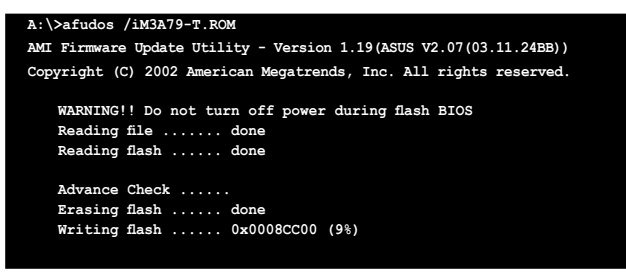

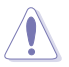

Do not shut down or reset the system while updating the BIOS to prevent system boot failure!

5. The utility returns to the DOS prompt after the BIOS update process is completed. Reboot the system from the hard disk drive.

```
A:\>afudos /iM3A79-T.ROM
AMI Firmware Update Utility - Version 1.19(ASUS V2.07(03.11.24BB))
Copyright (C) 2002 American Megatrends, Inc. All rights reserved.
   WARNING!! Do not turn off power during flash BIOS
   Reading file ....... done
   Reading flash ...... done
   Advance Check ......
   Erasing flash ...... done
   Writing flash ...... done
   Verifying flash .... done
   Please restart your computer
A:\>
```
# **3.1.5 ASUS CrashFree BIOS 2 utility**

The ASUS CrashFree BIOS 2 is an auto recovery tool that allows you to restore the BIOS file when it fails or gets corrupted during the updating process. You can update a corrupted BIOS file using the motherboard support DVD or the floppy disk that contains the updated BIOS file.

- Prepare the motherboard support DVD or the floppy disk containing the updated motherboard BIOS before using this utility.
	- Make sure that you rename the original or updated BIOS file in the floppy disk to M3A79-T ROM.

### **Recovering the BIOS from the support DVD**

To recover the BIOS from the support DVD:

1. Turn on the system.

16)

- 2. Insert the motherboard support DVD to the optical drive.
- 3. The utility displays the following message and automatically checks the DVD for the BIOS file.

```
Bad BIOS checksum. Starting BIOS recovery...
Checking for floppy...
```
When found, the utility reads the BIOS file and starts flashing the corrupted BIOS file.

```
Bad BIOS checksum. Starting BIOS recovery...
Checking for floppy...
Floppy found!
Reading file "M3A79-T.ROM". Completed.
Start flashing...
```
4. Restart the system after the utility completes the updating process.

### **Recovering the BIOS from a floppy disk**

To recover the BIOS from a floppy disk:

- 1. Insert the floppy disk that contains BIOS file to the floppy disk drive.
- 2. Turn on the system.
- 3. The utility will automatically checks the devices for the BIOS file. When found, the utility reads the BIOS file and starts flashing the corrupted BIOS file.
- 4. Restart the system after the utility completes the updating process.

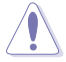

DO NOT shut down or reset the system while updating the BIOS! Doing so can cause system boot failure!
# **3.2 BIOS setup program**

This motherboard supports a programmable firmware that you can update using the provided utility described in section **3.1 Managing and updating your BIOS**.

Use the BIOS Setup program when you are installing a motherboard, reconfiguring your system, or prompted to **Run Setup**. This section explains how to configure your system using this utility.

Even if you are not prompted to use the Setup program, you can change the configuration of your computer in the future. For example, you can enable the security password feature or change the power management settings. This requires you to reconfigure your system using the BIOS Setup program so that the computer can recognize these changes and record them in the CMOS RAM of the SPI chip.

The SPI chip on the motherboard stores the Setup utility. When you start up the computer, the system provides you with the opportunity to run this program. Press <Del> during the Power-On Self-Test (POST) to enter the Setup utility; otherwise, POST continues with its test routines.

If you wish to enter Setup after POST, restart the system by pressing <Ctrl+Alt+Delete>, or by pressing the reset button on the system chassis. You can also restart by turning the system off and then back on. Do this last option only if the first two failed.

The Setup program is designed to make it as easy to use as possible. Being a menu-driven program, it lets you scroll through the various sub-menus and make your selections from the available options using the navigation keys.

12

- The default BIOS settings for this motherboard apply for most conditions to ensure optimum performance. If the system becomes unstable after changing any BIOS settings, load the default settings to ensure system compatibility and stability. Select the **Load Setups Default** item under the **Exit Menu**. See section **3.8 Exit Menu**.
- The BIOS setup screens shown in this section are for reference purposes only, and may not exactly match what you see on your screen.
- Visit the ASUS website (www.asus.com) to download the latest BIOS file for this motherboard.

## **3.2.1 BIOS menu screen**

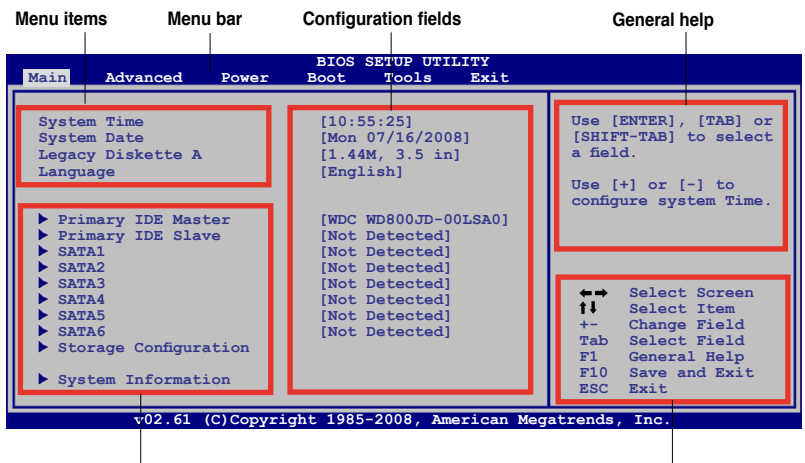

**Sub-menu items**

**Navigation keys**

### **3.2.2 Menu bar**

The menu bar on top of the screen has the following main items:

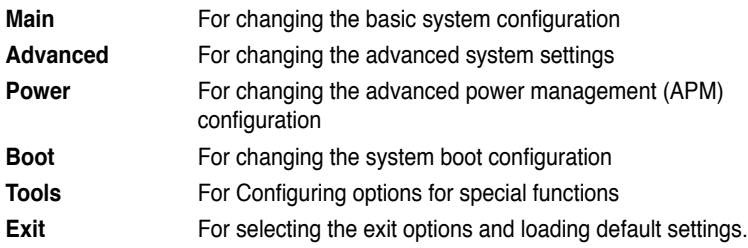

To select an item on the menu bar, press the right or left arrow key on the keyboard until the desired item is highlighted.

## **3.2.3 Navigation keys**

At the bottom right corner of a menu screen are the navigation keys for that particular menu. Use the navigation keys to select items in the menu and change the settings.

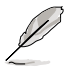

Some of the navigation keys differ from one screen to another.

## **3.2.4 Menu items**

The highlighted item on the menu bar displays the specific items for that menu. For example, selecting Main shows the Main menu items.

The other items (Advanced, Power, Boot, and Exit) on the menu bar have their respective menu items.

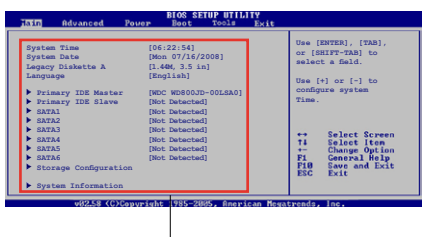

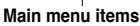

## **3.2.5 Sub-menu items**

A solid triangle before each item on any menu screen means that the iteam has a sub-menu. To display the sub-menu, select the item and press <Enter>.

## **3.2.6 Configuration fields**

These fields show the values for the menu items. If an item is user- configurable, you can change the value of the field opposite the item. You cannot select an item that is not user-configurable.

A configurable field is enclosed in brackets, and is highlighted when selected. To change the value of a field, select it then press <Enter> to display a list of options. Refer to section **3.2.7 Pop-up window**.

## **3.2.7 Pop-up window**

Select a menu item then press <Enter> to display a pop-up window with the configuration options for that item.

## **3.2.8 Scroll bar**

A scroll bar appears on the right side of a menu screen when there are items that do not fit on the screen. Press the Up/Down arrow keys or <Page Up> /<Page Down> keys to display the other items on the screen.

## **3.2.9 General help**

At the top right corner of the menu screen is a brief description of the selected item.

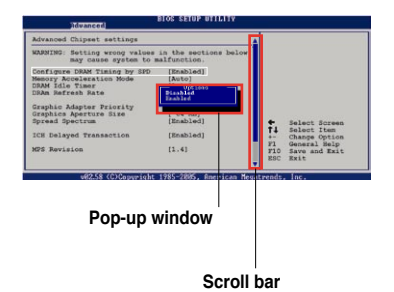

# **3.3 Main menu**

When you enter the BIOS Setup program, the Main menu screen appears, giving you an overview of the basic system information.

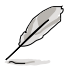

Refer to section **3.2.1 BIOS menu screen** for information on the menu screen items and how to navigate through them.

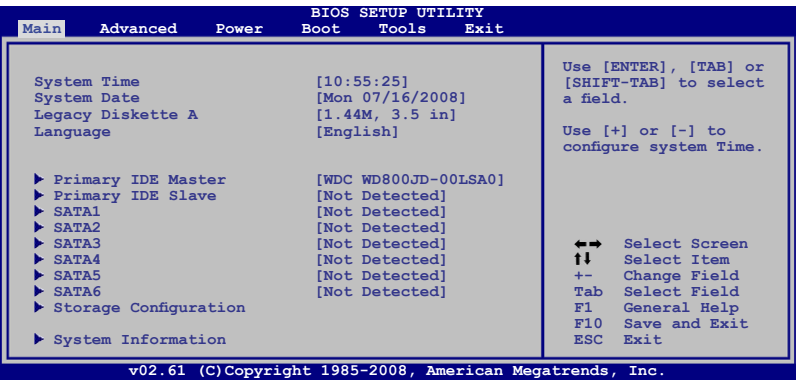

## **3.3.1 System Time [xx:xx:xx]**

Allows you to set the system time.

## **3.3.2 System Date [Day xx/xx/xxxx]**

Allows you to set the system date.

## **3.3.3 Legacy Diskette A [1.44M, 3.5 in.]**

Sets the type of floppy drive installed.

Configuration options: [Disabled] [720K, 3.5 in.] [1.44M, 3.5 in.]

## **3.3.4 Language [English]**

Allows you to select the display language for the BIOS setup screen. Configuration options: [Chinese(BIG5)] [Chinese(GB)] [Français] [English]

## **3.3.5 Primary IDE Master/Slave; SATA1–6**

While entering Setup, the BIOS automatically detects the presence of IDE devices. There is a separate sub-menu for each IDE device. Select a device item then press <Enter> to display the IDE device information.

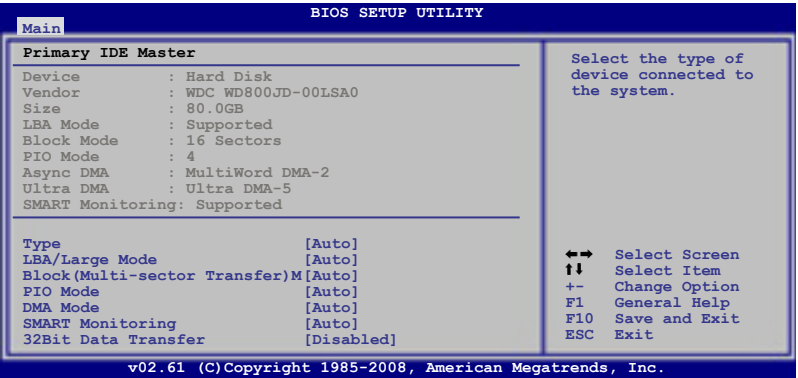

The BIOS automatically detects the values opposite the dimmed items (Device, Vendor, Size, LBA Mode, Block Mode, PIO Mode, Async DMA, Ultra DMA, and SMART monitoring). These values are not user-configurable. These items show N/A if no IDE device is installed in the system.

## **Type [Auto]**

Selects the type of IDE drive. Setting to [Auto] allows automatic selection of the appropriate IDE device type. Select [CDROM] if you are specifically configuring a CD-ROM drive. Select [ARMD] (ATAPI Removable Media Device) if your device is either a ZIP, LS-120, or MO drive.

Configuration options: [Not Installed] [Auto] [CDROM] [ARMD]

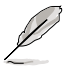

This item appears in **Primary IDE Master/Slave** only.

## **LBA/Large Mode [Auto]**

Enables or disables the LBA mode. Setting to [Auto] enables the LBA mode if the device supports this mode, and if the device was not previously formatted with LBA mode disabled. Configuration options: [Disabled] [Auto]

## **Block (Multi-sector Transfer) M [Auto]**

Enables or disables data multi-sectors transfers. When set to [Auto], the data transfer from and to the device occurs multiple sectors at a time if the device supports multi-sector transfer feature. When set to [Disabled], the data transfer from and to the device occurs one sector at a time. Configuration options: [Disabled] [Auto]

## **PIO Mode [Auto]**

Selects the PIO mode. Configuration options: [Auto] [0] [1] [2] [3] [4]

## **DMA Mode [Auto]**

Selects the DMA mode. Configuration options: [Auto] [SWDMA0] [SWDMA1] [SWDMA2] [MWDMA0] [MWDMA1] [MWDMA2] [UDMA0] [UDMA1] [UDMA2] [UDMA3] [UDMA4] [UDMA5]

### **SMART Monitoring [Auto]**

Sets the Smart Monitoring, Analysis, and Reporting Technology. Configuration options: [Auto] [Disabled] [Enabled]

### **32Bit Data Transfer [Disabled]**

Enables or disables 32-bit data transfer. Configuration options: [Disabled] [Enabled]

## **3.3.6 Storage Configuration**

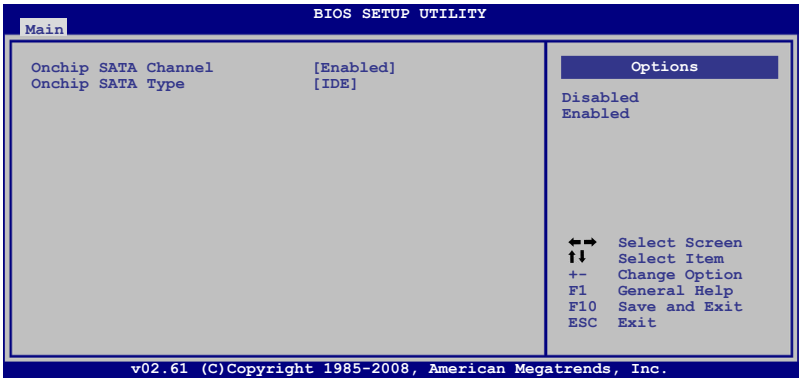

## **Onchip SATA Channel [Enabled]**

Enables or disables the onchip SATA channel. Configuration options: [Disabled] [Enabled]

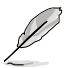

The following item appears only when you enable **Onchip SATA Channel**.

## **Onchip SATA Type [IDE]**

Sets the configuration for the Serial ATA connectors supported by the Southbridge chip. Configuration options: [IDE] [RAID] [AHCI]

If you want to create a RAID 0, RAID1, RAID 5 or RAID 10 configuration from the Serial ATA hard disk drives, set this item to [RAID].

If you want to use the Serial ATA hard disk drives as Parallel ATA physical storage devices, keep the defaul setting [IDE].

If you want the Serial ATA hard disk drives to use the Advanced Host Controller Interface (AHCI), set this item to [AHCI]. The AHCI allows the onboard storage driver to enable advanced Serial ATA features that increases storage performance on random workloads by allowing the drive to internally optimize the order of commands.

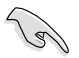

When this item is set to [AHCI], only SATA connectors 1–4 can be detected. Ensure that you've installed the AHCI driver, so that you could use SATA connectors 1–6 in AHCI mode under OS.

## **3.3.7 System Information**

This menu gives you an overview of the general system specifications. The BIOS automatically detects the items in this menu.

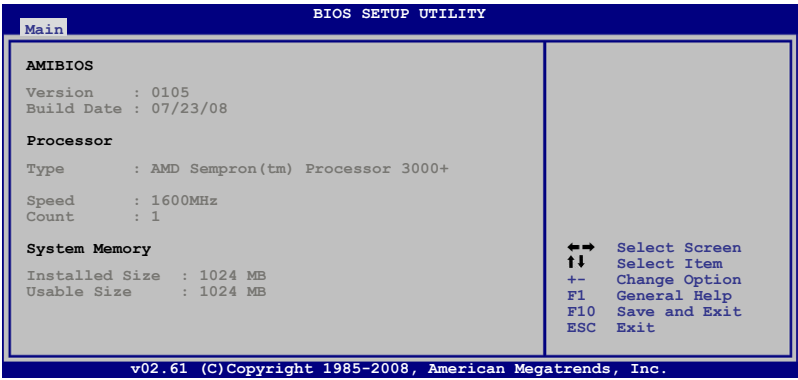

## **AMI BIOS**

Displays the auto-detected BIOS information.

### **Processor**

Displays the auto-detected CPU specification.

### **System Memory**

Displays the auto-detected system memory.

# **3.4 Advanced menu**

The Advanced menu items allow you to change the settings for the CPU and other system devices.

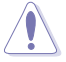

Take caution when changing the settings of the Advanced menu items. Incorrect field values can cause the system to malfunction.

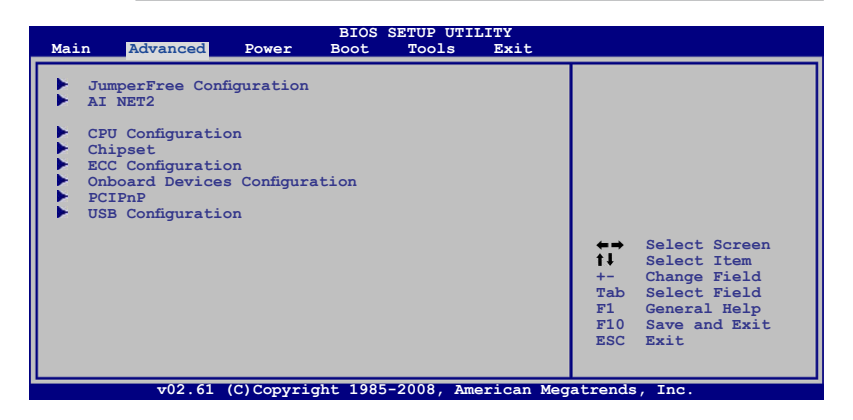

## **3.4.1 Jumperfree Configuration**

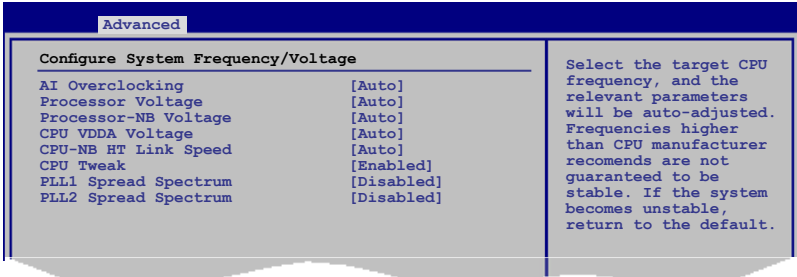

## **AI Overclocking [Auto]**

Allows selection of CPU overclocking options to achieve desired CPU internal frequency. Select any one of the preset overclocking configuration options:

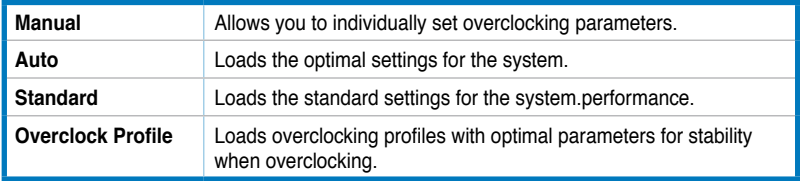

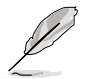

The following item appears only when you set the **AI Overclocking** item to [Overclock Profile].

## **Overclock Options [Disabled]**

Allows you to set the overclocking options.

Configuration options: [Disabled] [Overclock 3%] [Overclock 5%] [Overclock 10%] [Overclock 15%] [Overclock 20%] [Overclock 30%]

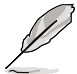

The following two items appear only when you set the **Ai Overclocking** item to [Manual].

## **FSB Frequency [XXX]**

Displays the frequency sent by the clock generator to the system bus and PCI bus. Use the <+> and <-> keys to adjust the FSB frequency. You can also type the desired FSB frequency using the numeric keypad. The values range from 200 to 600.

## **PCIE Frequency [XXX]**

Use the <+> and <-> keys to adjust the PCIE frequency. You can also type the desired PCIE frequency using the numeric keypad. The values range from 100 to 150.

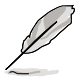

The following item appears only when you set the **Ai Overclocking** item to [Manual], [Standard], or [Overclock Profile].

## **Processor Frequency Multiplier [Auto]**

Allows selection of the processor frequency multiplier. Configuration options: [Auto] [8.00x] [8.50x] [9.00x] [9.50x] [10.00x] [10.50x]

## **Processor-NB Frequency Multiplier [Auto]**

Allows selection of the processor frequency multiplier. Configuration options: [Auto] [4.00x] [5.00x] [6.00x] [7.0x] [8.00x] [9.00x]

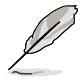

The following two items are adjusted by typing the desired values using the numeric keypad and press the <Enter> key. You can also use the <+> and <-> keys to adjust the value. To restore the default setting, type [auto] using the keyboard and press the <Enter> key.

## **Processor Voltage [Auto]**

Allows selection of the Processor Voltage. The values range from 0.8000V to 1.6875V with a 0.0125V interval.

## **Processor-NB Voltage [Auto]**

Allows selection of the Processor Voltage. The values range from 0.8000V to 1.6875V with a 0.0125V interval.

## **CPU VDDA Voltage [Auto]**

Allows you to select the CPU VDDA voltage. Configuration options: [Auto] [2.50V] [2.6V] [2.7V] [2.8V]

## **CPU-NB HT Link Speed [Auto]**

Allows you to set the CPU-Northbridge HyperTransport link speed. Configuration options: [Auto] [200 MHz] [400 MHz] [600 MHz] [800 MHz] [1 GHz] [1.2 GHz] [1.4 GHz] [1.6 GHz] [1.8 GHz]

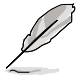

The following six items appears only when you set the **Ai Overclocking** item to [Manual], [Standard], or [Overclock Profile] and are adjusted by typing the desired values using the numeric keypad and press the <Enter> key. You can also use the  $\langle + \rangle$  and  $\langle - \rangle$  keys to adjust the value. To restore the default setting, type [auto] using the keyboard and press the <Enter> key.

## **DDR Voltage [Auto]**

Allows selection of the DDR2 reference voltage. The values range from 1.80V to 2.50V with a 0.02V interval.

### **Northbridge Voltage [Auto]**

Allows you to set the Northbridge voltage. The following three items appear when you set **Northbridge Voltage** to [Manual]. Configuration options: [Auto] [Manual]

#### HyperTransport Voltage [Auto]

You can enter the desired HyperTransport voltage using the numeric keypad. The values range from 1.20V to 1.40V with a 0.02V interval.

#### Core/PCIe Voltage [Auto]

You can enter the desired Core/PCIe voltage using the numeric keypad. The values range from 1.10V to 1.40V with a 0.02V interval.

#### NB PCIE PLL [Auto]

Configuration options: [Auto] [1.8V] [1.9V] [2.0V] [2.1V]

### **Southbridge Voltage [Auto]**

You can enter the desired Southbridge voltage using the numeric keypad. The values range from 1.20V to 1.40V with a 0.02V interval.

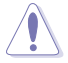

- Setting **Processor Voltage**, **DDR Voltage**, **Core/PCIe Voltage** and **Southbridge Voltage** to a high level may damage the CPU, memory module, and chipset permanently. Proceed with caution.
- Some values of the items mentioned above are labeled in different color. indicating the risk levels of high voltage settings. Refer to the table below for details.
- The system may require better cooling system to work stably under high voltage settings.

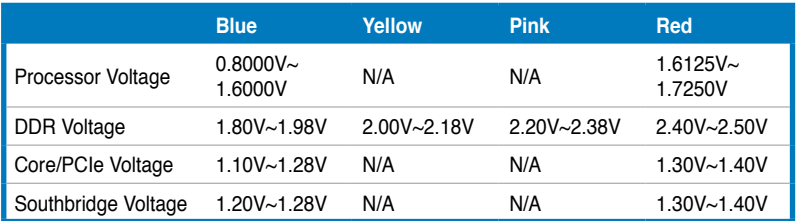

## **Auto Xpress [Auto]**

AMD recommends that you enable this item to improve platform performance. Configuration options: [Auto] [Disabled] [Enabled]

### **CPU Tweak [Enabled]**

Allows you to enable or disable the CPU Tweak feature. Configuration options: [Enabled] [Disabled]

### **Memory Configuration**

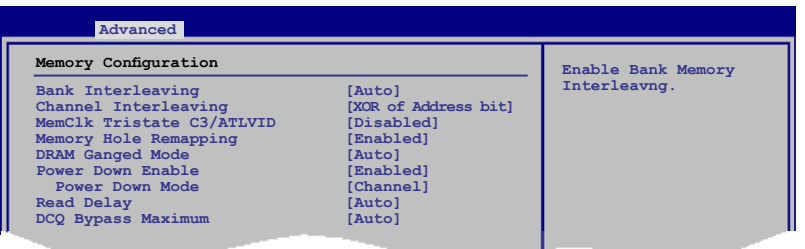

Bank Interleaving [Auto] Configuration options: [Disabled] [Auto]

Channel Interleaving [XOR of Address bit] Configuration options: [Disabled] [Address bits 6] [Address bits 12] [XOR of Address bits [20:16, 6]] [XOR of Address bits [20:16, 9]]

MemClk Tristate C3/ATLVID [Disabled] Configuration options: [Disabled] [Enabled]

Memory Hole Remapping [Enabled] Configuration options: [Disabled] [Enabled]

DRAM Ganged Mode [Auto] Configuration options: [Auto] [Enabled] [Disabled]

Power Down Enable [Disabled] Enables or disables the DDR power down mode. Configuration options: [Disabled] [Enabled]

#### **Power Down Mode [Channel]**

Allows you to set the DDR power down mode. This item appears only when you enable the previous item. Configuration options: [Channel] [Chip Select]

#### Read Delay [Auto]

Configuration options: [Auto] [0.5 Memory CLKs] [1.0 Memory CLKs] [1.5 Memory CLKs] [2.0 Memory CLKs] [2.5 Memory CLKs] [3.0 Memory CLKs] [3.5 Memory CLKs] [4.0 Memory CLKs]

#### DCQ Bypass Maximum [Auto]

Configuration options: [Auto] [0x] [1x] [2x]~[14x] [15x]

### **DRAM Timing Configuration**

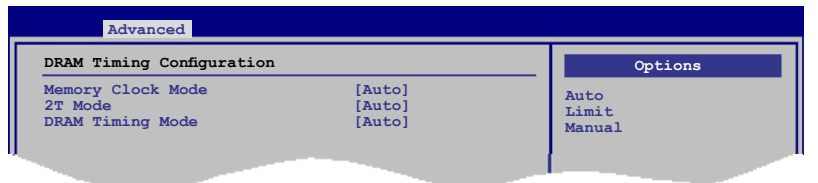

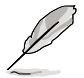

The configuration options for some of the following items vary depending on the DIMMs you install on the motherboard.

#### Memory Clock Mode [Auto]

Allows selection of the DRAM Frequency programming method. Configuration options: [Auto] [Limit] [Manual]

#### **Memclock Value [200 MHz]**

This item appears when you set the previous item to [Limit] or [Manual]. Configuration options: [400 MHz] [533 MHz] [667 MHz] [800 MHz] [1067 MHz]

#### 2T Mode [Auto]

Configuration options: [Auto] [Disabled] [Enabled]

#### DRAM Timing Mode [Auto]

Configuration options: [Auto] [Both]

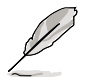

The following sub-items appear only when you set the DRAM Timing Mode item to [Both].

#### **CAS Latency (CL) [Auto]**

Configuration options: [Auto] [3 CLK] [4 CLK] [5 CLK] [6 CLK] [7 CLK DH\_Only]

#### **TCWL [Auto]**

Configuration options: [Auto] [5 CLk] [6 CLK] [7 CLK] [8 CLK]

#### **TRCD [Auto]**

Configuration options: [Auto] [3 CLK] [4 CLK] [5 CLK] [6 CLK]

#### **TRP [Auto]**

Configuration options: [Auto] [3 CLK] [4 CLK] [5 CLK] [6 CLK]

#### **TRAS [Auto]**

Configuration options: [Auto] [5 CLK] [6 CLK] [7 CLK] [8 CLK] [9 CLK] [10 CLK] [11 CLK] [12 CLK] [13 CLK]

**tWR [Auto]** Configuration options: [Auto]

**tRFC0 [Auto]** Configuration options: [Auto]

**tRFC1 [Auto]** Configuration options: [Auto]

**tRFC2 [Auto]** Configuration options: [Auto]

**tRFC3 [Auto]** Configuration options: [Auto]

#### **TRC [Auto]**

Configuration options: [Auto] [11 CLK] [12 CLK] [13 CLK] [14 CLK] [15 CLK] [16 CLK] [17 CLK] [18 CLK] [19 CLK]

**TRRD [Auto]** Configuration options: [Auto] [2 CLK] [3 CLK] [4 CLK] [5 CLK]

#### **tWTR [Auto]**

Specifies the write to read delay when accessing the same DIMM. Configuration options: [Auto]

#### **tRTP [Auto]**

Specifies the read CAS# to precharge time. Configuration options: [Auto]

#### **PLL1/2 Spread Spectrum [Disabled]**

Allows selection of the PLL1/2 Spread Spectrum settings for EMI control. Configuration options: [Disabled] [Enabled]

#### **AI Clock Skew for Channel A [Auto]**

Configuration options: [Auto] [Advance 900ps] [Advance 750ps] [Advance 600ps] [Advance 450ps] [Advance 300ps] [Advance 150ps] [Normal] [Delay 150ps] [Delay 300ps] [Delay 450ps] [Delay 600ps] [Delay 750ps] [Delay 900ps]

Current Clock Skew [Advance450ps] This item shows the current clock skew for channel A.

#### **AI Clock Skew for Channel B [Auto]**

Configuration options: [Auto] [Advance 900ps] [Advance 750ps] [Advance 600ps] [Advance 450ps] [Advance 300ps] [Advance 150ps] [Normal] [Delay 150ps] [Delay 300ps] [Delay 450ps] [Delay 600ps] [Delay 750ps] [Delay 900ps]

Current Clock Skew [Advance450ps]

This item shows the current clock skew for channel B.

## **3.4.2 AI NET 2**

This menu displays the status of the Local Area Network (LAN) cable connected to the LAN (RJ-45) port.

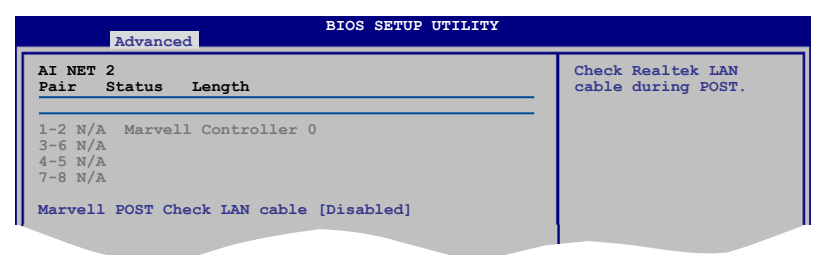

## **Marvell POST Check LAN cable [Disabled]**

Allows you to enable or disable LAN cable check during POST. When enabled, the menu reports the cable faults or shorts, and displays the point (length) where the faults or shorts are detected. Configuration options: [Disabled] [Enabled]

## **3.4.3 CPU Configuration**

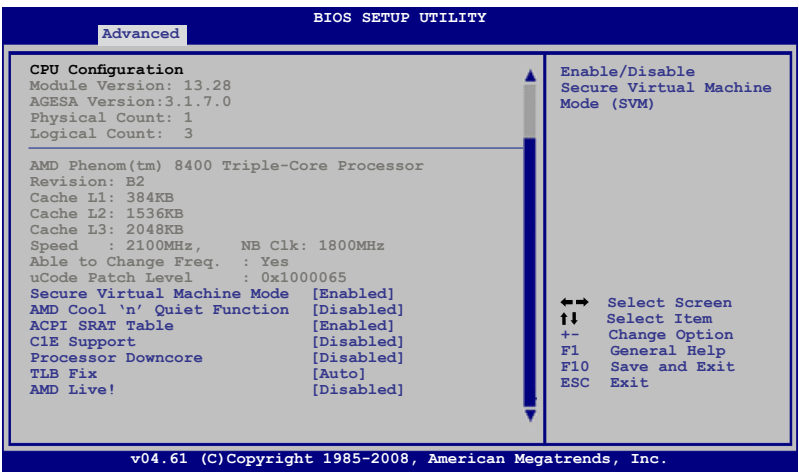

### **Secure Virtual Machine Mode [Enabled]**

Allows you to enable or disable the AMD Secure Virtual Machine mode. Configuration options: [Disabled] [Enabled]

### **AMD Cool'n'Quiet Function [Disabled]**

Enables or disables the AMD Cool'n'Quiet function. Configuration options: [Disabled] [Enabled]

## **ACPI SRAT Table [Enabled]**

Enables or disables the building of ACPI SRAT Table. Configuration options: [Disabled] [Enabled]

### **C1E Support [Disabled]**

Allows you to enable or disable Enhanced Halt State support. Configuration options: [Disabled] [Enabled]

### **Processor Downcore [Disabled]**

Allows you to disable the selected processor core. Configuration options: [Disabled] [1] [2]

## **TLB Fix [Auto]**

Allows you to enable or disable TLB patch for the AMD Phenom processor. Configuration options: [Auto] [Disabled] [Enabled]

## **AMD Live! [Disabled]**

Enables or disables the AMD Live! technology support. Configuration options: [Disabled] [Enabled]

## **3.4.4 Chipset**

The Chipset menu allows you to change the advanced chipset settings. Select an item then press <Enter> to display the sub-menu.

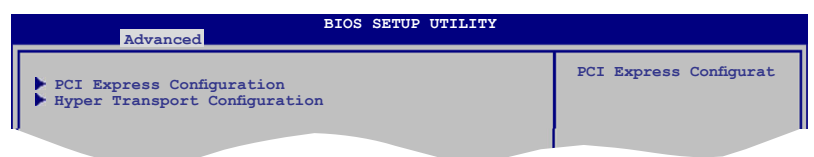

## **PCI Express Configuration**

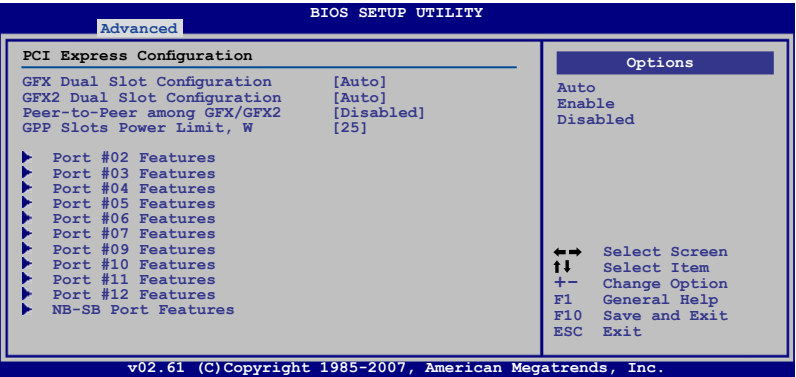

GFX Dual Slot Configuration [Auto] Configuration options: [Auto] [Enable] [Disabled]

GFX2 Dual Slot Configuration [Auto] Configuration options: [Auto] [Enable] [Disabled]

Peer-to-Peer among GFX/GFX2 [Disabled] Configuration options: [Enable] [Disabled]

#### GPP Slots Power Limit, W [25]

Use the <+> and <-> keys to change the value or type the desired value using the numeric keypad. The values range from 0 to 255.

#### Port #02/03/11/12 Features

**Gen2 High Speed Mode [Disabled]** Configuration options: [Disabled] [Software Switch] [Autonomous Switch]

**Link ASPM [Disabled]** Configuration options: [Disabled] [L0s] [L1] [L0s & L1]

#### **Link Width [Auto]**

Configuration options: [Auto] [x1 Mode] [x2] [x4] [x8 Mode] [x16]

#### **Slot Power Limit, W [75]**

Use the  $\langle + \rangle$  and  $\langle \rangle$  keys to change the value or type the desired value using the numeric keypad. The values range from 0 to 255.

#### Port #04/05/06/07/09/10 Features

**Gen2 High Speed Mode [Disabled]** Configuration options: [Disabled] [Software Switch] [Autonomous Switch]

**Link ASPM [Disabled]** Configuration options: [Disabled] [L0s] [L1] [L0s & L1]

#### NB-SB Port Features

**NB-SB link ASPM [Disabled]** Configuration options: [Disabled] [L1]

#### **NP NB-SB VC1 Traffic Support [Disabled]**

Configuration options: [Enabled] [Disabled]

#### **Hyper Transport Configuration**

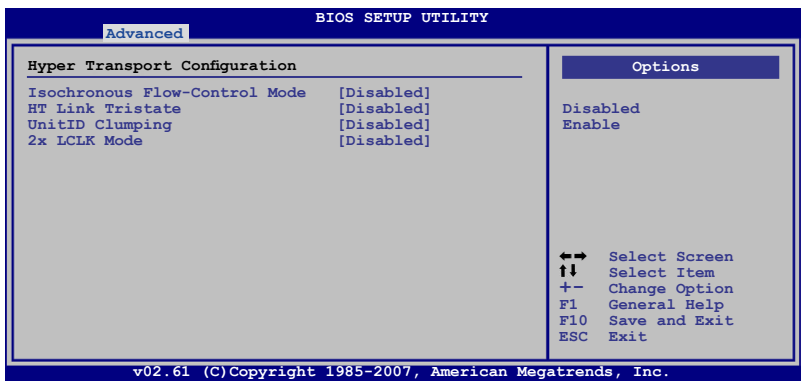

Isochronous Flow-Control Mode [Disabled] Configuration options: [Disabled] [Enable]

HT Link Tristate [Disabled] Configuration options: [Disabled] [CAD/CTL] [CAD/CTL/CLK]

UnitID Clumping [Disabled] Configuration options: [Disabled] [UnitID 2/3] [UnitID B/C] [UnitID 2/3&B/C]

2x LCLK Mode [Disabled] Configuration options: [Disabled] [Enable]

## **3.4.5 ECC Configuration**

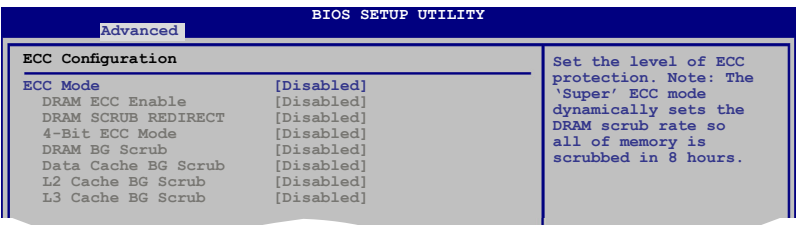

## **ECC Mode [Disabled]**

Disables or sets the DRAM ECC mode that allows the hardware to report and correct memory errors. Set this item to [Basic] [Good] or [Max] to allow ECC mode auto-adjustment. Set this item to [Super] to adjust the **DRAM BG Scrub** sub-item manually. You may also adiust all sub-items by setting this item to [User]. Configuration options: [Disabled] [Basic] [Good] [Super] [Max] [User]

#### DRAM ECC Enable [Disabled]

Set this item to [Enabled] to allow hardware to report and correct memory errors automatically, maintaining system integrity. Configuration options: [Disabled] [Enabled]

#### DRAM SCRUB REDIRECT [Disabled]

Enables or disables the DRAM SCRUB REDIRECT feature that allows the system to correct the DRAM ECC errors immediately when they occur. Configuration options: [Disabled] [Enabled]

4-Bit ECC Mode [Disabled]

Enables or disables the ECC chip kill feature. Configuration options: [Disabled] [Enabled]

#### DRAM BG SCRUB [Disabled]

Disables or sets the DRAM BG Scrub. Configuration options: [Disabled] [40ns] [80ns] [160ns] [320ns] [640ns] [1.28us] [2.56us] [5.12us] [10.2us] [20.5us] [41.0us] [81.9us] [163.8us] [327.7us] [655.4us] [1.31ms] [4.62ms] [5.24ms] [10.49ms] [20.97ms] [42.00ms] [84.00ms]

#### Data Cache BG Scrub [Disabled]

Disables or sets the Data Cache BG Scrub. This item allows the L1 Data Cache RAM to be corrected when idle.

Configuration options: [Disabled] [40ns] [80ns] [160ns] [320ns] [640ns] [1.28us] [2.56us] [5.12us] [10.2us] [20.5us] [41.0us] [81.9us] [163.8us] [327.7us] [655.4us] [1.31ms] [4.62ms] [5.24ms] [10.49ms] [20.97ms] [42.00ms] [84.00ms]

#### L2/L3 Cache BG Scrub [Disabled]

Disables or sets the L2/L3 Cache BG Scrub. This item allows the L2/L3 Data Cache RAM to be corrected when idle.

Configuration options: [Disabled] [40ns] [80ns] [160ns] [320ns] [640ns] [1.28us] [2.56us] [5.12us] [10.2us] [20.5us] [41.0us] [81.9us] [163.8us] [327.7us] [655.4us] [1.31ms] [4.62ms] [5.24ms] [10.49ms] [20.97ms] [42.00ms] [84.00ms]

## **3.4.6 Onboard Devices Configuration**

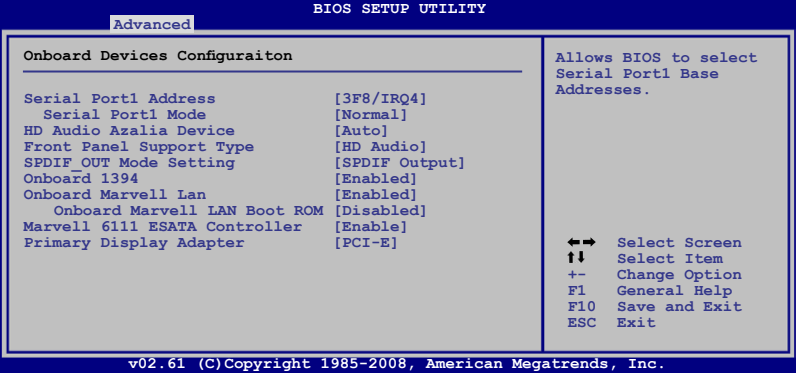

### **Serial Port1 Address [3F8/IRQ4]**

Allows you to select the Serial Port1 base address. Configuration options: [Disabled] [3F8/IRQ4] [2F8/IRQ3] [3E8/IRQ4] [2E8/IRQ3]

#### Serial Port1 Mode [Normal]

This item does not show if you disable the **Serial Port1 Address** item. Configuration options: [Normal] [IrDA] [ASK IR]

## **HD Audio Azalia Device [Auto]**

Allows you to enable or disable the High Definition Audio. The following item appears only when you set this item to [Auto]. Configuration options: [Auto] [Disabled]

## **Front Panel Support Type [HD Audio]**

Allows you to set the front panel audio connector (AAFP) mode to legacy AC'97 or high-definition audio depending on the audio standard that the front panel audio module supports. Configuration options: [AC97] [HD Audio]

## **SPDIF\_OUT Mode Setting [SPDIF Output]**

If your graphics card has HDMI output and needs to use SPDIF signal from the SPDIF Out header, you need to set to HDMI output for HDMI audio output. Configuration options: [SPDIF Output] [HDMI Output]

## **Onboard 1394 [Enabled]**

Allows you to enable or disable the onboard 1394 device support. Configuration options: [Disabled] [Enabled]

### **Onboard Marvell LAN [Enabled]**

Configuration options: [Enable] [Disabled]

#### Onboard Marvell LAN Boot ROM [Disabled] This item appears only when you enable the previous item. Configuration options: [Enable] [Disabled]

## **Marvell 6111 ESATA Controller [Enable]**

Configuration options: [Enable] [Disabled]

## **Primary Display Adapter [PCI-E]**

Allows you to select which graphics controller to use as the primary boot device. Configuration options: [PCI-E] [PCI]

## **3.4.7 PCI PnP**

The PCI PnP menu items allow you to change the advanced settings for PCI/PnP devices. The menu includes setting IRQ and DMA channel resources for either PCI/ PnP or legacy ISA devices, and setting the memory size block for legacy ISA devices.

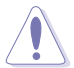

Take caution when changing the settings of the **PCI PnP** menu items. Incorrect field values can cause the system to malfunction.

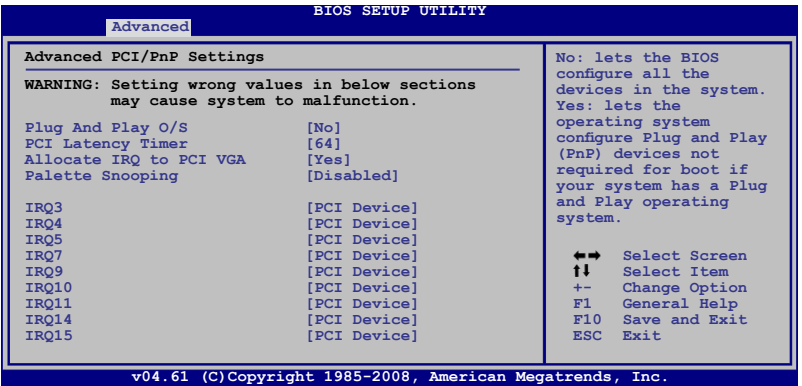

### **Plug and Play O/S [No]**

When set to [No], BIOS configures all the devices in the system. When set to [Yes] and if you install a Plug and Play operating system, the operating system configures the Plug and Play devices not required for boot. Configuration options: [No] [Yes]

### **PCI Latency Timer [64]**

Allows you to select the value in units of PCI clocks for the PCI device latency timer register. Configuration options: [32] [64] [96] [128] [160] [192] [224] [248]

### **Allocate IRQ to PCI VGA [Yes]**

When set to [Yes], BIOS assigns an IRQ to PCI VGA card if the card requests for an IRQ. When set to [No], BIOS does not assign an IRQ to the PCI VGA card even if requested. Configuration options: [No] [Yes]

### **Palette Snooping [Disabled]**

When set to [Enabled], the palete snooping feature informs the PCI devices that an ISA graphics device is installed in the system so that the latter can function correctly. Configuration options: [Disabled] [Enabled]

### **IRQ-xx assigned to [PCI Device]**

When set to [PCI Device], the specific IRQ is free for use of PCI/PnP devices. When set to [Reserved], the IRQ is reserved for legacy ISA devices. Configuration options: [PCI Device] [Reserved]

## **3.4.8 USB Configuration**

The items in this menu allows you to change the USB-related features. Select an item then press <Enter> to display the configuration options.

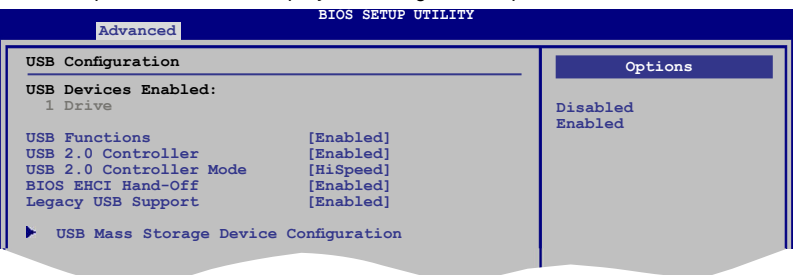

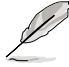

The **USB Devices Enabled** item shows the auto-detected values. If no USB device is detected, the item shows None.

## **USB Functions [Enabled]**

Allows you to enable or disable the USB functions. Configuration options: [Disabled] [Enabled]

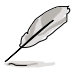

The following item appears only when you set **USB Functions** to [Enabled].

## **USB 2.0 Controller [Enabled]**

Allows you to enable or disable the USB 2.0 controller. Configuration options: [Enabled] [Disabled]

## **USB 2.0 Controller Mode [HiSpeed]**

Allows you to set the USB 2.0 controller mode to HiSpeed (480 Mbps) or FullSpeed (12 Mbps). Configuration options: [FullSpeed] [HiSpeed]

## **BIOS EHCI Hand-off [Enabled]**

Allows you to enable the support for operating systems without an EHCI hand-off feature. Configuration options: [Disabled] [Enabled]

### **Legacy USB Support [Enabled]**

Allows you to enable or disable the support for legacy USB devices. Setting to [Auto] allows the system to detect the presence of USB devices at startup. If detected, the USB controller legacy mode is enabled. If no USB device is detected, the legacy USB support is disabled.

Configuration options: [Disabled] [Enabled] [Auto]

### **USB Mass Storage Device Configuration**

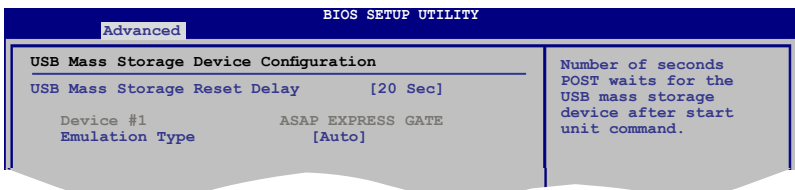

USB Mass Storage Reset Delay [20 Sec] Configuration options: [10 Sec] [20 Sec] [30 Sec] [40 Sec]

Emulation Type [Auto] Configuration options: [Auto] [Floppy] [Forced FDD] [Hard Disk] [CDROM]

# **3.5 Power menu**

The Power menu items allow you to change the settings for the Advanced Configuration and Power Interface (ACPI) and the Advanced Power Management (APM). Select an item then press <Enter> to display the configuration options.

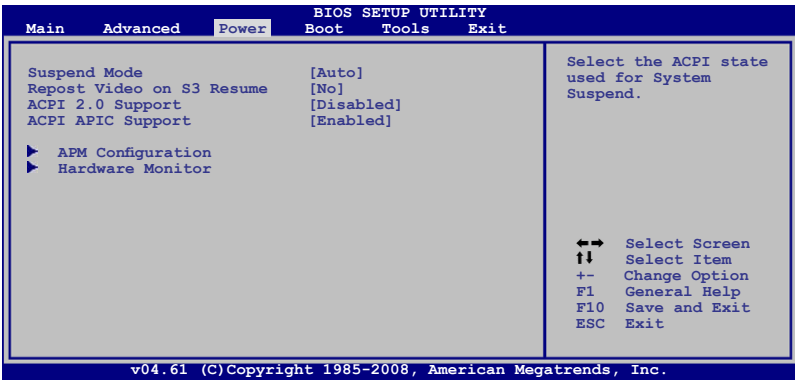

## **3.5.1 Suspend Mode [Auto]**

Allows you to select the Advanced Configuration and Power Interface (ACPI) state to be used for system suspend.

Configuration options: [S1 (POS) Only] [S3 Only] [Auto]

## **3.5.2 Repost Video on S3 Resume [No]**

Determines whether to invoke VGA BIOS POST on S3/STR resume. Configuration options: [No] [Yes]

## **3.5.3 ACPI 2.0 Support [Disabled]**

Allows you to enable or disable the Advanced Configuration and Power Interface (ACPI) 2.0 support.

Configuration options: [Disabled] [Enabled]

## **3.5.4 ACPI APIC Support [Enabled]**

Allows you to enable or disable the Advanced Configuration and Power Interface (ACPI) support in the Application-Specific Integrated Circuit (ASIC). When set to Enabled, the ACPI APIC table pointer is included in the RSDT pointer list. Configuration options: [Disabled] [Enabled]

## **3.5.5 APM Configuration**

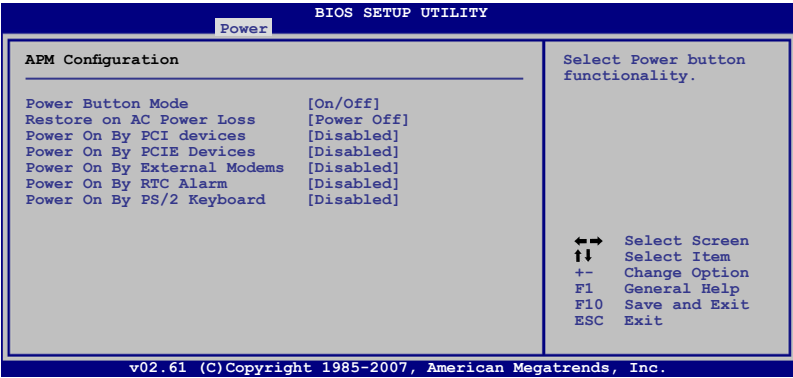

#### **Power Button Mode [On/Off]**

Allows you to set the power button function. Configuration options: [On/Off] [Suspend]

### **Restore On AC Power Loss [Power Off]**

When set to Power Off, the system goes into off state after an AC power loss. When set to Power On, the system goes on after an AC power loss. When set to Last State, the system goes into either off or on state, whatever the system state was before the AC power loss.

Configuration options: [Power Off] [Power On] [Last State]

### **Power On By PCI Devices [Disabled]**

Allows you to enable or disable the PME to wake up from S5 by PCI devices. Configuration options: [Disabled] [Enabled]

### **Power On By PCIE Devices [Disabled]**

Allows you to enable or disable the PCIE devices to generate a wake event. Configuration options: [Disabled] [Enabled]

### **Power On By External Modems [Disabled]**

When set to [Enabled], this item allows you to power on the computer in Soft-off mode with an external modem. Configuration options: [Disabled] [Enabled]

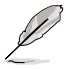

The computer cannot receive or transmit data until the computer and applications are fully running. Thus, connection cannot be made on the first try. Turning an external modem off and then back on while the computer is off causes an initialization string that turns the system power on.

## **Power On By RTC Alarm [Disabled]**

Allows you to enable or disable RTC to generate a wake event. When this item is set to Enabled, the items RTC Alarm Date/ RTC Alarm Hour/ RTC Alarm Minute/ RTC Alarm Second will become user-configurable with set values. Configuration options: [Disabled] [Enabled]

## **Power On By PS/2 Keyboard [Disabled]**

Allows you to disable the Power On by PS/2 keyboard function or set specific keys on the PS/2 keyboard to turn on the system. This feature requires an ATX power supply that provides at least 1A on the +5VSB lead.

Configuration options: [Disabled] [Space Bar] [Power Key] [Ctrl-Esc]

## **3.5.6 Hardware Monitor**

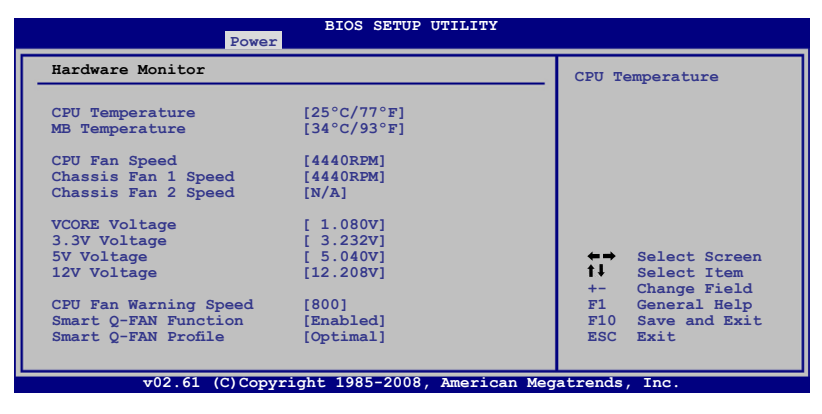

### **CPU Temperature [xxxºC/xxxºF] MB Temperature [xxxºC/xxxºF]**

The onboard hardware monitor automatically detects and displays the motherboard and CPU temperatures. Select [Ignored] if you do not wish to display the detected temperatures.

## **CPU Fan/ Chassis Fan 1 and 2 Speed [xxxxRPM] or [Ignored] / [N/A]**

The onboard hardware monitor automatically detects and displays the fan speed in rotations per minute (RPM). If the fan is not connected to the motherboard, the field shows N/A.

### **Vcore Voltage, 3.3V Voltage, 5V Voltage, 12V Voltage**

The onboard hardware monitor automatically detects the voltage output through the onboard voltage regulators. Select [Ignored] if you do not want to detect this item.

## **CPU Fan Warning Speed [800]**

Allows you to set the CPU fan warning speed. Configuration options: [Disabled] [800] [1200] [1600]

### **Smart Q-FAN Function [Disabled]**

Enables or disables the Smart Q-Fan function. Configuration options: [Disabled] [Enabled]

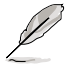

The **Smart Q-Fan Profile** item appears when you enable **Smart Q-Fan Function**.

## **Smart Q-Fan Profile [Optimal]**

Allows you to set the appropriate performance level of the CPU Q-Fan. When set to [Optimal], the CPU fan automatically adjusts depending on the CPU temperature. Set this item to [Silent] to minimize fan speed for quiet CPU fan operation, or [Performance] to achieve maximum CPU fan speed. Configuration options: [Performance] [Optimal] [Silent]

# **3.6 Boot menu**

The Boot menu items allow you to change the system boot options. Select an item then press <Enter> to display the sub-menu.

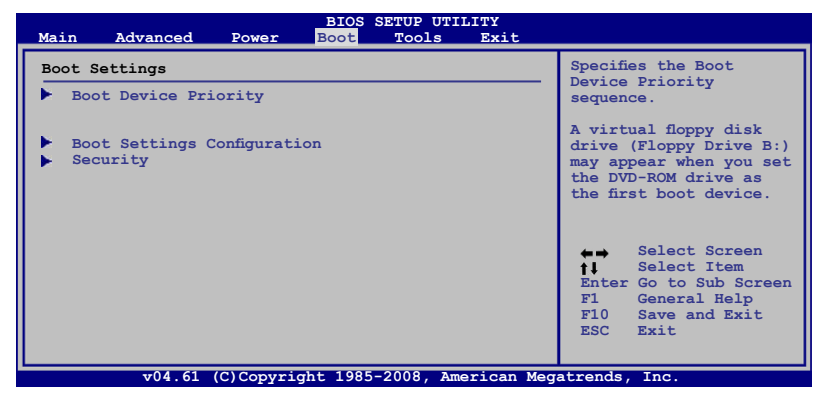

## **3.6.1 Boot Device Priority**

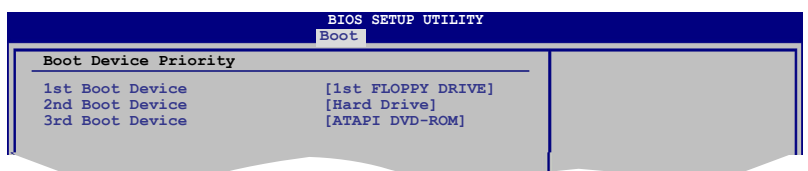

## **1st ~ xxth Boot Device [1st FlOPPY DRIVE]**

These items specify the boot device priority sequence from the available devices. The number of device items that appears on the screen depends on the number of devices installed in the system.

Configuration options: [1st FlOPPY DRIVE] [Hard Drive] [ATAPI CD-ROM] [Disabled]

## **3.6.2 Boot Settings Configuration**

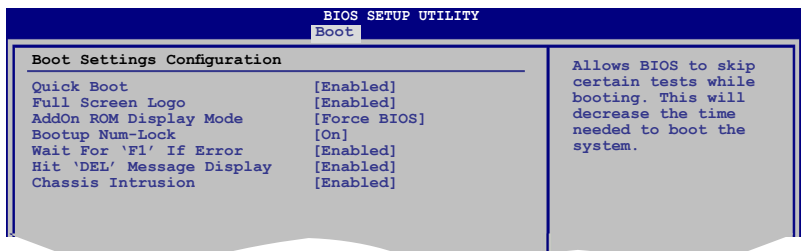

### **Quick Boot [Enabled]**

Enabling this item allows the BIOS to skip some power on self tests (POST) while booting to decrease the time needed to boot the system. When set to [Disabled], BIOS performs all the POST items.

Configuration options: [Disabled] [Enabled]

### **Full Screen Logo [Enabled]**

This allows you to enable or disable the full screen logo display feature. Configuration options: [Disabled] [Enabled]

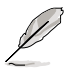

Set this item to [Enabled] to use the ASUS MyLogo 2™ feature.

## **AddOn ROM Display Mode [Force BIOS]**

Sets the display mode for option ROM. Configuration options: [Force BIOS] [Keep Current]

#### **Bootup Num-Lock [On]**

Allows you to select the power-on state for the NumLock. Configuration options: [Off] [On]

### **Wait for 'F1' If Error [Enabled]**

When set to Enabled, the system waits for the F1 key to be pressed when error occurs. Configuration options: [Disabled] [Enabled]

#### **Hit 'DEL' Message Display [Enabled]**

When set to Enabled, the system displays the message "Press DEL to run Setup" during POST. Configuration options: [Disabled] [Enabled]

#### **Chassis Intrusion [Enabled]**

Configuration options: [Disabled] [Enabled]

## **3.6.3 Security**

The Security menu items allow you to change the system security settings. Select an item then press <Enter> to display the configuration options.

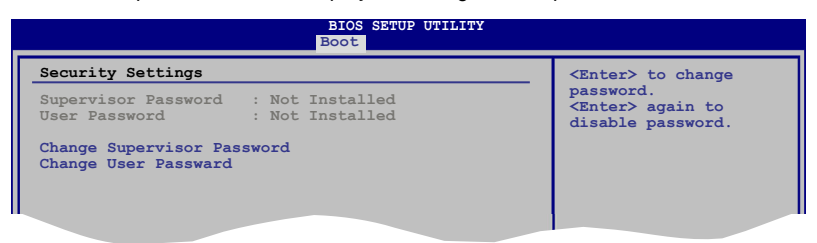

#### **Change Supervisor Password**

Select this item to set or change the supervisor password. The Supervisor Password item on top of the screen shows the default Not Installed. After you set a password, this item shows Installed.

To set a Supervisor Password:

- 1. Select the Change Supervisor Password item and press <Enter>.
- 2. From the password box, type a password composed of at least six letters and/or numbers, then press <Enter>.
- 3. Confirm the password when prompted.

The message "Password Installed" appears after you successfully set your password.

To change the supervisor password, follow the same steps as in setting a user password.

To clear the supervisor password, select the Change Supervisor Password then press <Enter>. The message "Password Uninstalled" appears.

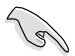

If you forget your BIOS password, you can clear clear it by erasing the CMOS Real Time Clock (RTC) RAM. See section **2.6 Jumpers** for information on how to erase the RTC RAM.

After you have set a supervisor password, the other items appear to allow you to change other security settings.

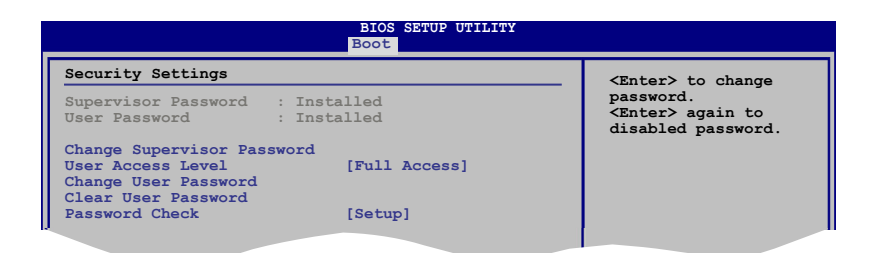

### **User Access Level [Full Access]**

This item allows you to select the access restriction to the Setup items. Configuration options: [No Access] [View Only] [Limited] [Full Access]

**No Access** prevents user access to the Setup utility.

**View Only** allows access but does not allow change to any field.

**Limited** allows changes only to selected fields, such as Date and Time.

**Full Access** allows viewing and changing all the fields in the Setup utility.

#### **Change User Password**

Select this item to set or change the user password. The User Password item on top of the screen shows the default Not Installed. After you set a password, this item shows Installed.

To set a User Password:

- 1. Select the **Change User Password** item and press <Enter>.
- 2. On the password box that appears, type a password composed of at least six letters and/or numbers, then press <Enter>.
- 3. Confirm the password when prompted.

The message "Password Installed" appears after you set your password successfully.

To change the user password, follow the same steps as in setting a user password.

#### **Clear User Password**

Select this item to clear the user password.

#### **Password Check [Setup]**

When set to [Setup], BIOS checks for user password when accessing the Setup utility. When set to [Always], BIOS checks for user password both when accessing Setup and booting the system.

Configuration options: [Setup] [Always]

# **3.7 Tools menu**

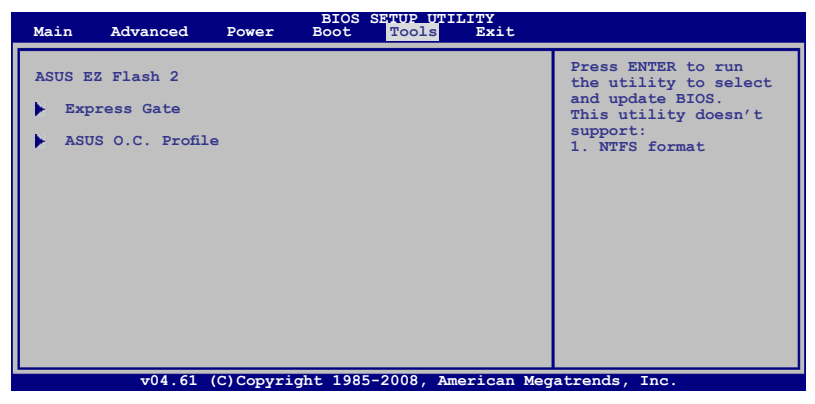

## **3.7.1 ASUS EZ Flash 2**

Allows you to run ASUS EZ Flash 2. When you press <Ok>, a confirmation message appears. Use the left/right arrow key to select between [Yes] or [No], then press <Ok> to confirm your choice.

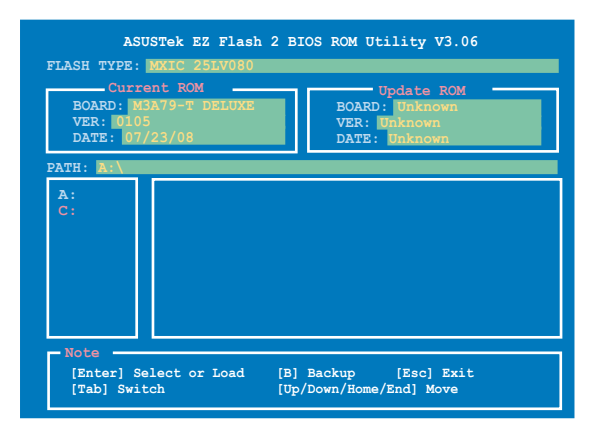

## **3.7.2 Express Gate**

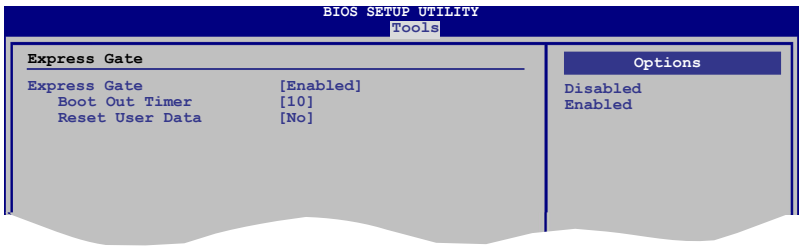

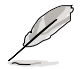

You have to install the ASUS Express Gate application from the support DVD first before you can enable this feature. See page 4-5 for details.

## **Express Gate [Enabled]**

Allows you to enable or disable the ASUS Express Gate feature. ASUS Express Gate is a unique instant-on environment that provides quick access to the Internet browser and Skype.

Configuration options: [Enabled] [Disabled]

#### Boot Out Timer [10]

Sets countdown duration that the system waits at the Express Gate's first screen before starting Windows or other installed OS. Choose [Disabled] to stay at the first screen of Express Gate for user action. Configuration options: [Disabled]  $[1$  second]  $\sim$   $[30$  seconds]

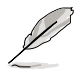

The time length is adjusted by typing the desired values using the numeric keypad and press the <Enter> key.

#### Reset User Data [No]

Allows you to clear Express Gate's user data. Configuration options: [No] [Reset]

When setting this item to [Reset], make sure to save the setting to the BIOS so that the user data will be cleared the next time you enter the Express Gate. User data includes the Express Gate's settings as well as any personal information stored by the web browser (bookmarks, cookies, browsing history, etc.). This is useful in the rare case where corrupt settings prevent the Express Gate environment from launching properly.

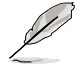

The first time wizard will run again when you enter the Express Gate environment after clearing its settings.

## **3.7.3 ASUS O.C. Profile**

This item allows you to store or load multiple BIOS settings.

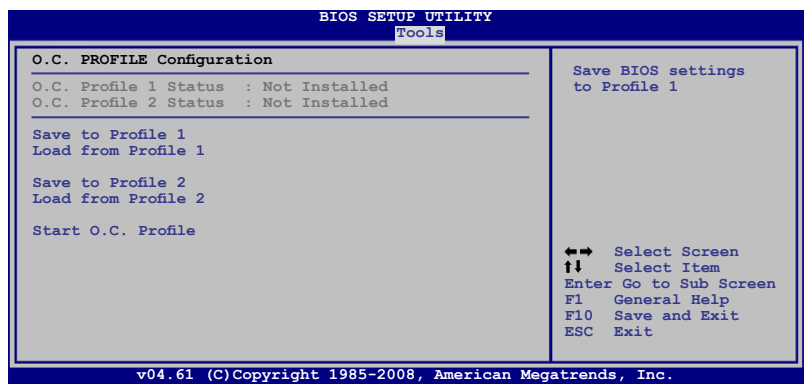

#### **Save to Profile 1/2**

Allows you to save the current BIOS file to the BIOS Flash. Press <Enter> to save the file.

#### **Load from Profile 1/2**

Allows you to load the previous BIOS settings saved in the BIOS Flash. Press <Enter> to load the file.

### **Start O.C. Profile**

Allows you to run the utility to save and load CMOS. Press <Enter> to run the utility.

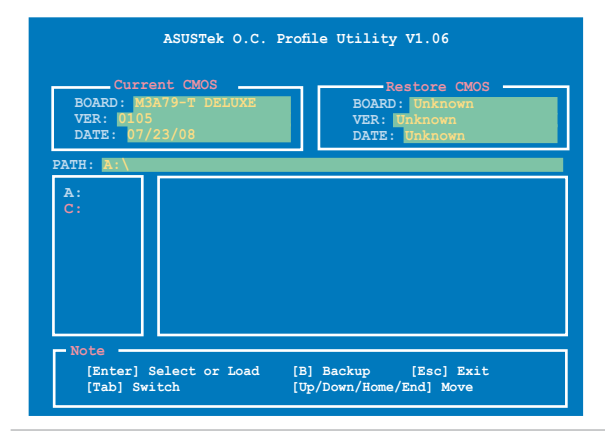

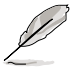

- This function can support devices such as a USB flash disk or a floppy disk with FAT 32/16 format and single partition only.
- DO NOT shut down or reset the system while updating the BIOS to prevent the system boot failure!

# **3.8 Exit menu**

The Exit menu items allow you to load the optimal or failsafe default values for the BIOS items, and save or discard your changes to the BIOS items.

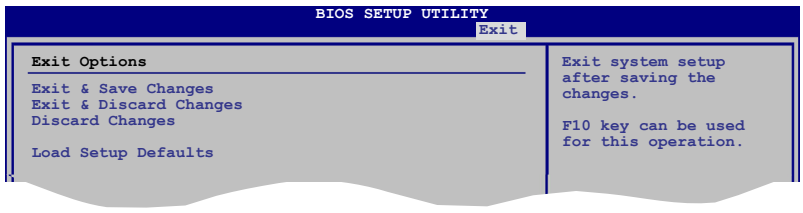

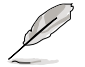

Pressing <Esc> does not immediately exit this menu. Select one of the options from this menu or <F10> from the legend bar to exit.

## **Exit & Save Changes**

Once you are finished making your selections, choose this option from the Exit menu to ensure the values you selected are saved to the CMOS RAM. An onboard backup battery sustains the CMOS RAM so it stays on even when the PC is turned off. When you select this option, a confirmation window appears. Select **Ok** to save changes and exit.

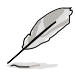

If you attempt to exit the Setup program without saving your changes, the program prompts you with a message asking if you want to save your changes before exiting. Press <Enter> to save the changes while exiting.

## **Exit & Discard Changes**

Select this option only if you do not want to save the changes that you made to the Setup program. If you made changes to fields other than System Date, System Time, and Password, the BIOS asks for a confirmation before exiting.

#### **Discard Changes**

This option allows you to discard the selections you made and restore the previously saved values. After selecting this option, a confirmation appears. Select **Ok** to discard any changes and load the previously saved values.

### **Load Setup Defaults**

This option allows you to load the default values for each of the parameters on the Setup menus. When you select this option or if you press <F5>, a confirmation window appears. Select OK to load default values. Select **Exit & Save Changes** or make other changes before saving the values to the non-volatile RAM.

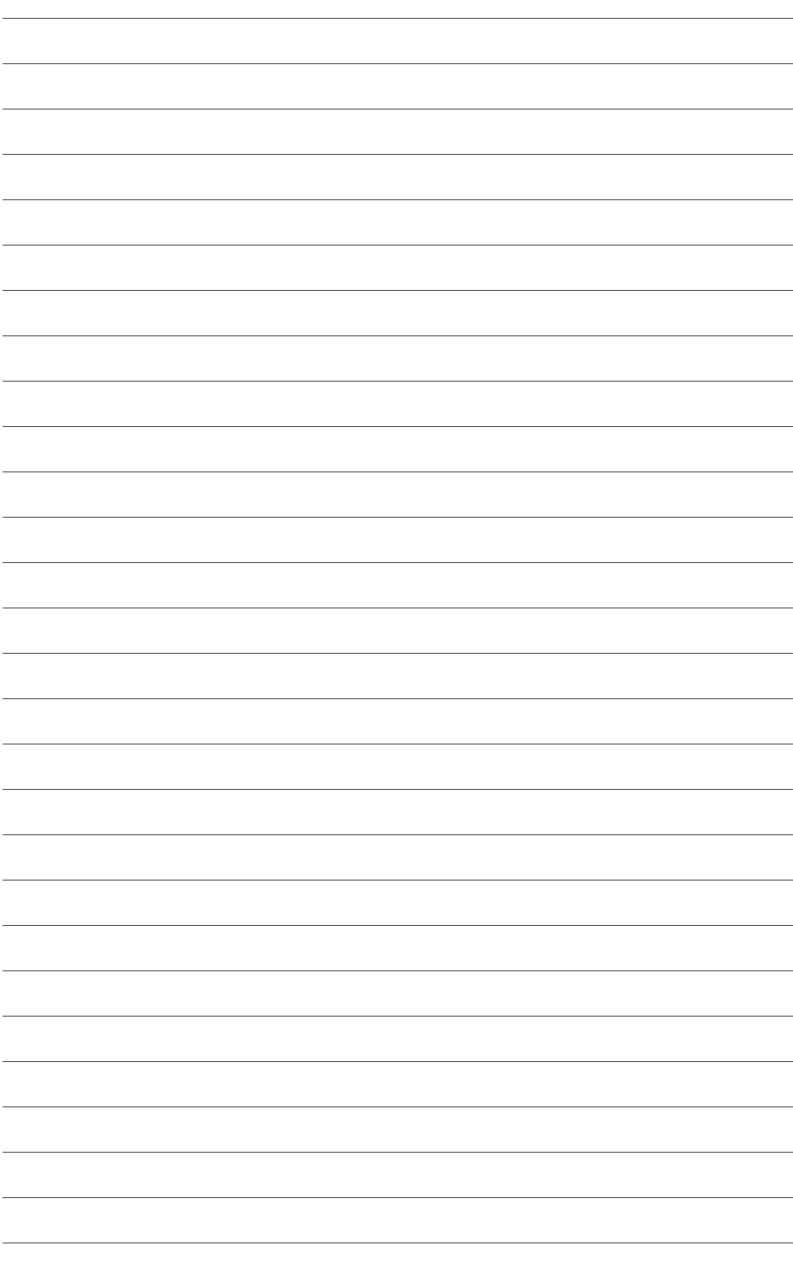
the support DVD that comes with the motherboard package.

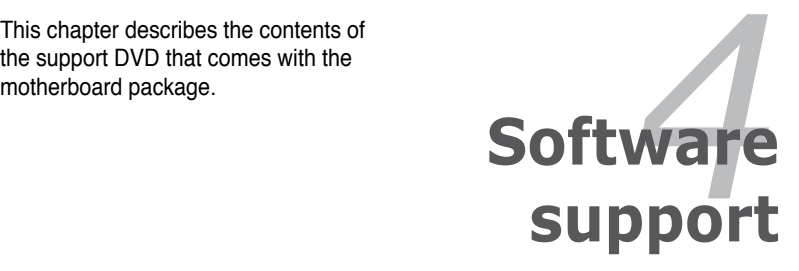

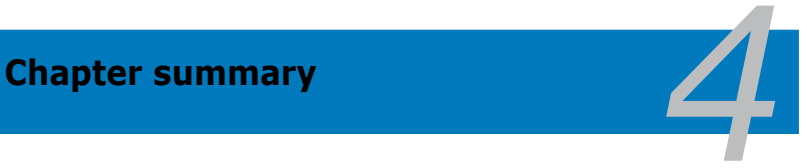

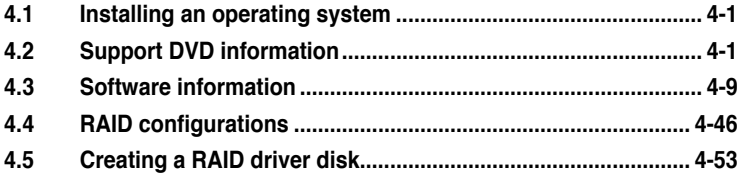

# **4.1 Installing an operating system**

This motherboard supports Windows® XP/64-bit XP/Vista/64-bit Vista operating systems (OS). Always install the latest OS version and corresponding updates to maximize the features of your hardware.

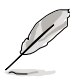

- Motherboard settings and hardware options vary. Use the setup procedures presented in this chapter for reference only. Refer to your OS documentation for detailed information.
- Make sure that you install the Windows® XP Service Pack 2 or later versions before installing the drivers for better compatibility and system stability.

# **4.2 Support DVD information**

The support DVD that came with the motherboard package contains the drivers, software applications, and utilities that you can install to avail all motherboard features.

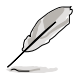

The contents of the support DVD are subject to change at any time without notice. Visit the ASUS website (www.asus.com) for updates.

## **4.2.1 Running the support DVD**

Place the support DVD to the optical drive. The DVD automatically displays the Drivers menu if Autorun is enabled in your computer.

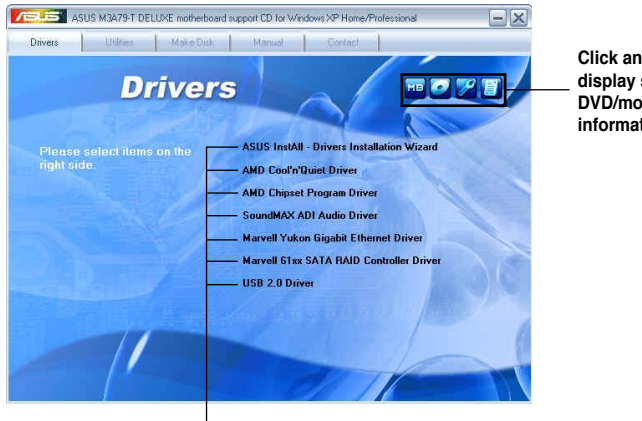

**Click an icon to display support DVD/motherboard information**

**Click an item to install**

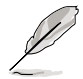

If Autorun is NOT enabled in your computer, browse the contents of the support DVD to locate the file ASSETUP.EXE from the BIN folder. Double-click the ASSETUP FXE to run the DVD.

## **4.2.2 Drivers menu**

The drivers menu shows the available device drivers if the system detects installed devices. Install the necessary drivers to activate the devices.

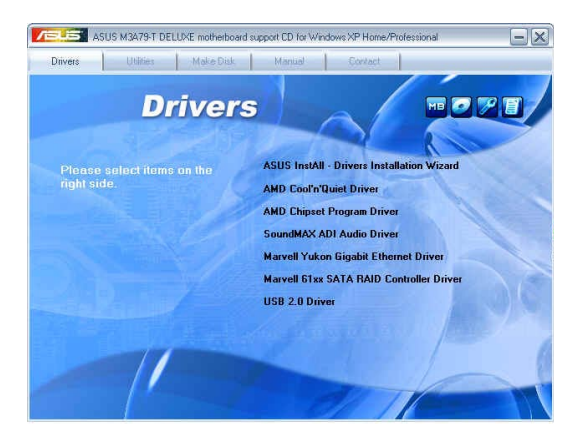

## **ASUS InstAll - Drivers Installation Wizard**

Installs all of the drivers through the installation wizard.

## **AMD Cool 'n' Quiet Driver**

Installs the AMD Cool 'n' Quiet™ technology driver.

## **AMD Chipset Program Driver**

Installs the AMD® chipset drivers for the AMD 790FX chipset.

## **SoundMAX ADI Audio Driver**

Installs the SoundMAX® ADI audio driver and application.

## **Marvell Yukon Gigabit Ethernet Driver**

Installs the Marvell® Yukon Gigabit Ethernet driver.

## **Marvell 61xx SATA RAID Controller Driver**

Installs the Marvell® Serial ATA RAID controller driver to support external SATA devices(s) with PM (Port Multiplier) function.

## **USB 2.0 Driver**

Installs the Universal Serial Bus 2.0 (USB 2.0) driver.

## **4.2.3 Utilities menu**

The Utilities menu shows the applications and other software that the motherboard supports.

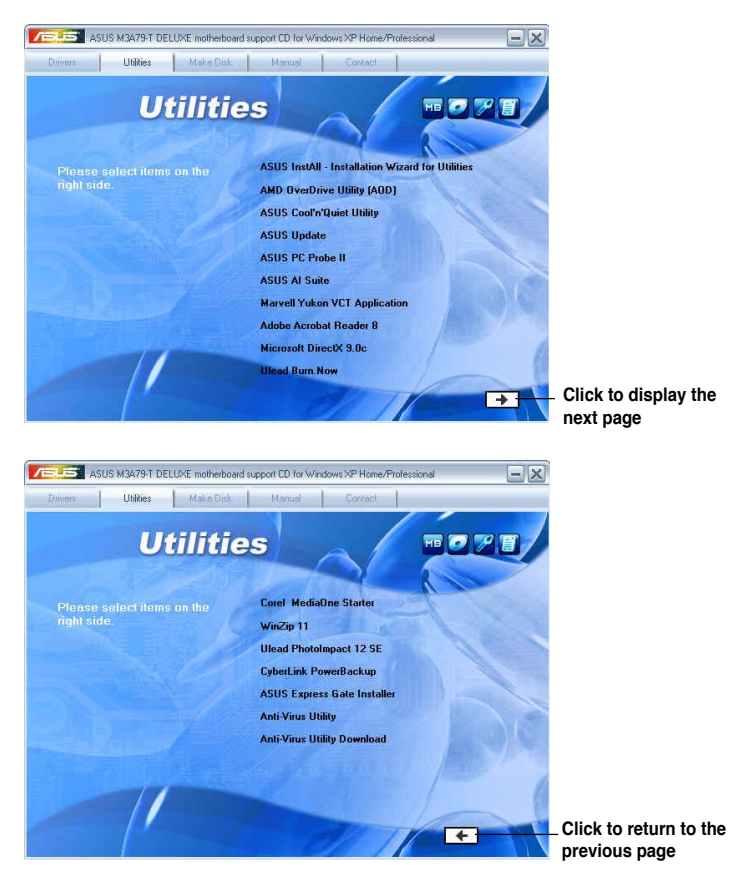

## **ASUS InstAll - Installation Wizard for Utilities**

Installs all of the utilities through the Installation Wizard.

## **AMD OverDrive Utility (AOD)**

Installs the AMD OverDrive utility.

## **ASUS Cool'n'Quiet Utility**

This item installs the ASUS Cool'n'Quiet utility.

## **ASUS Update**

Allows you to download the latest version of the BIOS from the ASUS website.

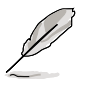

Before using the ASUS Update, make sure that you have an Internet connection so you can connect to the ASUS website.

## **ASUS PC Probe II**

This smart utility monitors the fan speed, CPU temperature, and system voltages, and alerts you of any detected problems. This utility helps you keep your computer in healthy operating condition.

## **ASUS AI Suite**

Installs the ASUS AI Suite.

### **Marvell Yukon VCT Application**

Installs the Marvell® Yukon Virtual Cable Tester™ (VCT) application that diagnoses and reports LAN cable faults and shorts using the Time Domain Reflectometry (TDR) technology.

### **Adobe Acrobat Reader 8**

Installs the Adobe® Acrobat® Reader that allows you to open, view, and print documents in Portable Document Format (PDF).

### **Microsoft DirectX 9.0c**

Installs the Microsoft® DirectX 9.0 driver. The Microsoft DirectX® 9.0 is a multimedia technology that enhances computer graphics and sound. DirectX® improves the multimedia features of you computer so you can enjoy watching TV and movies, capturing videos, or playing games in your computer. Visit the Microsoft website (www.microsoft.com) for updates.

### **Ulead Burn.Now**

Installs the Ulead Burn.Now application for Audio DVD, CD and data disc creation.

### **Corel MediaOne Starter**

Installs the Corel MediaOne Starter application to easily manage, edit share and protect your multimedia data.

### **Winzip 11**

Installs the Winzip utility for easy file-compression and protection.

## **Ulead PhotoImpact 12 SE**

Installs the PhotoImpact image editing software.

## **CyberLink PowerBackup**

Installs CyberLink PowerBackup to back up and restore your data easily.

## **ASUS Express Gate Installer**

Allows you to Install or update ASUS Express Gate functions.

## **Anti-Virus Utility**

The anti-virus application scans, identifies, and removes computer viruses. View the online help for detailed information.

### **Anti-Virus Utility Download**

Installs to update your anti-virus utility version.

## **4.2.4 Make Disk menu**

The Make Disk menu contains items to create the ATI® force™ RAID/AHCI driver disk.

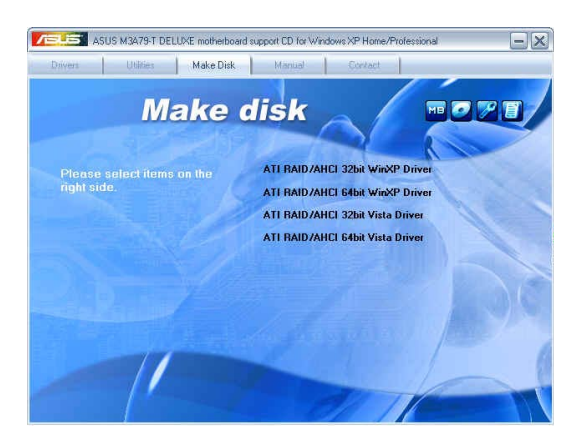

## **ATI RAID/AHCI 32/64bit WinXP/Vista Driver**

Allows you to create ATI RAID/AHCI driver disks for 32/64bit Windows® XP/Vista.

## **4.2.5 Manual menu**

The Manual menu contains a list of supplementary user manuals. Click an item to open the folder of the user manual.

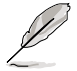

Most user manual files are in Portable Document Format (PDF). Install the Adobe® Acrobat® Reader from the Utilities menu before opening a user manual file.

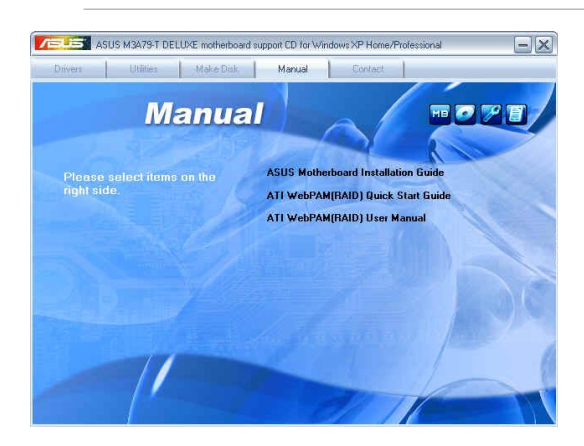

## **4.2.6 ASUS Contact information**

Click the Contact tab to display the ASUS contact information. You can also find this information on the inside front cover of this user guide.

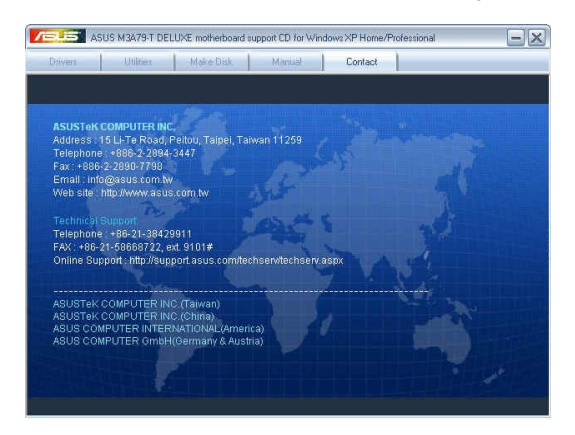

## **4.2.7 Other information**

The icons on the top right corner of the screen give additional information on the motherboard and the contents of the support DVD. Click an icon to display the specified information.

#### **Motherboard Info**

Displays the general specifications of the motherboard.

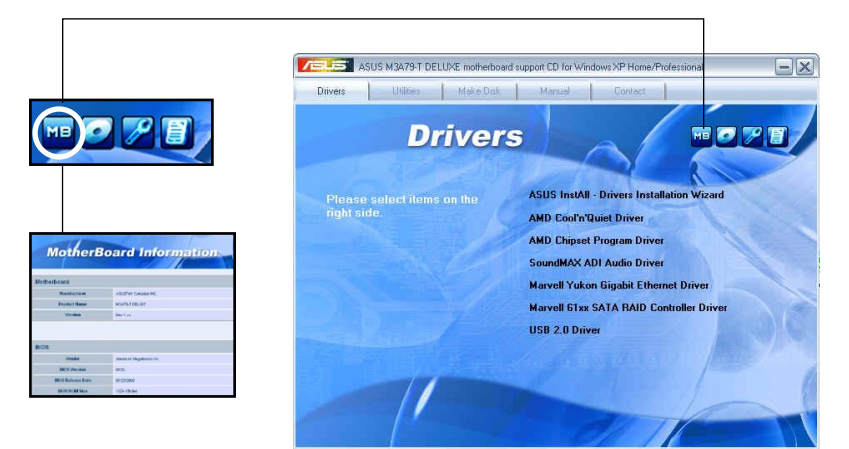

## **Browse this DVD**

Displays the support DVD contents in graphical format.

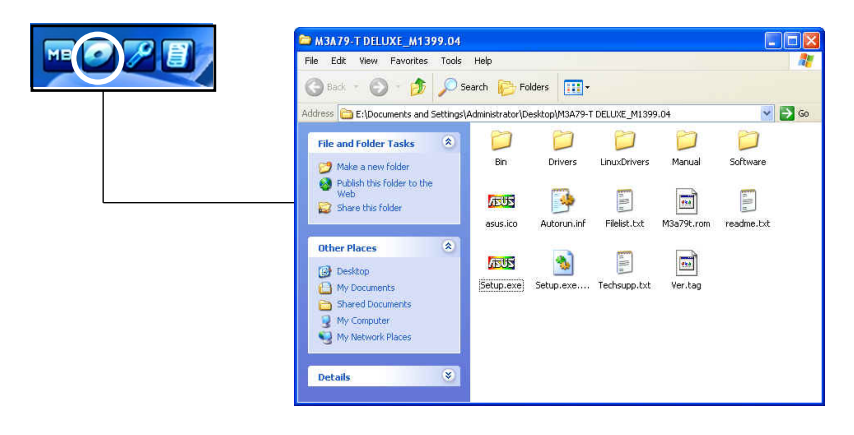

## **Technical support Form**

Displays the ASUS Technical Support Request Form that you have to fill out when requesting technical support.

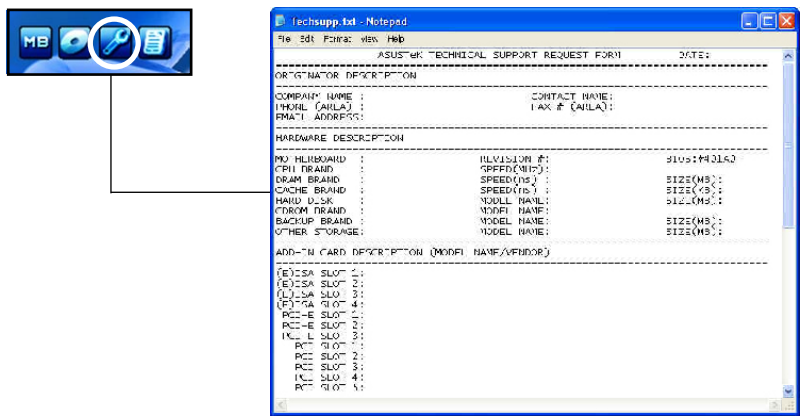

### **File list**

Displays the contents of the support DVD and a brief description of each in text format.

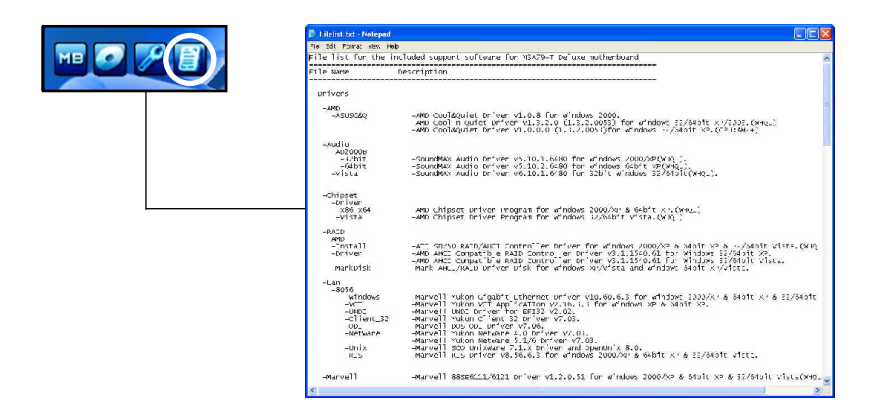

# **4.3 Software information**

Most of the applications in the support DVD have wizards that will conveniently guide you through the installation. View the online help or readme file that came with the software application for more information.

## **4.3.1 ASUS MyLogo2™**

The ASUS MyLogo2™ utility lets you customize the boot logo. The boot logo is the image that appears on screen during the Power-On Self-Tests (POST). The ASUS MyLogo2™ is automatically installed when you install the ASUS Update utility from the support DVD. See section **4.2.3 Utilities menu** for details.

- Before using the ASUS MyLogo2™, use the AFUDOS utility to make a copy of your original BIOS file, or obtain the latest BIOS version from the ASUS website. See section **3.1.4 AFUDOS utility**.
- Make sure that the BIOS item Full Screen Logo is set to [Enabled] if you wish to use ASUS MyLogo2. See section **3.6.2 Boot Settings Configuration**.
- You can create your own boot logo image in GIF format.
- The file size should be smaller than 150 K.

To launch the ASUS MyLogo2™:

- 1. Launch the ASUS Update utility. Refer to section **3.1.1 ASUS Update utility** for details.
- 2. Select **Options** from the drop down menu, then click **Next**.
- 3. Check the option **Launch MyLogo** to replace system boot logo before flashing BIOS, then click **Next**.
- 4. Select **Update BIOS** from a file from the drop down menu, then click **Next**.
- 5. When prompted, locate the new BIOS file, then click **Next**. The ASUS MyLogo window appears.
- 6. From the left window pane, select the folder that contains the image you intend to use as your boot logo.

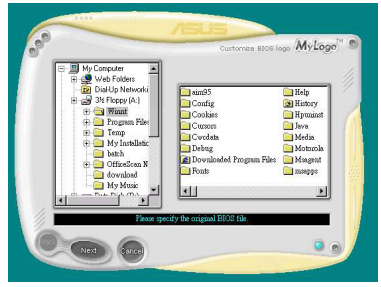

7. When the logo images appear on the right window pane, select an image to enlarge by clicking on it.

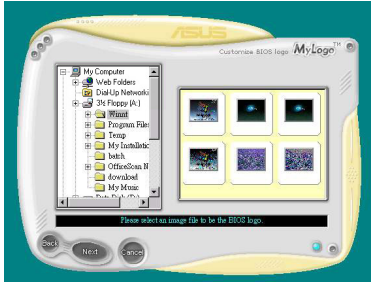

8. Adjust the boot image to your desired size by selecting a value on the Ratio box.

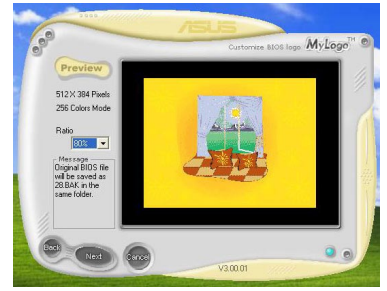

- 9. When the screen returns to the ASUS Update utility, flash the original BIOS to load the new boot logo.
- 10. After flashing the BIOS, restart the computer to display the new boot logo during POST.

## **4.3.2 AI NET 2**

The AI NET 2 features the Marvell® Virtual Cable Tester™ (VCT). VCT is a cable diagnostic utility that reports LAN cable faults and shorts using the Time Domain Reflectometry (TDR) technology. The VCT detects and reports open and shorted cables, impedance mismatches, pair swaps, pair polarity problems, and pair skew problems of up to 64 ns at one meter accuracy.

The VCT feature reduces networking and support costs through a highly manageable and controlled network system. This utility can be incorporated in the network systems sofware for ideal field support as well as development diagnostics.

## **Using the Virtual Cable Tester™**

To use the the Marvell® Virtual Cable Tester™ utility:

- 1. Launch the VCT utility from the Windows® desktop by clicking **Start > All Programs > Marvell > Virtual Cable Tester**.
- 2. Click **Virtual Cable Tester** from the menu to display the screen below.

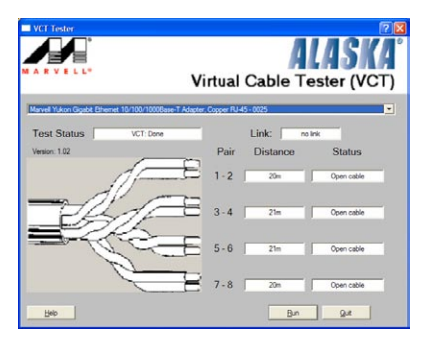

- 3. Click the **Run** button to perform a cable test.
- 
- The VCT only runs on systems with Windows® XP or Windows® Vista™ operating systems.
- The VCT utility only tests Ethernet cables connected to Gigabit LAN port(s).
- The Run button on the Virtual Cable Tester™ main window is disabled if no problem is detected on the LAN cable(s) connected to the LAN port(s).
- If you want the system to check the status of the LAN cable before entering the OS, enable the item Post Check LAN Cable in the BIOS Setup.

## **4.3.3 Cool 'n' Quiet!™ Technology**

The motherboard supports the AMD Cool 'n' Quiet!™ Technology that dynamically and automatically change the CPU speed, voltage, and amount of power depending on the task the CPU performs.

## **Enabling Cool 'n' Quiet!™ Technology**

To enable Cool 'n' Quiet!™ Technology:

- 1. Turn on the system and enter BIOS by pressing the <Del> key during the Power On Self-Tests (POST).
- 2. Go to **Advanced > CPU Configuration > AMD Cool 'n'Quiet Function** and set it to [Enabled]. See section **3.4 Advanced menu**.
- 3. Save your changes and exit BIOS Setup.
- 4. Reboot your computer and set your Power Option Properties depending on your operating system.

#### Windows<sup>®</sup> XP

- 1. From the Windows® XP operating system, click **Start**. Select **Settings > Control Panel**.
- 2. Make sure the Control Panel is set to **Classic View**.
- 3. Double-click the **Display** icon in the Control Panel then select the **Screen Saver** tab.
- 4. Click the **Power** button. The following dialogue box appears.
- 5. From the Power schemes combo list box, select **Minimal Power Management**.
- 6. Click **OK** to effect settings.

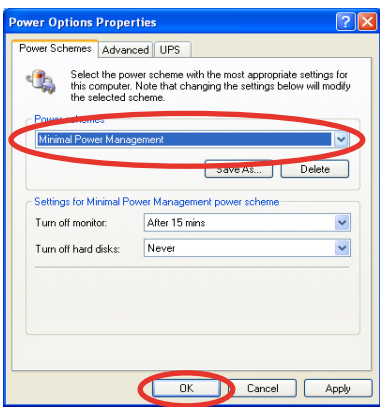

#### Windows® Vista

- 1. From the Windows® Vista operating system, click **Start**. Select **Control Panel**.
- 2. Make sure the Control Panel is set to **Classic View**.
- 3. Double-click the **Personalization** icon in the Control Panel then click the **Screen Saver** item.
- 4. Click "**Change power settings...**". The following dialogue box appears.
- 5. From the Preferred plans, select **Power saver**.
- 6. Close all windows.

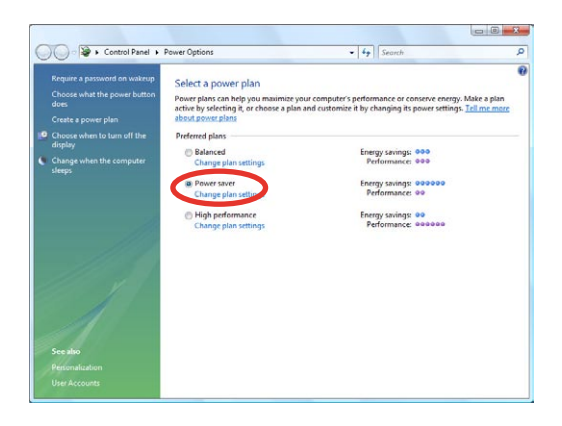

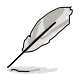

- Make sure to install the AMD Cool 'n' Quiet!™ driver and application before using this feature.
- The AMD Cool 'n' Quiet!™ technology feature works only with the AMD heatsink and fan assembly with monitor chip
- If you purchased a separate heatsink and fan package, use the ASUS Q-Fan technology feature to automatically adjust the CPU fan speed according to your system loading.

## **Launching the Cool 'n' Quiet!™ software**

The motherboard support CD/DVD includes the Cool 'n' Quiet!™ software that enables you to view your system's real-time CPU Frequency and voltage.

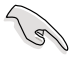

Make sure to install the Cool 'n' Quiet!™ software from the motherboard support CD/DVD. Refer to section **4.2.3 Utilities menu** for details.

To launch the Cool 'n' Quiet!™ program:

- 1. If you are using Windows® XP, click the **Start** button. Select **Programs > ASUS > Cool & Quiet > Cool & Quiet**.
- 2. If you are using Windows® Vista, click the **Start** button. Select **All Programs > ASUS > Cool & Quiet > Cool & Quiet**.
- 3. The Cool 'n' Quiet!™ technology screen appears and displays the current CPU Frequency and CPU Voltage.

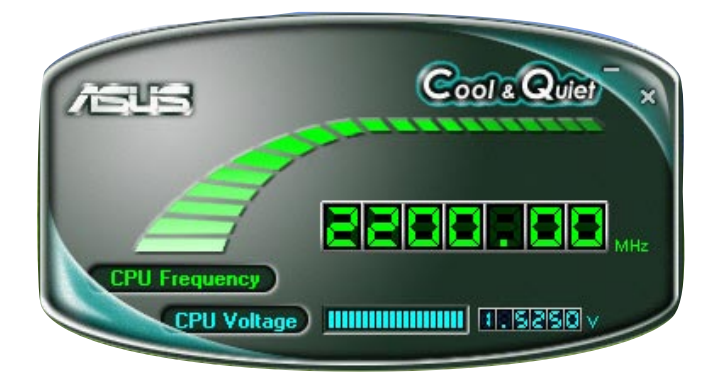

## **4.3.4 AI Audio 2 (SoundMAX® High Definition Audio utility)**

The ADI AD2000B High Definition Audio CODEC provides 8-channel audio capability through the SoundMAX® audio utility with AudioESP™ software to deliver the ultimate audio experience on your PC. The software implements high quality audio synthesis/rendering, 3D sound positioning, and advanced voice-input technologies.

Follow the installation wizard to install the ADI AD2000B Audio Driver from the support DVD that comes with the motherboard package to activate the SoundMAX® audio utility.

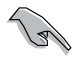

You must use 4-channel, 6-channel or 8-channel speakers for this setup.

If the SoundMAX® audio utility is correctly installed, you will find the SoundMAX<sup>®</sup>/ SoundMAX<sup>®</sup> BlackHawk icon on the taskbar.

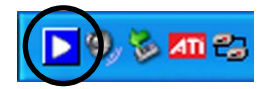

## **A. SoundMAX BlackHawk (AI Audio 2)**

If you are using Windows Vista™ operating system, from the taskbar, double-click on the SoundMAX® BlackHawk icon to display the SoundMAX® control panel.

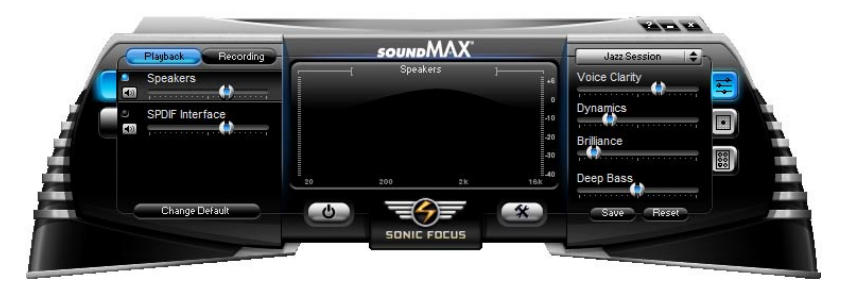

#### Enabling AI Audio 2

Click the power button  $\bullet$  to activate digital signal processing. Al Audio 2, with the new SoundMAX<sup>®</sup> BlackHawk by Sonic Focus, brings you more multimedia enjoyment.

#### **Fidelity Compensation**

After you click the power button, the utility will compensate for the fidelity lost in the compression process and make the audio output quasi-original when reverting the compressed audio streams back to the uncompressed condition.

#### **Sound Field Expansion**

AI Audio 2 also expands the stereophonic sound field to a multi-channel one with realistic front and rear environment.

#### **Surround Virtualization**

Activating this function virtualizes surround sound with the vocal clarity added for use with stereo speakers or headphones.

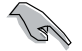

SoundMAX BlackHawk (AI Audio2) is available only under the Windows® Vista™ operating system.

#### Playback Settings

To configure the playback settings, click the **Playback** button on the control panel. You can adjust the volume of the **Speakers** and **SPDIF Interface** or mute the audio.

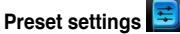

Click and expand the drop-down menu to select your preferred Digital Signal Processing (DSP) preset. Move the sliders to customize the values of **Voice Clarity**, **Dynamics**, **Brilliance**, and **Deep Bass** of each preset. Click Save to save the changes to the current preset. Or, click **Reset** to discard the changes and restore the preset to the factory defaults.

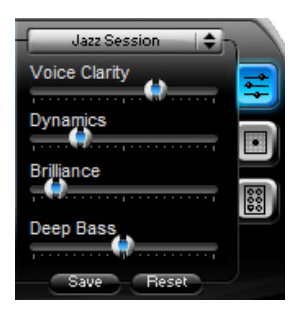

#### **Surround settings**

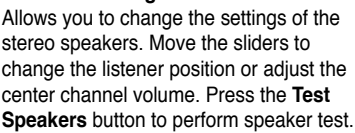

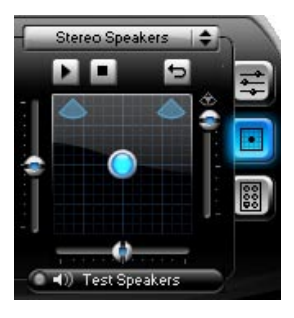

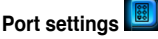

Click this port settings tab to display the rear panel ports configuration for the speakers or rear panel digital port configuration for the SPDIF interface.

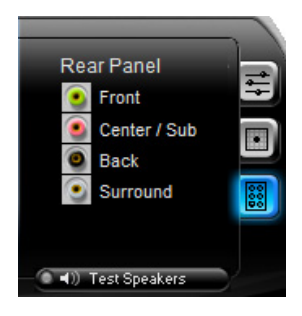

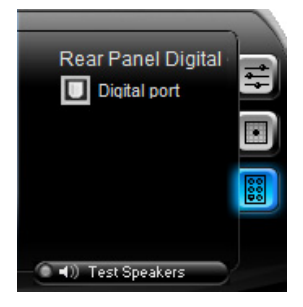

#### Recording Settings

To change the recording settings, click the **Recording** button on the control panel. You can adjust the speaker delay of **Microphone** or **Line In** by moving the slider rightward or leftward.

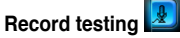

Click the tab to perform test recording and play the test sample through the speakers or the SPDIF interface.

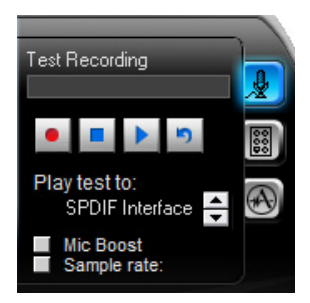

Allows you to select an enhanced microphone input features, including **No Filtering**, **Speakerphone**, **Voice Recording**, and **Directional Beam**.

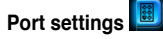

Click the tab to display the rear panel ports for Microphone or Line In.

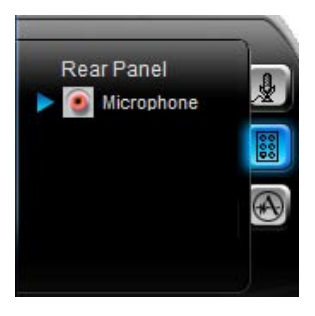

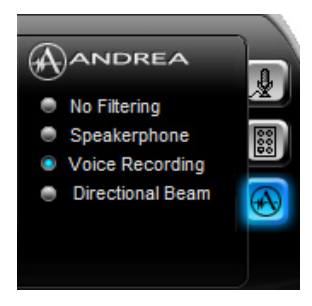

## More Settings

**ANDREA settings** 

Click  $f(x)$  for the further configurations.

#### **Equalizer**

Allows you to configure and customize all the DSP presets frequencies.

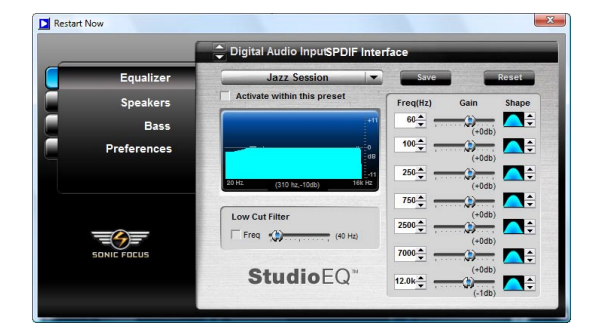

#### **Speakers**

Allows you to adjust the **Speaker Trim** and **Speaker Delay**.

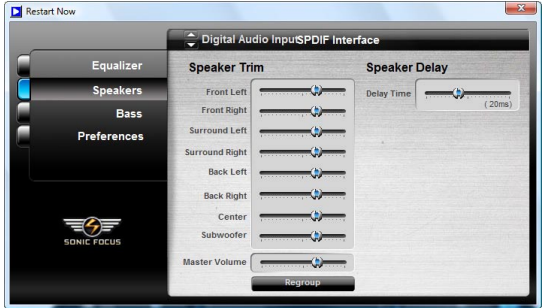

#### **Bass**

Allows you to do the Bass management.

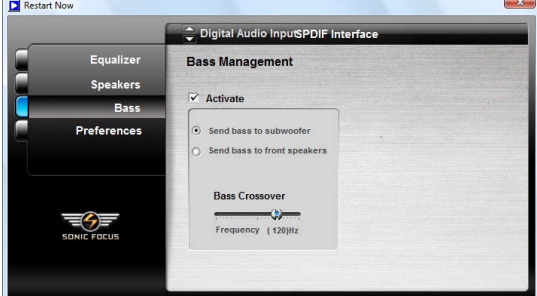

#### **Preferences**

Displays the preference options for this utility, version information, AudioESP, etc.

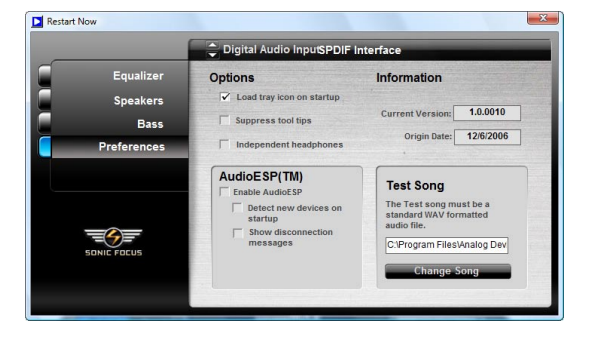

## **B. SoundMAX**

If you are using Windows XP operating system, from the taskbar, double-click on the SoundMAX® icon to display the SoundMAX® Control Panel.

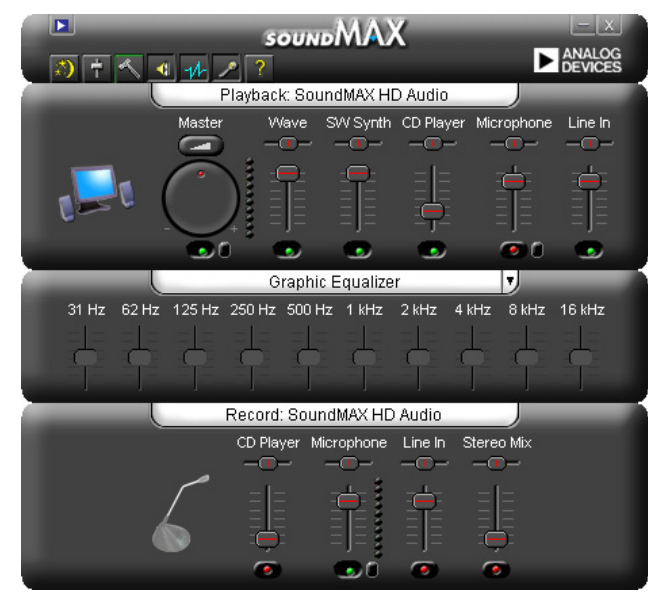

## **Audio Setup Wizard**

By clicking the  $\ddot{\ddot{\cdot}}$  icon from the SoundMAX<sup>®</sup> control panel, you can easily configure your audio settings. Simply follow succeeding screen instructions and begin enjoying High Definition Audio.

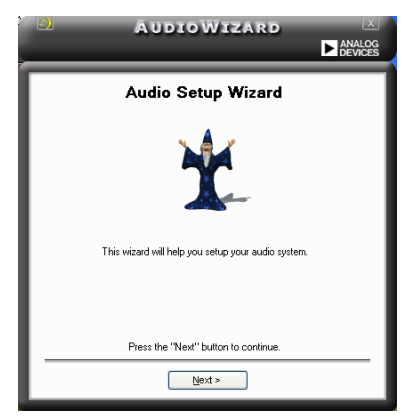

### **Jack configuration**

This screen helps you configure your computer's audio ports, depending on the audio devices you have installed.

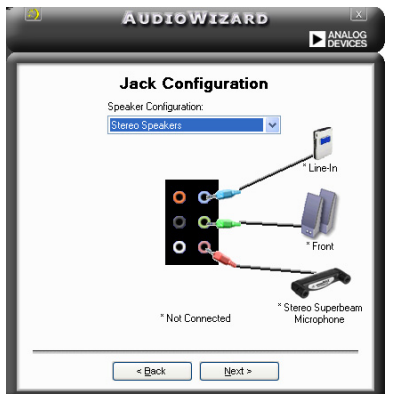

### **Adjust speaker volume**

This screen helps you adjust speaker volume. Click the **Test** button to hear the changes you have made.

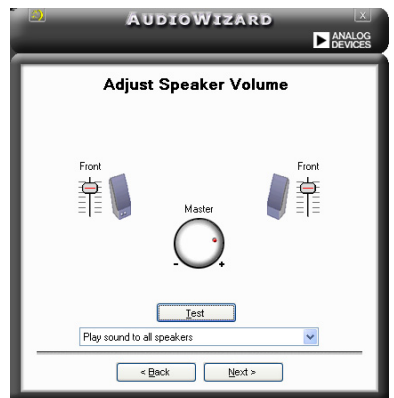

### **Adjust microphone volume**

This screen helps you adjust microphone volume. You will be asked to read prewritten text to allow the AudioWizard to adjust the volume as you speak.

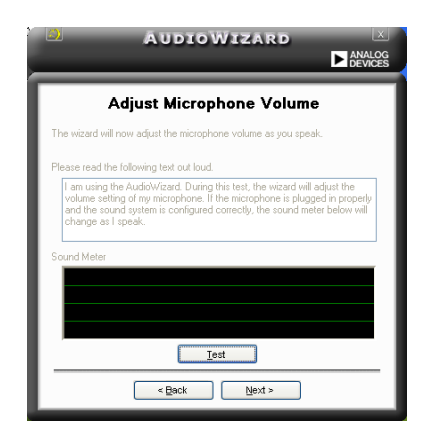

## **Audio preferences**

Click the **influent** icon to go to the Preferences page. This page allows you to change various audio settings.

## **General options**

Click the General tab to choose your playback and recording devices, enable/ disable the AudioESP™ feature, and enable/disable digital output.

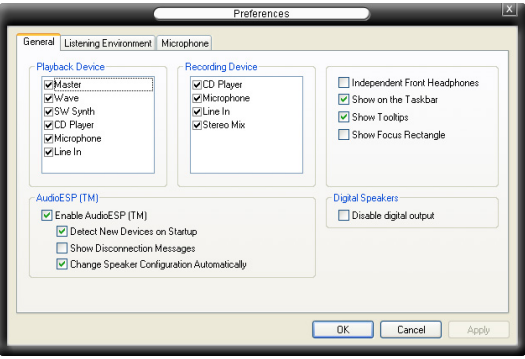

## **Listening Environment options**

Click the Listening Environment tab to set up your speaker, acoustic environment, and enable/disable the Virtual Theater Surround function.

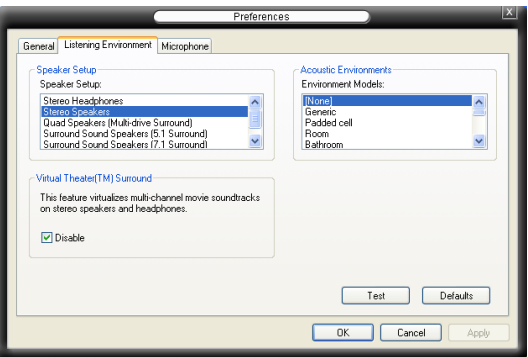

## **Microphone options**

Click the Microphone tab allows you to optimize your microphone input settings.

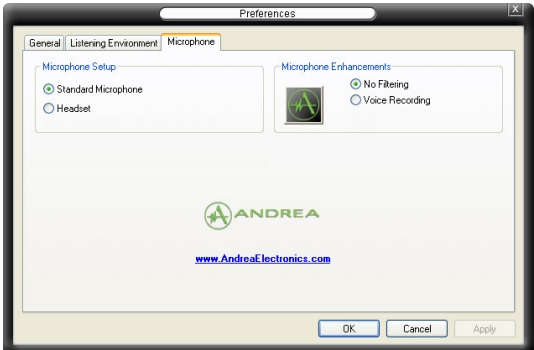

## **Enhanced Microphone Features**

#### Voice recording

Enables Noise Filter function. Detects repetitive and stationary noises like computer fans, air conditioners, and other background noises then eliminates it in the incoming sudio stream while recording. You can enable it for a better recording quality.

## **4.3.5 ASUS PC Probe II**

PC Probe II is a utility that monitors the computer's vital components, and detects and alerts you of any problem with these components. PC Probe II senses fan rotations, CPU temperature, and system voltages, among others. Because PC Probe II is software-based, you can start monitoring your computer the moment you turn it on. With this utility, you are assured that your computer is always at a healthy operating condition.

## **Installing PC Probe II**

To install PC Probe II on your computer:

1. Place the support DVD to the optical drive. The Drivers installation tab appears if your computer has an enabled Autorun feature.

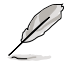

If Autorun is not enabled in your computer, browse the contents of the support DVD to locate the setup.exe file from the ASUS PC Probe II folder. Double-click the **setup.exe** file to start installation.

- 2. Click the **Utilities** tab, then click **ASUS PC Probe II**.
- 3. Follow the screen instructions to complete installation.

### **Launching PC Probe II**

You can launch the PC Probe II right after installation or anytime from the Windows® desktop.

To launch the PC Probe II from the Windows® desktop, click **Start > All Programs > ASUS > PC Probe II > PC Probe II v1.xx.xx**. The PC Probe II main window appears.

After launching the application, the PC Probe II icon appears in the Windows® taskbar. Click this icon to close or restore the application.

## **Using PC Probe II**

#### Main window

The PC Probe II main window allows you to view the current status of your system and change the utility configuration. By default, the main window displays the Preference section. You can close or restore the Preference

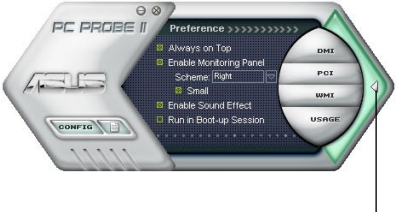

section by clicking on the triangle on the main window right handle.

**Click to close the Preference panel**

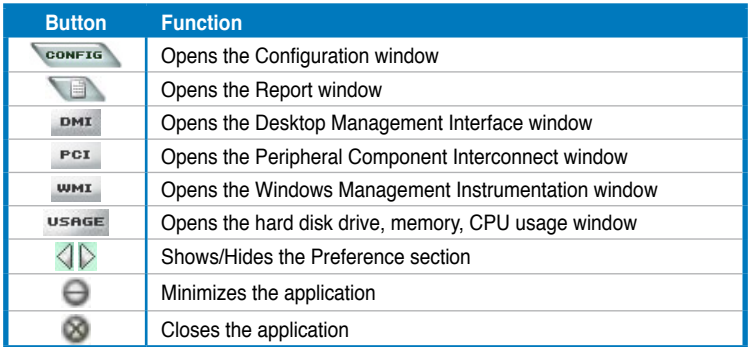

#### Sensor alert

When a system sensor detects a problem, the main window right handle turns red, as the illustrations below show.

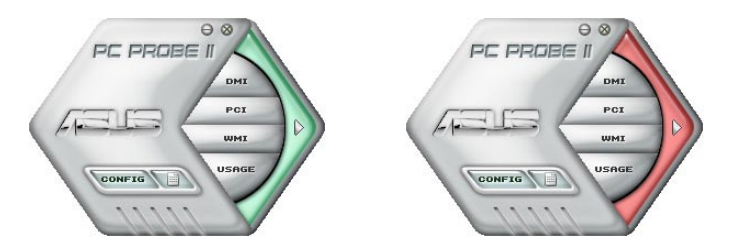

When displayed, the monitor panel for that sensor also turns red. Refer to the Monitor panels section for details.

#### **Preference**

You can customize the application using the Preference section in the main window. Click the box before each preference to activate or deactivate.

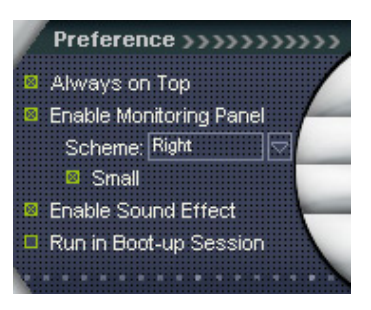

### **Hardware monitor panels**

The hardware monitor panels display the current value of a system sensor such as fan rotation, CPU temperature, and voltages.

The hardware monitor panels come in two display modes: hexagonal (large) and rectangular (small). When you check the Enable Monitoring Panel option from the Preference section, the monitor panels appear on your computer's desktop.

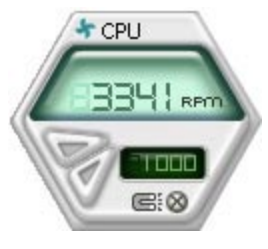

**Large display**

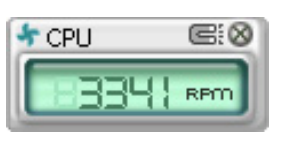

**Small display**

#### Changing the monitor panels position

To change the position of the monitor panels in the desktop, click the arrow down button of the Scheme options, then select another position from the list box. Click OK when finished.

# Ton Bottom ...<br>Left

#### Moving the monitor panels

All monitor panels move together using a magnetic effect. If

you want to detach a monitor panel from the group, click the horseshoe magnet icon. You can now move or reposition the panel independently.

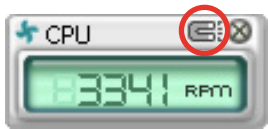

#### Adjusting the sensor threshold value You can adjust the sensor threshold value in the monitor panel by clicking the or buttons. You can also adjust the threshold values

You cannot adjust the sensor threshold values in a small monitoring panel.

using the Config window.

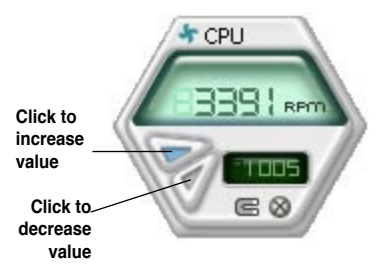

#### Monitoring sensor alert

The monitor panel turns red when a component value exceeds or is lower than the threshold value. Refer to the illustrations below.

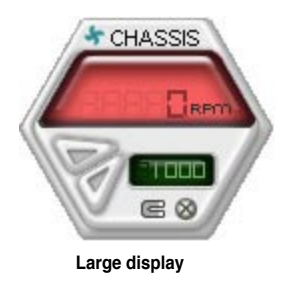

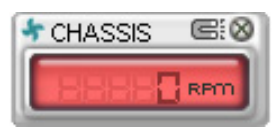

**Small display**

#### **WMI browser**

Click  $\frac{\text{wmt}}{\text{d}s}$  to display the WMI (Windows Management Instrumentation) browser. This browser displays various Windows® management information. Click an item from the left panel to display on the right panel. Click the plus sign  $(+)$ before WMI Information to display the available information.

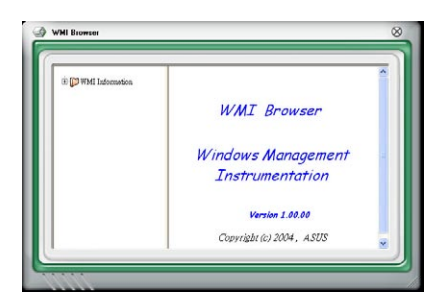

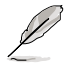

You can enlarge or reduce the browser size by dragging the bottom right corner of the browser.

#### **DMI browser**

 $Click$   $DMI$  to display the DMI (Desktop Management Interface) browser. This browser displays various desktop and system information. Click the plus sign (+) before DMI Information to display the available information.

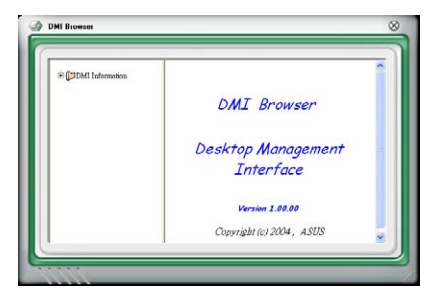

### **PCI browser**

 $C$ lick  $P<sup>CI</sup>$  to display the PCI (Peripheral Component Interconnect) browser. This browser provides information on the PCI devices installed on your system. Click the plus sign (+) before the PCI Information item to display available information.

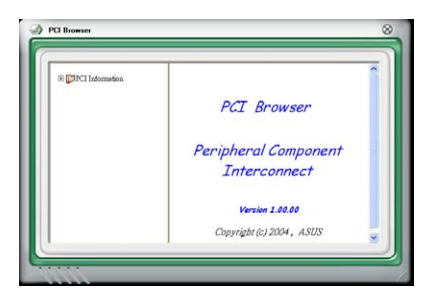

### **Usage**

The Usage browser displays real-time information on the CPU, hard disk drive space, and memory usage. Click Usage to display the Usage browser.

#### CPU usage

The CPU tab displays realtime CPU usage in line graph representation. If the CPU has an enabled Hyper-Threading, two separate line graphs display the operation of the two logical processors.

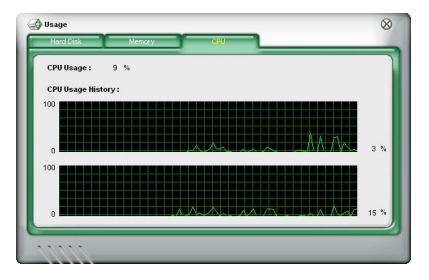

#### Hard disk drive space usage

The Hard Disk tab displays the used and available hard disk drive space. The left panel of the tab lists all logical drives. Click a hard disk drive to display the information on the right panel. The pie chart at the bottom of the window represents the used (blue) and the available HDD space.

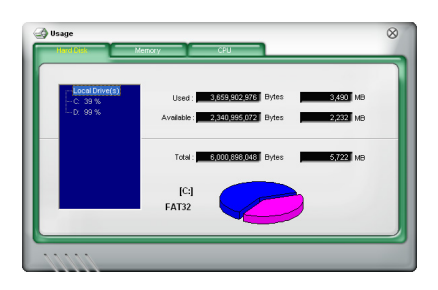

#### Memory usage

The Memory tab shows both used and available physical memory. The pie chart at the bottom of the window represents the used (blue) and the available physical memory.

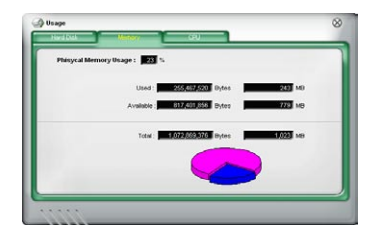

## **Configuring PC Probe II**

Click **COMFIG** to view and adjust the sensor threshold values.

The Config window has two tabs: Sensor/Threshold and Preference. The Sensor/ Threshold tab enables you to activate the sensors or to adjust the sensor threshold values. The Preference tab allows you to customize sensor alerts, or change the temperature scale.

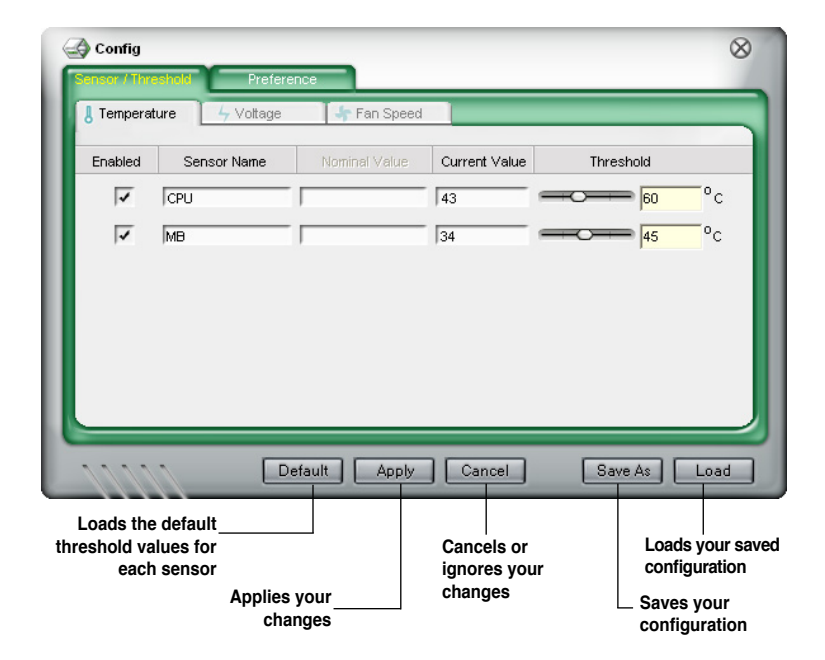

## **4.3.6 ASUS AI Suite**

ASUS AI Suite allows you to launch AI Gear 2, AI Booster, AI Nap, and Q-Fan 2 utilities easily.

## **Installing AI Suite**

To install AI Suite on your computer:

- 1. Place the support DVD to the optical drive. The Drivers installation tab appears if your computer has an enabled Autorun feature.
- 2. Click the Utilities tab, then click **AI Suite**.
- 3. Follow the screen instructions to complete installation.

#### **Launching AI Suite**

You can launch the AI Suite right after installation or anytime from the Windows® desktop.

To launch the AI Suite from the Windows® desktop, click **Start** > **All Programs** > **ASUS** > **AI Suite** > **AI Suite v1.xx.xx**. The AI Suite main window appears.

After launching the application, the AI Suite icon appears in the Windows® taskbar. Click this icon to close or restore the application.

### **Using AI Suite**

Click the AI Gear 2, AI Nap, AI Booster, or Q-Fan 2 icon to launch the utility, or click the Normal icon to restore the system to normal state.

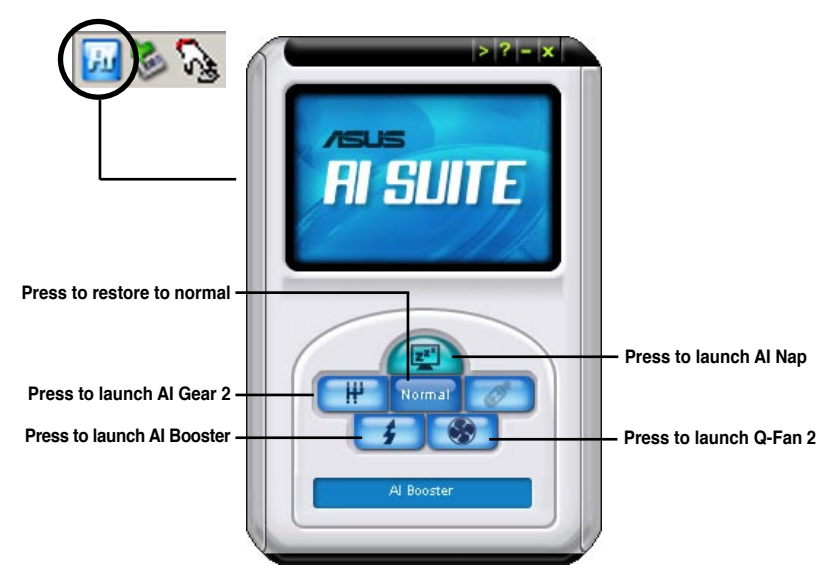

Other feature buttons

Click  $\geq$  on right corner of the main window to open the monitor window.

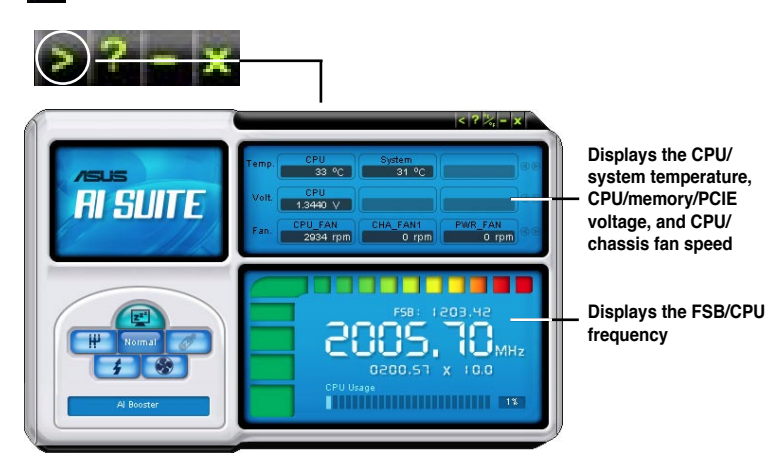

Click on right corner of the expanded window to switch the temperature from degrees Centigrade to degrees Fahrenheit.

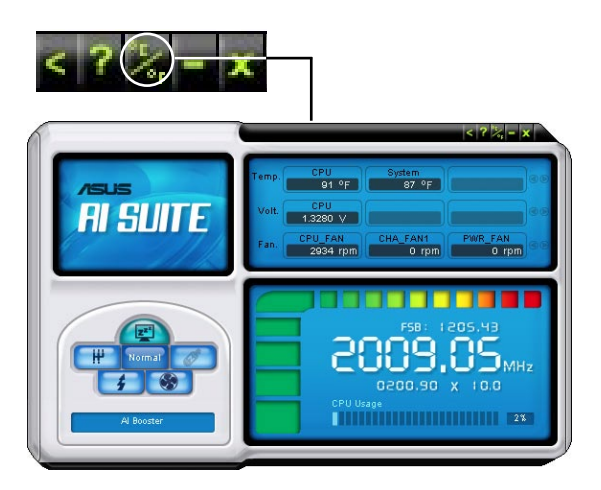

## **4.3.7 ASUS AI Gear 2**

ASUS AI Gear 2 provides four system performance options that allows you to select the best performance setting for your computing needs. This easy-to-use utility adjusts the processor frequency and vCore voltage to minimize system noise and power consumption.

After installing AI Suite from the bundled support DVD, you can launch AI Gear 2 by double-clicking the AI Suite icon on your Windows OS taskbar and then click the AI Gear 2 button on the AI Suite main window.

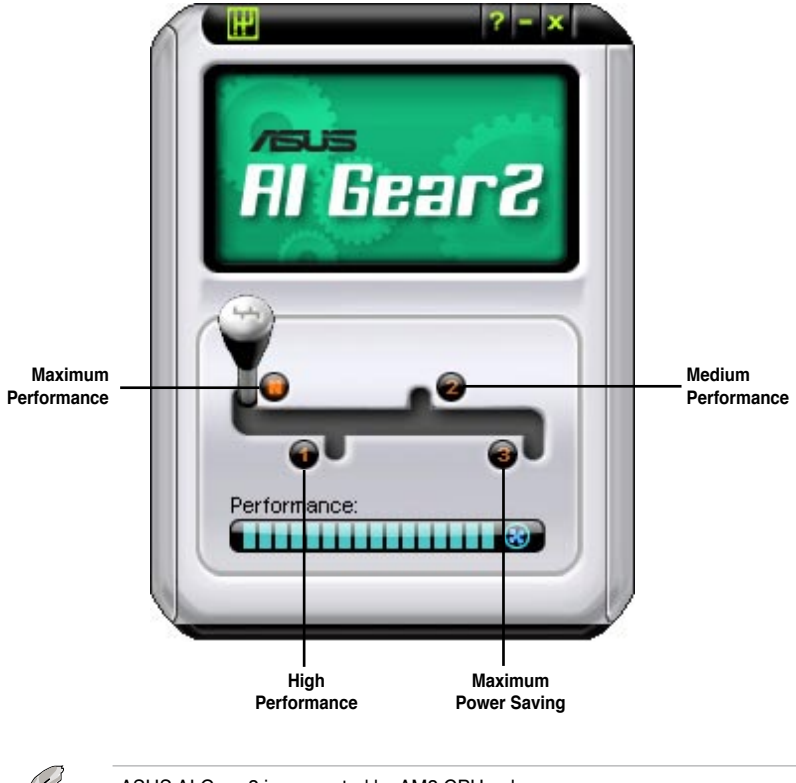

Shift the gear to the performance setting that you like.

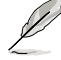

ASUS AI Gear 2 is supported by AM2 CPU only.

## **4.3.8 ASUS AI Nap**

This feature allows you to minimize the power consumption of your computer whenever you are away. Enable this feature for minimum power consumption and a more quiet system operation.

After installing AI Suite from the bundled support DVD, you can launch the utility by double-clicking the AI Suite icon on the Windows OS taskbar and click the AI Nap button on the AI Suite main window.

Click **Yes** on the confirmation screen.

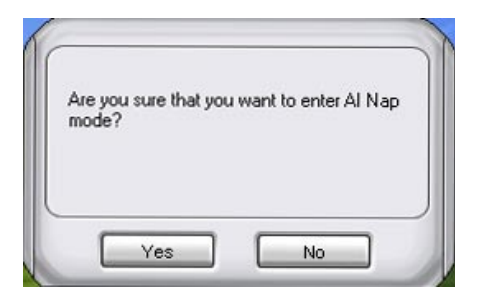

To exit AI Nap mode, press the system power or mouse button then click **Yes** on the confirmation screen.

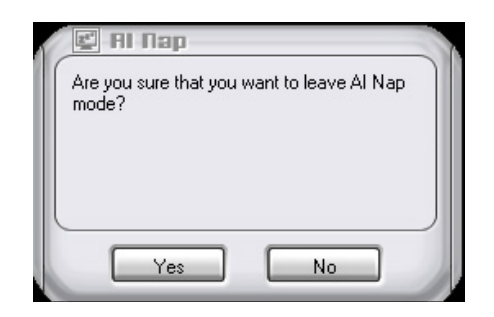

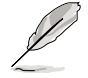

To switch the power button functions from AI Nap to shutting down, just right click the **AI Suite** icon on the OS taskbar, select **AI Nap** and click **Use power button**. Unclick the item to switch the function back.

## **4.3.9 ASUS Q-Fan 2**

This ASUS Q-Fan 2 Control feature allows you to set the appropriate performance level of the CPU Q-Fan 2 or the Chassis Q-Fan 2 for more efficient system operation. After enabling the Q-Fan 2 function, the fans can be set to automatically adjust depending on the temperature, to decrease fan speed, or to achieve the maximum fan speed.

After installing AI Suite from the bundled support DVD, you can launch the utility by double-clicking the AI Suite icon on the Windows® OS taskbar and click the Q-Fan 2 button on the AI Suite maIn window.

Click the drop-down menu button and display the fan names. Select **CPU Q-Fan 2**  or **CHASSIS Q-Fan 2**. Click the box of **Enable Q-Fan 2** to activate this function.

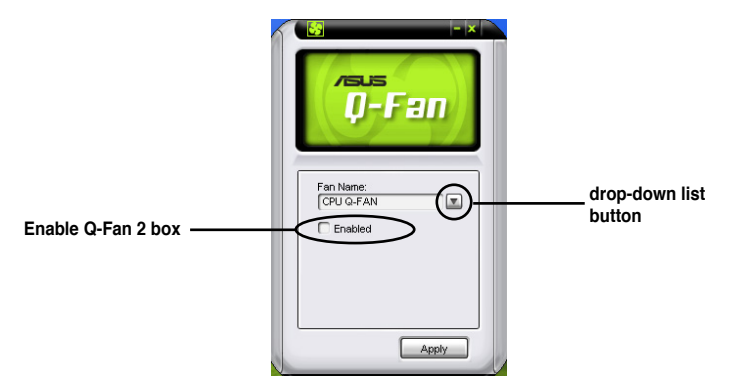

**Profile** list appears after clicking the **Enable Q-Fan 2** box. Click the drop-down list button and select a profile. **Optimal** mode makes the fans adjust speed with the temperature; **Silent** mode minimizes fan speed for quiet fan operation; **Performance** mode boosts the fan to achieve maximal fan speed for the best cooling effect.

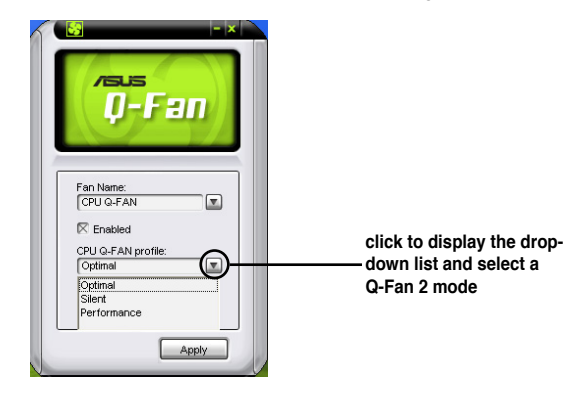

Click **Apply** at the bottom to save the setup.
# **4.3.10 ASUS AI Booster**

The ASUS AI Booster application allows you to overclock the CPU speed in WIndows® environment without the hassle of booting the BIOS.

After installing AI Suite from the bundled support DVD, you can launch the utility by double-clicking the AI Suite icon on the Windows® OS taskbar and click the AI Booster button on the AI Suite main window.

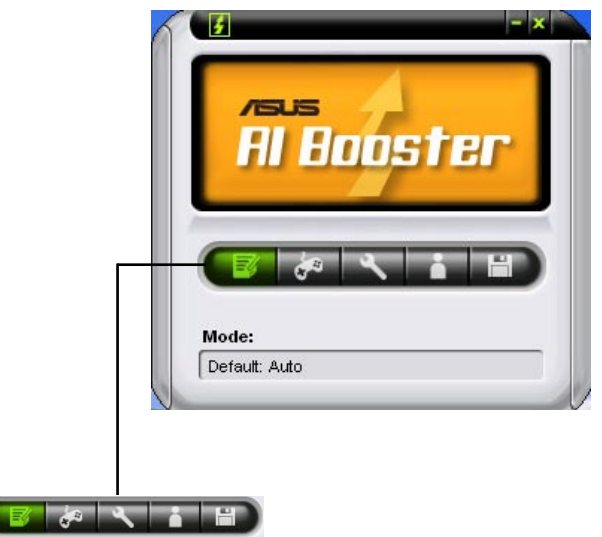

The options on the taskbar allow you to use the default settings, adjust CPU/ Memory/PCI-E frequency manually, or create and apply your personal overclocking configurations.

# **4.3.11 ASUS Express Gate**

ASUS Express Gate is an instant-on environment that gives you quick access to the Internet. Within a few seconds of powering on your computer, you will be at the Express Gate menu where you can start the web browser, Skype, or other Express Gate softwares.

### **Installing ASUS Express Gate**

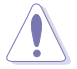

- ASUS Express Gate supports installation on SATA HDDs in **IDE mode** only.
- ASUS Express Gate supports HDDs or ODDs connected to **motherboard chipset-controlled onboard SATA ports** only. All onboard extended SATA ports and external SATA ports are NOT supported. See chapter 2 for the exact location of onboard SATA ports.
- ASUS Express Gate supports installation on USB HDDs and Flash drives, but the software performance may be slower than installed on SATA HDDs.

To install Express Gate on your computer

- 1. Place the support CD/DVD to the optical drive. The **Drivers** installation tab appears if your computer has enabled Autorun feature.
- 2. Click the **Utilities** tab, then click **ASUS Express Gate Installer**.
- 3. Select the language for installation and click **OK**.

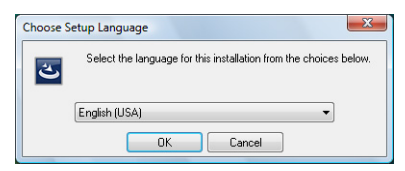

4. The InstallShield Wizard for Express Gate appears. Click **Next** to continue.

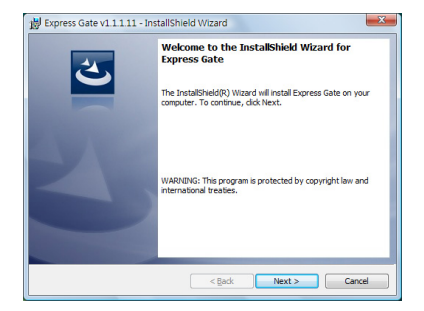

- 5. Select the target disk volume for you to install Express Gate. If you have multiple volumes and OS installed in your hard drive, it is recommended to install Express Gate in **Volume C**. Click **Next** to continue.
- 6. Follow the screen instructions to complete installation.

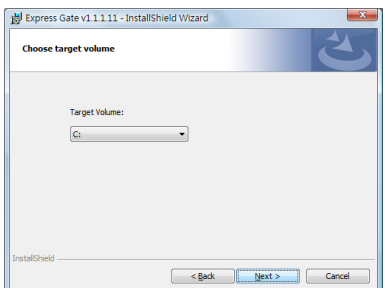

### **The First Screen**

Express Gate's first screen appears within a few seconds after you power on the computer. From here, you can immediately start the web browser or Skype.

You can also choose to continue booting normally (e.g. to your installed OS such as Windows), enter BIOS setup, or power off.

If you don't make any selection, Express

Gate will automatically exit and boot to your normal OS after a certain amount of time. The timer countdown is shown on-screen inside the "boot to OS" button. As you move the mouse or type a key, the countdown stops and the timer disappears, so you can take your time to make a selection.

### **The Express Gate Environment**

The very first time you enter the Express Gate environment (by launching either web or Skype from the first screen), a first time wizard will quide you through basic Express Gate configurations. Basic configurations include language, date and time and screen resolution.

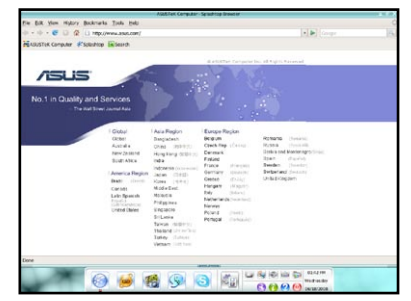

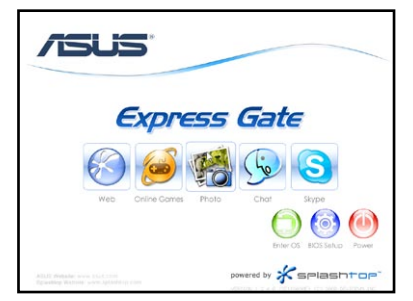

Once inside the Express Gate environment, click on the icons on the LaunchBar, by default at bottom of the screen, to launch or switch between softwares. You can re-arrange, re-size and move windows. Bring a window to the foreground by clicking within it or by clicking on its corresponding software icon. Re-size a window by dragging any of its four corners. Move a window by dragging its title bar.

Besides using the LaunchBar, you can also switch between softwares by pressing <Alt> +<Tab> on the keyboard. You can also right-click anywhere on the desktop to bring up a menu of softwares.

The red triangle on an software icon in the LaunchBar denotes that the software is already running. This means that you can switch to it without any delay. In the rare case where an software stops responding, right-click on its icon to force close it.

### **Knowing the Express Gate hot-keys**

Here is a list of common-used hot-keys for Express Gate.

#### **In the First Screen:**

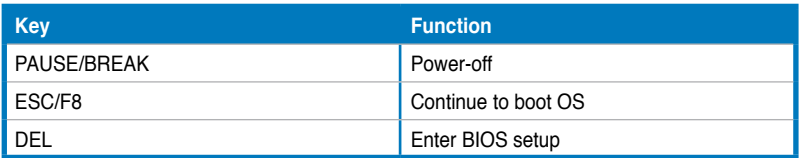

### **In the Express Gate Environment:**

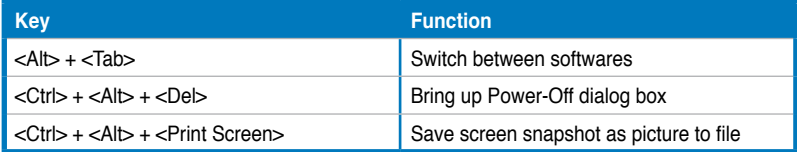

### **Using the Configuration Panel**

Use the configuration panel to change various Express Gate settings.

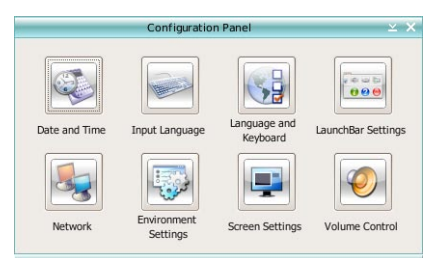

Click on an icon to open a particular configuration tool. The following tools are available:

- **Date and Time**: set current date and time as well as time zone.
- **Input Language**: choose your preferred input language and method.
- **Language and Keyboard:** choose your language and keyboard preferences.
- **LaunchBar Settings**: customize your LaunchBar (where it docks, whether it auto-hides, etc.)
- **Network:** Specify how your computer connects to the Internet. Enable all the network ports that you may use. LAN(s) refer to the RJ-45 network port(s) on your computer.

- The number of the LAN ports may differ from motherboards.
- You can connect the LAN cable to any RJ-45 port, and Express Gate SSD will automatically use the connected port.

Also specify whether each port uses DHCP (most common) or static IP. For PPPoE and wireless (optional), set the login credentials (user name, password, SSID, etc.) as well.

• **Environment Settings**: This function allows you to clear the Express Gate settings, as well as any personal information stored by the web browser (Bookmarks, Cookies, History, etc.). The user data will be reset to the original default configuration.

After you click **Restore System**, a confirmation dialog box will open. If you click "Yes" in the confirmation dialog box, your system will immediately restart and then re-enter Express Gate to finish clearing the settings. This is also useful in the rare case where settings might become corrupted.

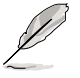

The first-time Wizard will run again when you enter the Express Gate environment after clearing its settings.

- **Screen Settings**: Choose the most optimal screen resolution for your display.
- **Volume Control**: Control the volume for your speaker output, microphone input, etc.

### **Using the LaunchBar**

The LaunchBar has several system icons that show you various system statuses and let you configure individual Express Gate settings. The LaunchBar can be configured to auto-hide, if you want more screen space for the softwares. It can also be configured to dock on any of the four sides of the screen.

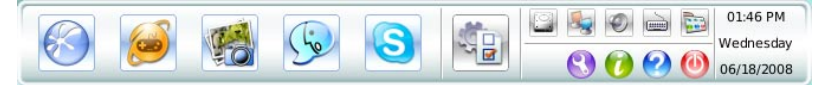

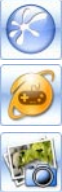

Starts the **Web Browser** for quick access to the World Wide Web.

Accesses the **Online Games** feature of Express Gate.

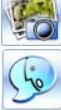

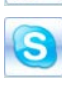

Starts the **Chat** instant messaging tool.

Starts the **Photo Manager** album / organizer tool.

Start the **Skype** software, which lets you call other people on Skype for free, as well as offering affordable, high quality voice communications to phones all over the world.

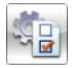

Opens **Configuration Panel**, which lets you specify network settings and other preferences.

In the rare case that one of the above softwares stops responding, you can rightclick on its icon and then select **Close** to force it to close.

The smaller icons on the right side of the LaunchBar are:

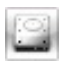

Click on this icon to open the **File Manager** window, which lets you conveniently access the files on a USB drive. If a USB device is detected, the icon contains a green arrow.

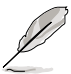

- ASUS Express Gate supports file uploading and downloading from USB drives only.
- Only the image files in JPG, BMP, GIF, and PNG formats can be uploaded from SATA HDDs, ODDs and USB drives.

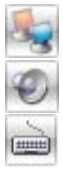

Shows network status; click to configure network.

Shows mute status; click to change volume.

Click to choose input language and method as well as keyboard shortcuts (Ctrl-Space by default).

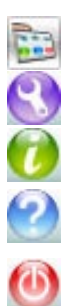

Click to change LaunchBar options (auto-hide, docking position, etc).

Click to show the "ASUS Utility" panel.

Click to show "About Express Gate ".

Click to open Express Gate Help.

Click to bring up power options window to boot to OS, restart or power down. This window is also shown when you press **Ctrl-Alt-Del** on the keyboard.

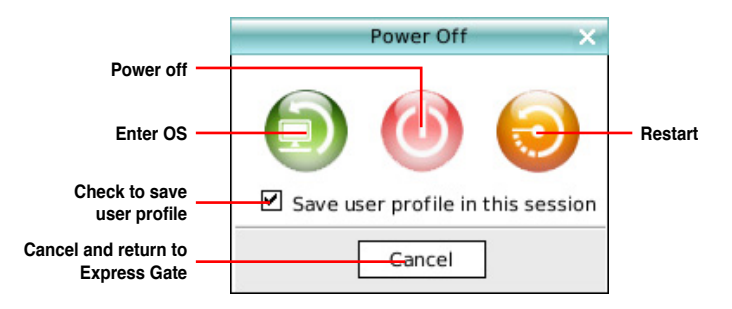

### **How Do I Get on to the Internet**

If Internet doesn't seem to be working in the Express Gate environment, check the following:

**1. Open the Configuration Panel.**

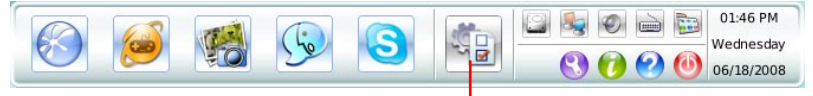

**Open Configuration Panel**

**2. Open Network.**

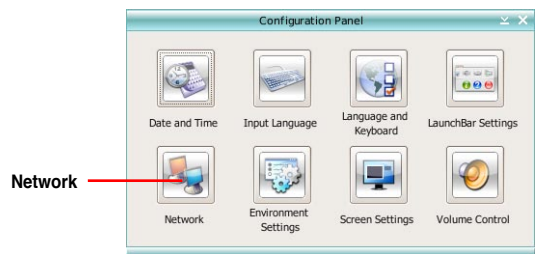

#### **3. Make the proper network configurations.**

Each network interface is enabled immediately when you check the box next to it.

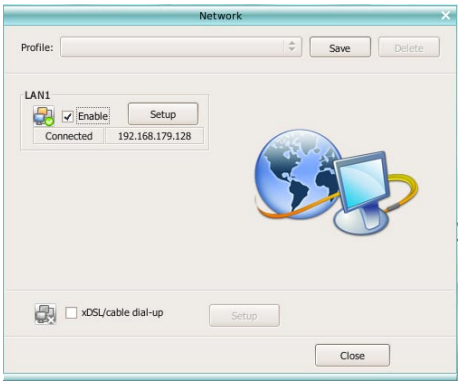

- If you use a network cable connected to a home router (which is then connected to your DSL/cable modem), enable every LAN port(s). Express Gate will automatically use whichever port is connected.
- 
- The number of the LAN ports may differ from motherboards.
- If you plug the network cable into a different port while Express Gate is running (e.g. move the cable from LAN1 to LAN2), you may need to restart Express Gate in order for it to detect the change.
- The most common scenario is for your computer to automatically obtain network settings (i.e. DHCP). If this is the case, you don't need to click **Setup** for any LAN port. If this is not the case, click **Setup** to configure the static IP settings manually.
- If you have wireless network, click **Setup** for the WiFi option. In the **WiFi** tab of the **Advanced Network Settings** box, enter the name of your wireless access point in the **SSID** field. If your wireless access point has security enabled, select the corresponding security algorithm from the drop-down list (e.g. WEPAUTO) in the **Encryption Type** field, and enter the password.

Click **OK** to enable WiFi and establish the wireless connection.

• If you use a network cable connected directly to your DSL/cable modem (no router in between), click **Setup** for xDSL/cable dial-up. This method is also referred to as PPPoE. Choose whether the DSL/cable modem is connected to your computer's LAN port. Then enter the username and password for your dial-up account.

Click **OK** to enable xDSL/cable dial-up and establish the PPPoE connection. When PPPoE is enabled, the port it uses will automatically be unchecked and grayed out.

### **Using the Online Games**

Express Gate SSD introduces a **Splashtop Gaming** portal site, which provides many interesting games in different categories. The game titles are updated from time to time. Enjoying these great games is just as easy as it gets!

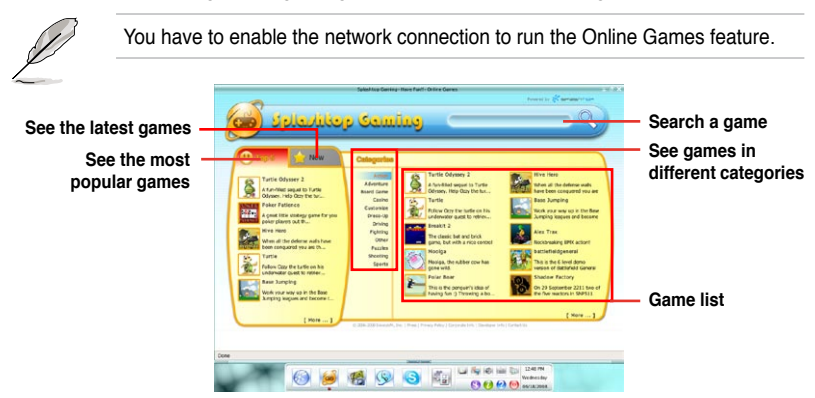

### **Using the Photo Manager**

Express Gate SSD provides a easy-to-use **Photo Manager** that allows you to view pictures stored in your hard drive or external storage devices (such as USB dongles, card readers, or optical disks). You can view pictures in thumbnail view; in an enlarged view individually; in a filename/data list view; or play them in a slideshow with background music and fancy transition effects. JPEG, GIF, BMP, and PNG formats are supported. Refer to the on-line Help for detailed software operation.

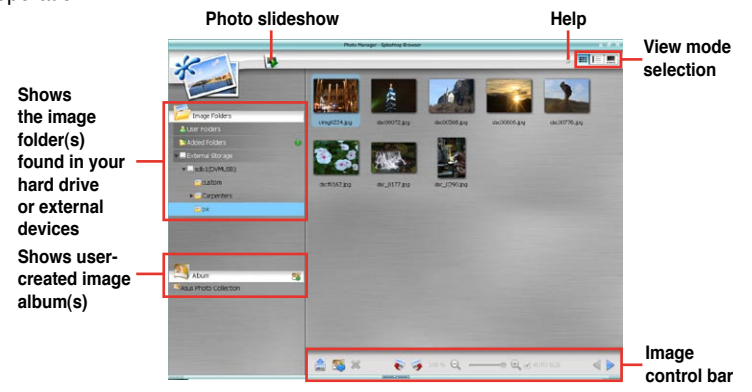

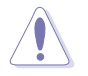

ASUS Express Gate supports HDDs connected to **motherboard chipsetcontrolled onboard SATA ports** only. All onboard extended SATA ports and external SATA ports are NOT supported.

### **Configuring Express Gate in BIOS Setup**

Enter BIOS setup by pressing DEL key after powering on or by clicking on the BIOS setup icon on Express Gate's first screen. Express Gate configuration options are under the **Tools** menu. See page 3-41 for details.

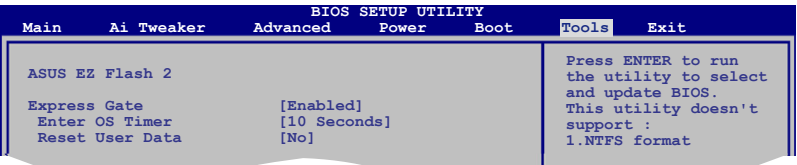

### **Updating Express Gate**

You may update your existing Express Gate software to new versions. New versions of the Express Gate software will be released regularly, adding refinements or new applications. You can find original version of the software on the support DVD or download new versions from the ASUS support website.

To update Express Gate

- 1. Double-click the Express Gate setup file to start software update.
- 2. A software update confirmation dialog box appears. Click **Yes** to continue.

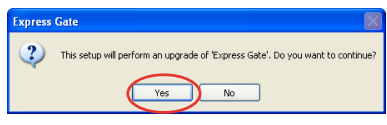

- 3. The InstallShield Wizard for Express Gate appears. Click **Next** to continue.
- 4. Follow the screen instructions to complete installation.

### **Repairing Express Gate**

In case Express Gate cannot start normally, you can repair Express Gate by reinstalling the software or using the repairing utility.

To repair Express Gate

- Click **Start > All Programs > Express Gate > Express Gate Installer > Repair this software**. OR
- Double click the Express Gate setup file, choose **Repair**, and click **Next** to continue.

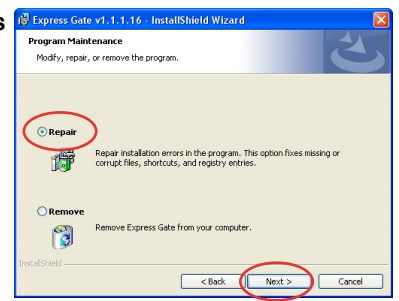

# **4.3.12 AMD OverDrive (AOD)**

The AMD® OverDrive™ utility allows you to configure system and overclocking settings in WIndows<sup>®</sup> environment. These configurations will not be saved to BIOS after the system reboots.

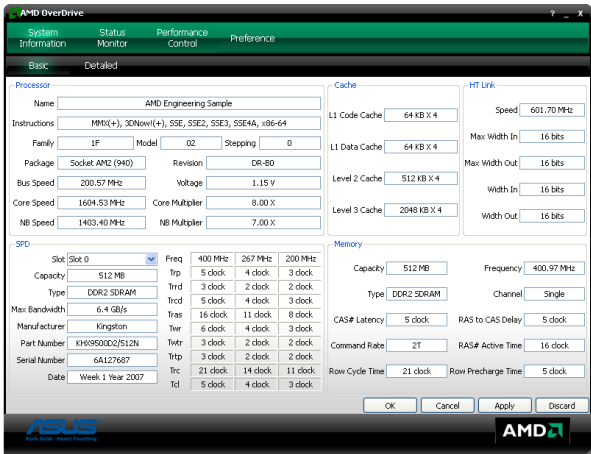

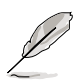

Some advanced options in AOD are only supported by certain AMD Black Edition CPUs (such as Phenom 9600 Black Edition, Phenom 9850 Black Edition and Phenom 9950 Black Edition). visit the AMD official website at www.amd.com for CPU support lists.

# **4.4 RAID configurations**

The motherboard comes with the AMD SB750 chipset that allows you to configure Serial ATA hard disk drives as RAID sets. The motherboard supports the following RAID configurations: RAID 0, RAID 1, RAID 5 and RAID 10.

# **4.4.1 RAID definitions**

**RAID 0 (Data striping)** optimizes two identical hard disk drives to read and write data in parallel, interleaved stacks. Two hard disks perform the same work as a single drive but at a sustained data transfer rate, double that of a single disk alone, thus improving data access and storage. Use of two new identical hard disk drives is required for this setup.

**RAID 1 (Data mirroring)** copies and maintains an identical image of data from one drive to a second drive. If one drive fails, the disk array management software directs all applications to the surviving drive as it contains a complete copy of the data in the other drive. This RAID configuration provides data protection and increases fault tolerance to the entire system. Use two new drives or use an existing drive and a new drive for this setup. The new drive must be of the same size or larger than the existing drive.

**RAID 5** stripes both data and parity information across three or more hard disk drives. Among the advantages of RAID 5 configuration include better HDD performance, fault tolerance, and higher storage capacity. The RAID 5 configuration is best suited for transaction processing, relational database applications, enterprise resource planning, and other business systems. Use a minimum of three identical hard disk drives for this setup.

**RAID 10** is data striping and data mirroring combined without parity (redundancy data) having to be calculated and written. With the RAID 0+1 configuration you get all the benefits of both RAID 0 and RAID 1 configurations. Use four new hard disk drives or use an existing drive and three new drives for this setup.

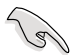

For Windows XP, If you want to boot the system from a hard disk drive included in a RAID set, first copy the RAID driver from the support DVD to a floppy disk before you install an operating system to a selected hard disk drive. Refer to section **4.5 Creating a RAID driver disk** for details.

# **4.4.2 Installing Serial ATA hard disks**

The motherboard supports Serial ATA hard disk drives. For optimal performance, install identical drives of the same model and capacity when creating a disk array.

To install the SATA hard disks for a RAID configuration:

- 1. Install the SATA hard disks into the drive bays.
- 2. Connect the SATA signal cables.
- 3. Connect a SATA power cable to the power connector on each drive.

## **4.4.3 AMD® RAID configurations**

This motherboard supports RAID 0, RAID 1, RAID 5 and RAID 10 configurations for Serial ATA hard disks drives through the AMD SB750 chip.

### **Setting the RAID item in BIOS**

You must set the RAID item in the BIOS Setup before you can create a RAID set(s). To do this:

- 1. Install the internal Serial ATA hard disk drives to the SATA connectors labeled **SATA\_1/2/3/4/5/6**.
- 2. Boot up your computer, and press <Del> during POST to enter the BIOS setup.
- 3. In the Main Menu, go to **Storage Configuration**, and set the **OnChip SATA Type** item to [RAID].
- 3. Press <F10> to save the changes and exit.

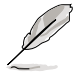

The RAID BIOS setup screens shown in this section are for reference only, and may not exactly match the items on your screen.

### **AMD® FastBuild™ Utility**

To enter the AMD<sup>®</sup> FastBuild™ utility:

- 1. Boot up your computer.
- 2. Press <Ctrl+F> during POST to display the main menu of the utility.

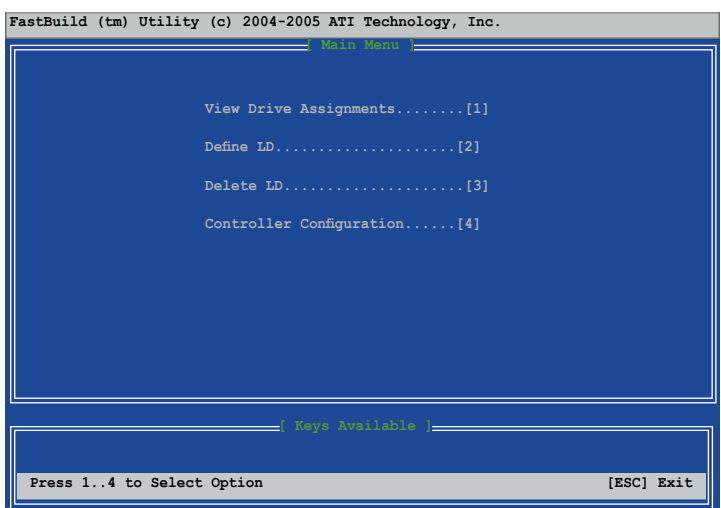

The Main Menu above allows you to select an operation to perform. The Main Menu options include:

- **View Drive Assignments:** shows the status of the hard disk drives.
- **Define LD:** creates a RAID 0, RAID 1, RAID 5 or RAID 10 configuration.
- **Delete LD:** deletes a selected RAID set and partition.
- **Controller Configuration:** Shows the system resources configuration.

Press <1>, <2>, <3>, or <4> to enter the option you need; press <ESC> to exit the utility.

### **Creating a RAID 0 configuration**

To create a RAID 0 set:

- 1. In the Main Menu, press <2> to enter the "Define LD" function.
- 2. Press <Enter>, and the following screen appears.

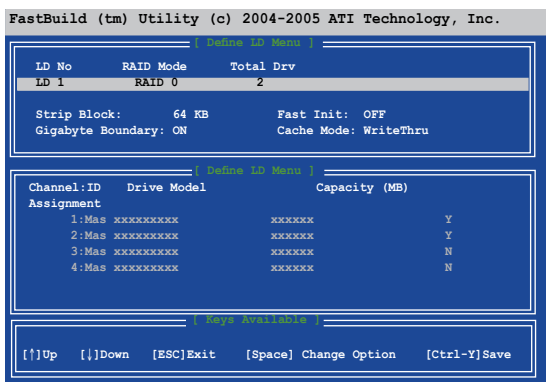

- 3. Highlight the **LD1** item and press <Space> to select **RAID 0**.
- 4. Move to the **Assignment** item by using the down arrow key and set **Y** to any two of the drives.
- 5. Press <Ctrl+Y> to save the setting. The utility prompts the following messages:

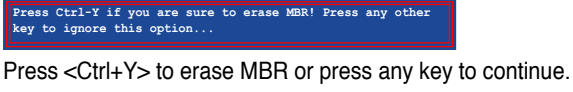

**Press Ctrl-Y to Modify Array Capacity or press any other key to use maxinum capacity...** 

Press <Ctrl+Y> to key in the desired capacity or press any key to continue.

6. The utility displays the following screen.

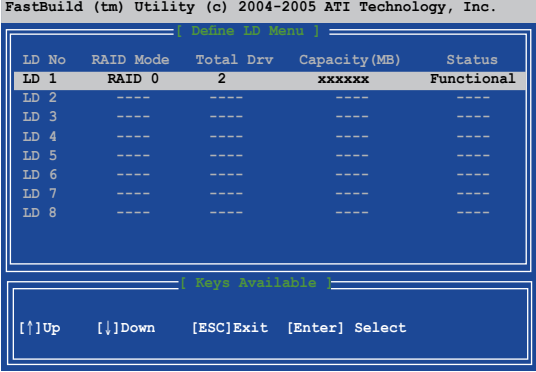

### **Creating a RAID 1 configuration**

To create a RAID 1 set:

- 1. In the Main Menu, press <2> to enter the "Define LD" function.
- 2. Press <Enter>, and the following screen appears.

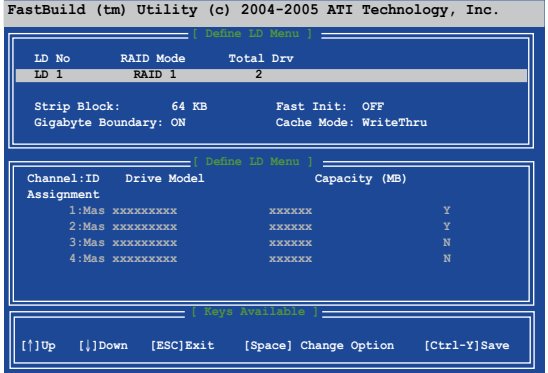

- 3. Highlight the **LD1** item and press <Space> to select **RAID 1**.
- 4. Move to the **Assignment** item by using the down arrow key and set **Y** to any two of the drives.
- 5. Press <Ctrl+Y> to save the setting. The utility prompts the following messages:

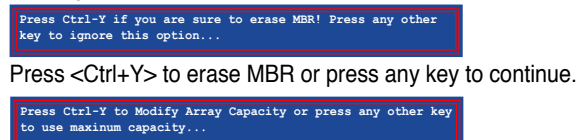

Press <Ctrl+Y> to key in the desired capacity or press any key to continue.

6. The utility displays the following screen.

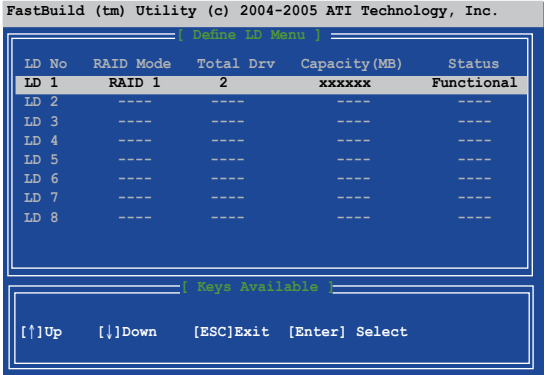

### **Creating a RAID 10 configuration**

To create a RAID 10 set:

- 1. In the Main Menu, press <2> to enter the "Define LD" function.
- 2. Press <Enter>, and the following screen appears.

**FastBuild (tm) Utility (c) 2004-2005 ATI Technology, Inc.** 

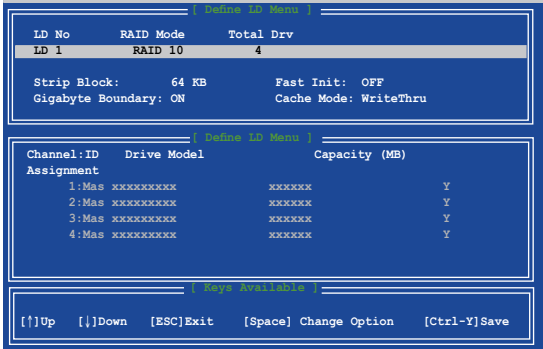

- 3. Highlight the **LD1** item and press <Space> to select **RAID 10**.
- 4. Move to the **Assignment** item by using the down arrow key and set **Y** to any four of the drives.
- 5. Press <Ctrl+Y> to save the setting. The utility prompts the following messages:

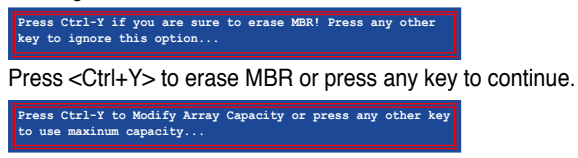

Press <Ctrl+Y> to key in the desired capacity or press any key to continue.

6. The utility displays the following screen.

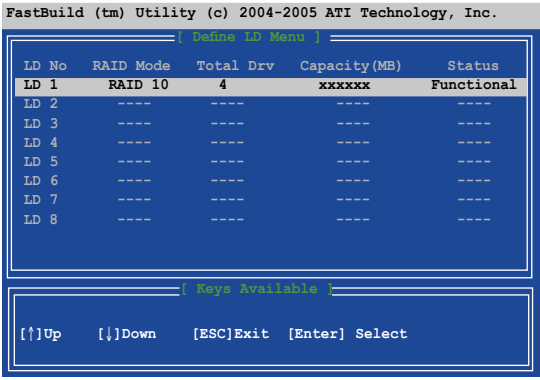

### **Deleting a RAID configuration**

To create a RAID set:

- 1. In the Main Menu, press <3> to enter the "Delete LD" function.
- 2. Select the RAID item you want to delete and press <Del> or <Alt+D>.

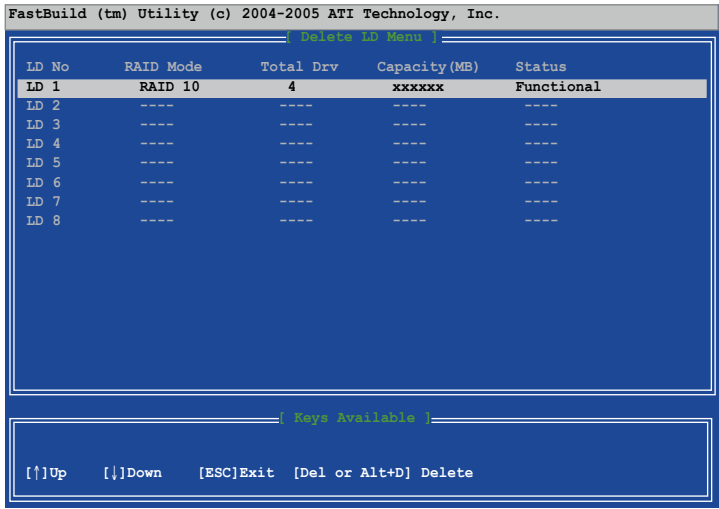

# **4.5 Creating a RAID driver disk**

A floppy disk with the RAID driver is required when installing Windows® XP operating system on a hard disk drive that is included in a RAID set. For Windows® Vista™ operating system, use either the motherboard support CD/ DVD or a USB device with the RAID driver

# **4.5.1 Creating a RAID driver disk without entering the OS**

To create a RAID/SATA driver disk without entering the OS:

- 1. Boot your computer.
- 2. Press <Del> during POST to enter the BIOS setup utility.
- 3. Set the optical drive as the primary boot device.
- 4. Insert the support DVD into the optical drive.
- 5. Save changes and exit BIOS.
- 6. Press any key when the system prompts "Press any key to boot from the optical drive."
- 7. When the menu appears, press <1> to create a RAID driver disk.
- 8. Insert a formatted floppy disk into the floppy drive then press <Enter>.
- 9. Follow succeeding screen instructions to complete the process.

### **4.5.2 Creating a RAID/SATA driver disk in Windows®**

- 1. Start Windows®.
- 2. Place the motherboard support DVD into the optical drive.
- 3. Go to the Make Disk menu, then click **ATI RAID/AHCI 32/64bit WinXP/Vista Driver** to create a RAID driver disk.
- 4. Insert a floppy disk/USB device into the floppy disk drive/USB port.
- 5. Follow succeeding screen instructions to complete the process.

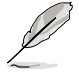

Write-protect the floppy disk to avoid computer virus infection.

To install the RAID driver in Windows® XP:

- 1. During the OS installation, the system prompts you to press the F6 key to install third-party SCSI or RAID driver.
- 2. Press <F6> then insert the floppy disk with RAID driver into the floppy disk drive.
- 3. When prompted to select the SCSI adapter to install, make sure you select **SB 750.**
- 4. Follow the succeeding screen instructions to complete the installation.

To install the RAID driver in Windows® Vista™:

- 1. Insert the floppy disk/USB device with RAID driver into the floppy disk drive/ USB port.
- 2. During the OS installation, select **SB 750.**
- 3. Follow the succeeding screen instructions to complete the installation.